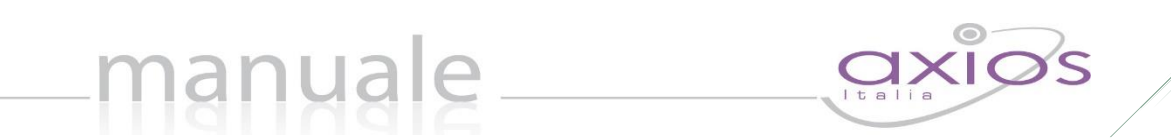

1

## RE – Registro Elettronico Guida Docenti

Copyright© 2013, Axios Italia

### manuale \_\_\_\_\_

<span id="page-1-0"></span>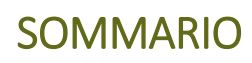

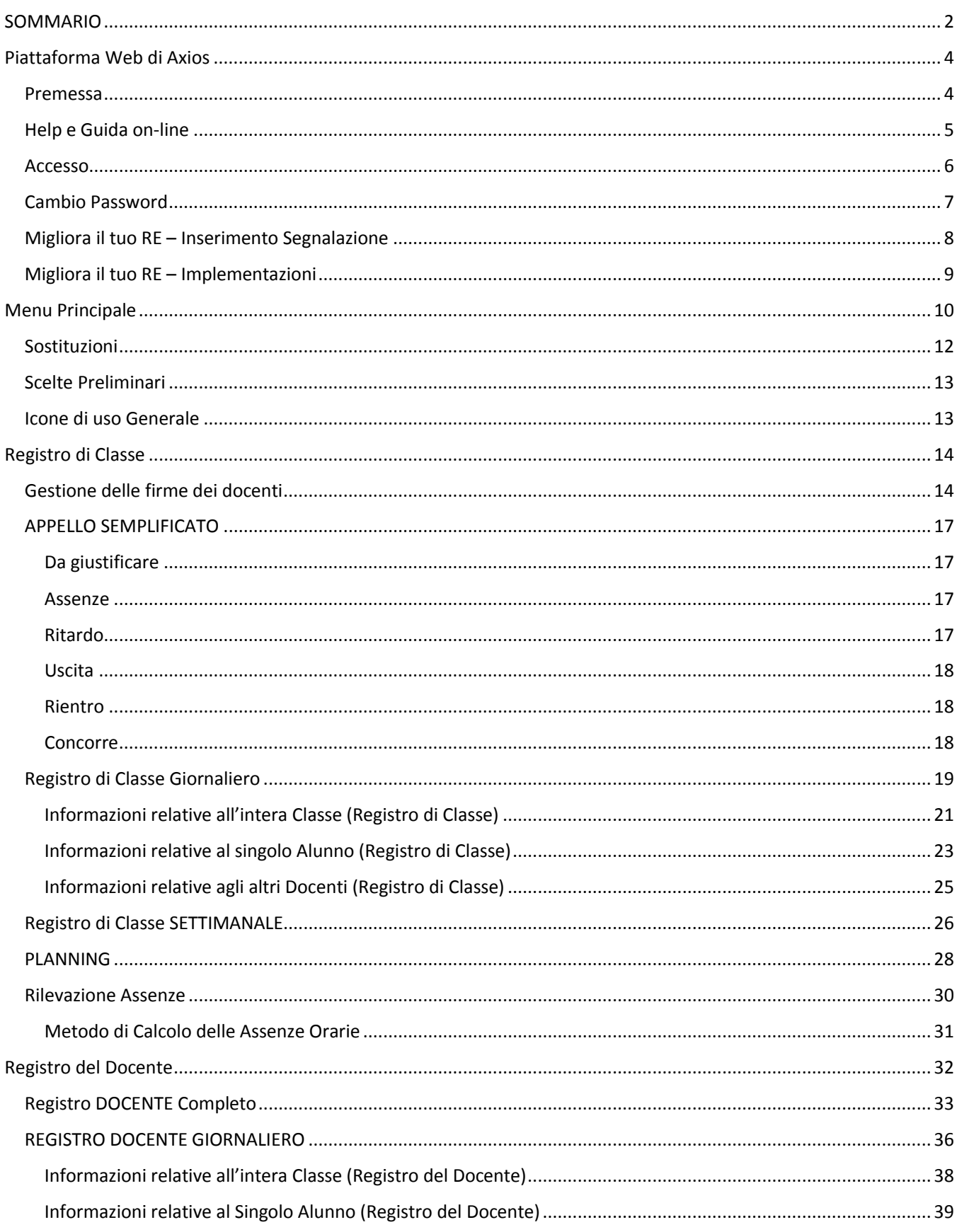

# manuale gxids

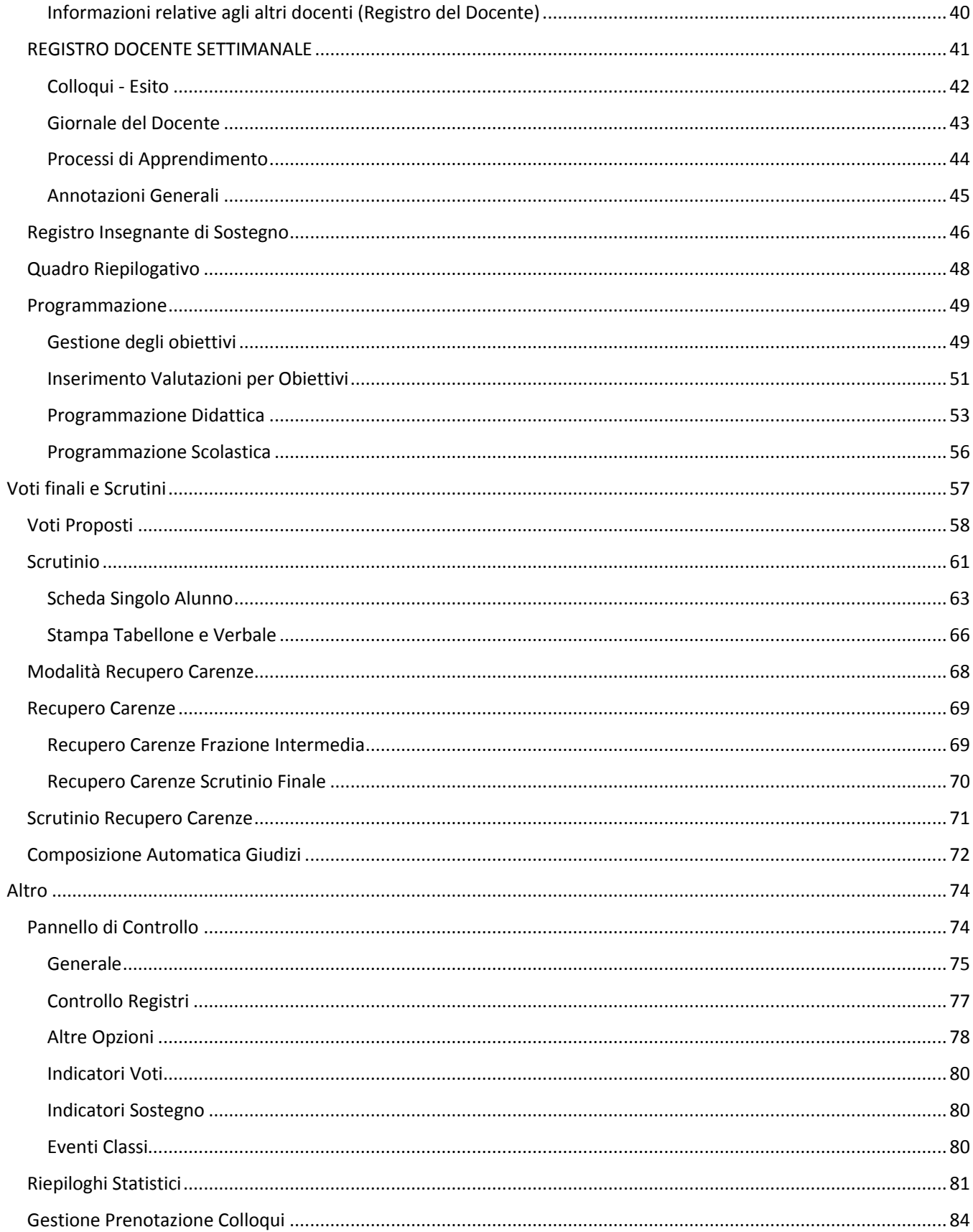

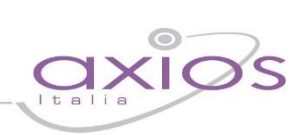

### <span id="page-3-0"></span>PIATTAFORMA WEB DI AXIOS

### <span id="page-3-1"></span>PREMESSA

RE appartiene alla piattaforma WEB di Axios per la gestione del Registro Elettronico e dei rapporti Scuola-Famiglia.

Le credenziali per l'accesso vi sono state fornite dalla segreteria della vostra Istituzione Scolastica, qualora non le aveste ricevute siete pregati di contattare la stessa segreteria.

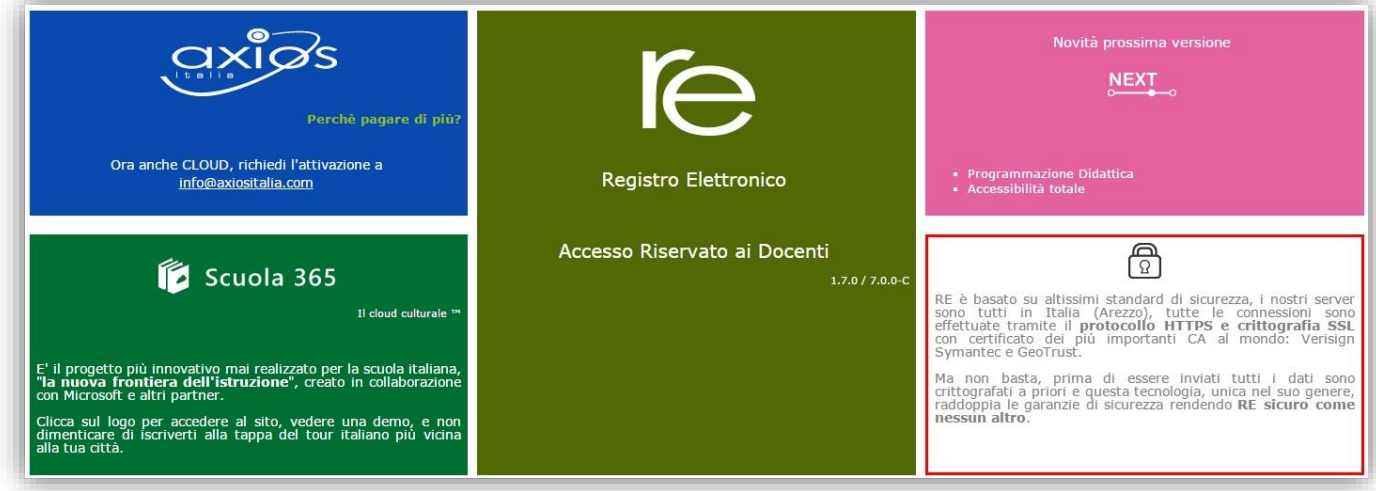

Per accedere al Registro Elettronico dei docenti o del Dirigente Scolastico cliccare sull'immagine qui a destra.

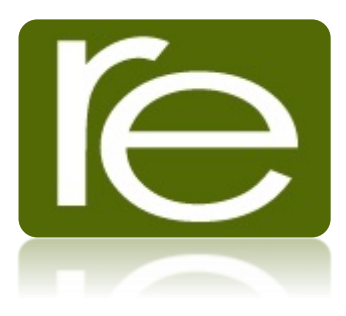

#### <span id="page-4-0"></span>HELP E GUIDA ON-LINE

La guida completa della procedura può essere visitata, scaricata e stampata, dopo aver eseguito l'accesso, da qualunque schermata del programma cliccando sull'icona

Questa funzione fa anche da help on-line poiché è sensibile al contesto, ciò significa che la guida si apre nella pagina inerente l'argomento della videata dalla quale è stata invocata.

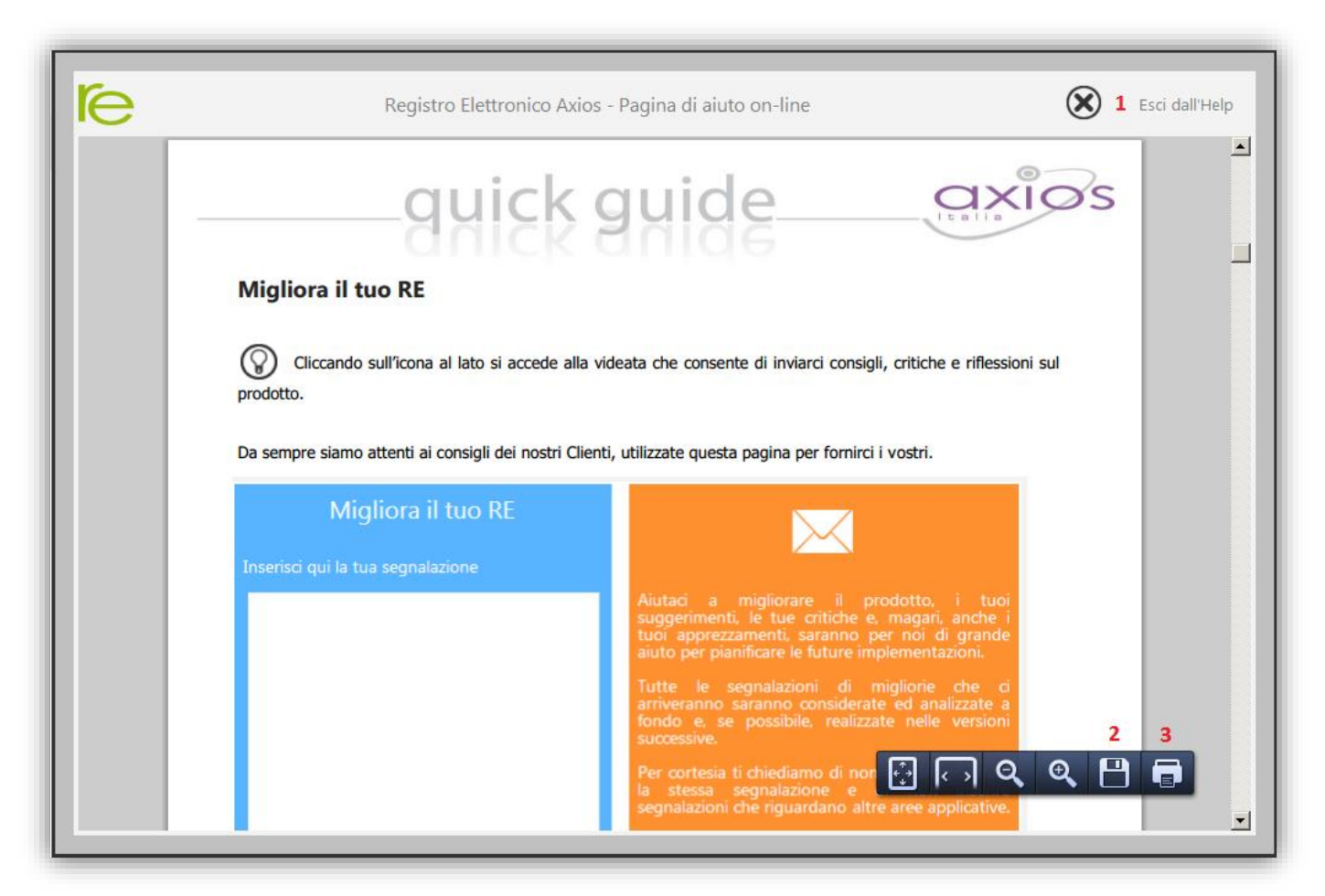

Apparirà una schermata del tipo:

Cliccando sull'icona accanto al punto **1** si uscirà dalla guida.

Dipendentemente dal browser usato, ad esempio, cliccando sull'icona sotto il **2** si può salvare una copia della guida sul proprio computer per poi consultarla a piacimento, cliccando su quella sotto il **3** si può stampare la guida.

#### <span id="page-5-0"></span>**ACCESSO**

Ogni Utente, dotato di un PC o Tablet e di una connessione ad internet, a prescindere dal sistema operativo di cui è dotato il dispositivo, ha la possibilità di accedere al sistema.

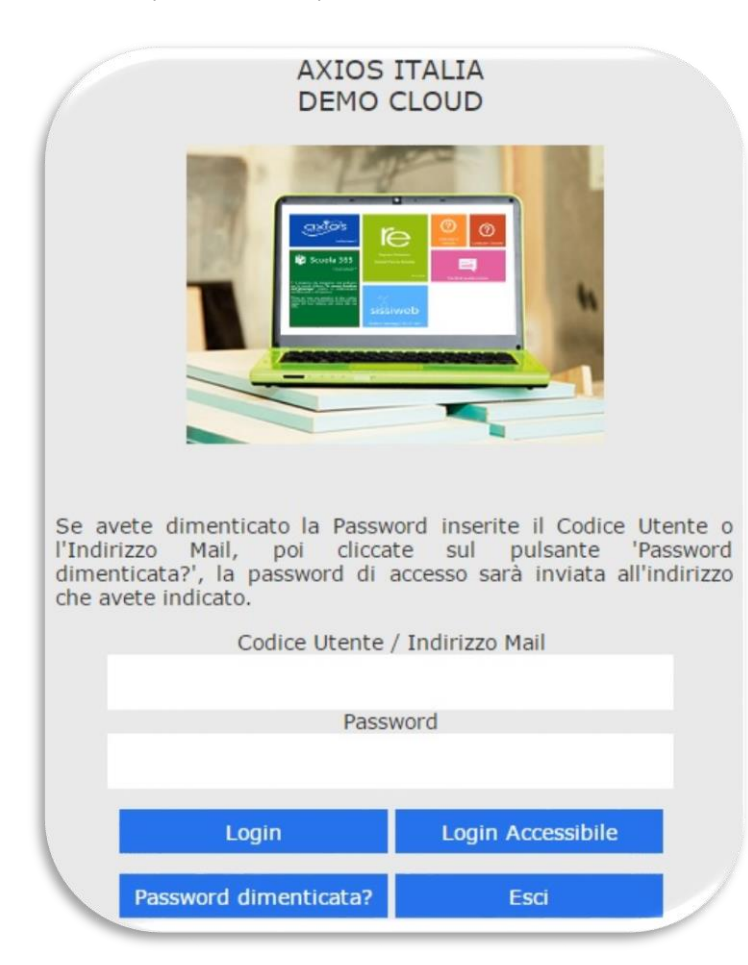

Attraverso le credenziali fornite dalla segreteria scolastica, l'Utente accede esclusivamente ai dati a lui correlati (ad esempio, le classi di un docente o i figli di un genitore).

In questa sezione, per autenticarsi digitare il Codice Utente e la Password.

Se si è dimenticati la Password inserire il Codice Utente (o l'indirizzo mail nel caso si fosse dimenticato anche il Codice Utente) e poi cliccare sul pulsante **Password dimenticata?** e le credenziali vi saranno inviate all'indirizzo specificato.

Se è la prima volta che si entra nel sistema si consiglia fortemente, per ragioni di sicurezza, di **modificare la Password** con la procedura descritta nelle pagine seguenti.

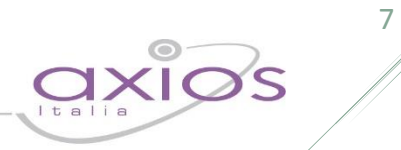

#### <span id="page-6-0"></span>CAMBIO PASSWORD

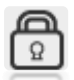

Cliccando sull'icona al lato si accede alla videata che consente di modificare la propria password.

Digitare prima la vecchia Password, e poi due volte la nuova Password nei campi successivi, per confermare cliccare sul pulsante **Conferma**, per uscire senza variare nulla cliccare sul pulsante **Annulla**.

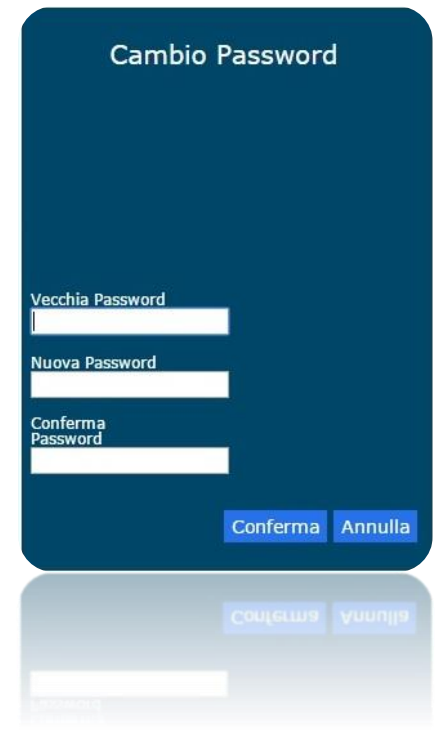

<span id="page-7-0"></span>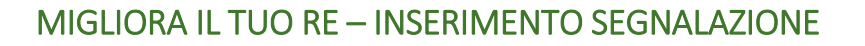

Cliccando sull'icona al lato si accede alla videata che consente di inviarci consigli, critiche e riflessioni sul prodotto.

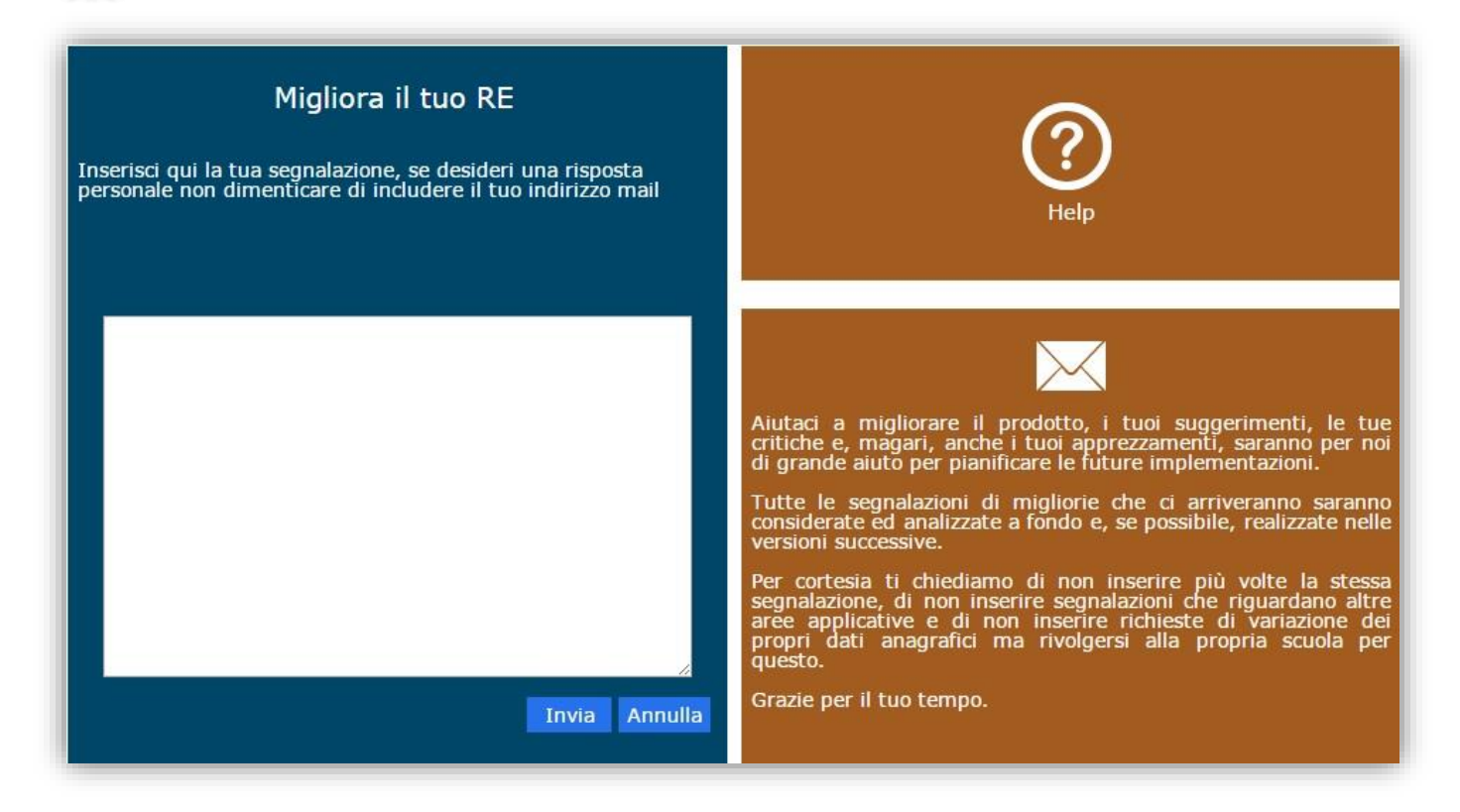

Da sempre siamo attenti ai consigli dei nostri Clienti, utilizzate questa pagina per fornirci i vostri.

Inserire la segnalazione e poi premere Invia, se si desidera tornare al Menu premere Annulla.

Se si desidera avere una risposta personale inserire nel teso un indirizzo mail al quale possiamo rispondere.

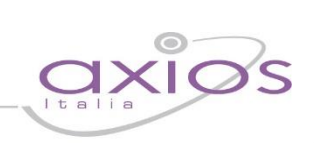

#### <span id="page-8-0"></span>MIGLIORA IL TUO RE – IMPLEMENTAZIONI

Per consentire facilmente di controllare le variazioni e le implementazioni, realizzate in base alle segnalazioni inviate dalla pagina "Migliora il tuo RE", abbiamo creato un'area apposita.

Tale area, è presente nella pagina di Login, ed è quella evidenziata in rosso nell'immagine sottostante.

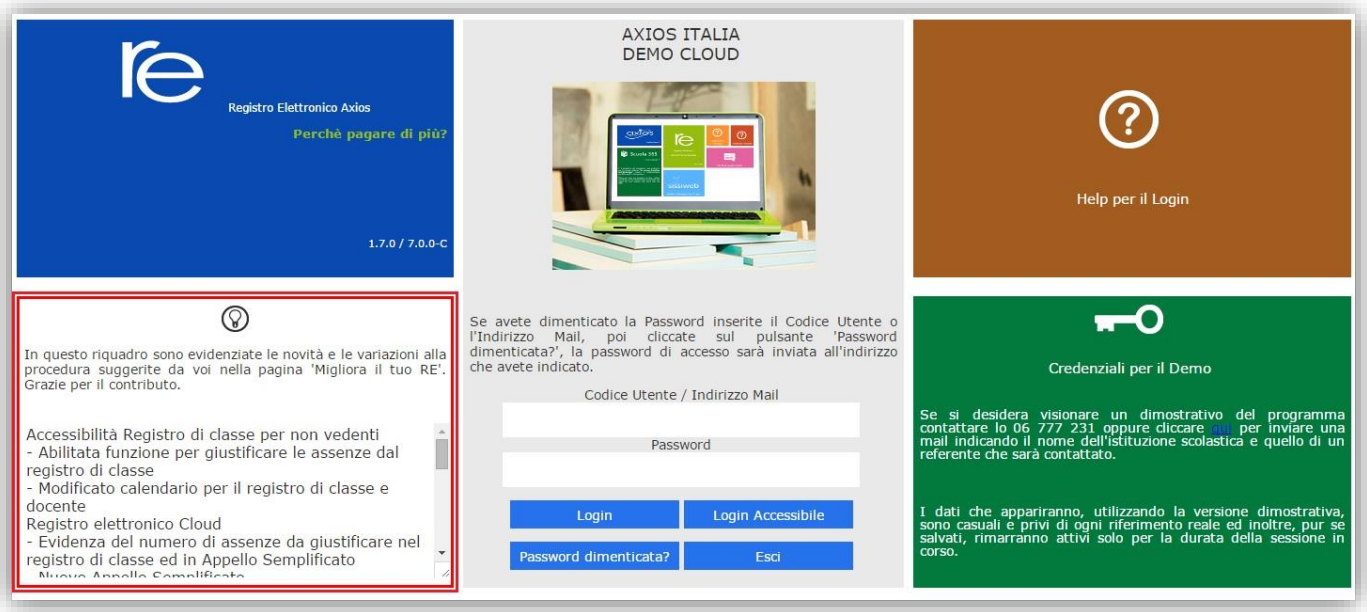

### <span id="page-9-0"></span>MENU PRINCIPALE

Dopo l'accesso, sarà aperta la videata principale di RE:

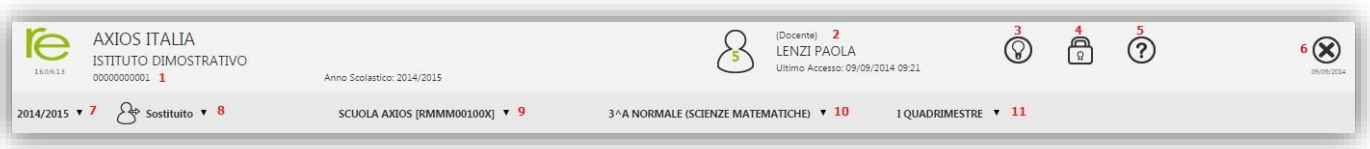

Questa sezione del video rimarrà, praticamente invariata, durante la connessione a RE e pertanto ne descriviamo di seguito le principali componenti:

- **1.** Codice fiscale della scuola (utile per identificarsi in caso di richiesta di assistenza)
- **2.** Dati dell'Utente che ha effettuato l'accesso (il numero all'interno dell'icona rappresenta il livello) e data e ora dell'ultimo accesso.
- **3.** Accesso alla pagina "Migliora il tuo Registro Elettronico" per inviare consigli, riflessioni, critiche e, magari, anche qualche piccolo apprezzamento.
- **4.** Accesso alla pagina "Cambio Password".
- **5.** Accesso alla pagina "Help" e alla guida on-line.
- **6.** Uscita dal programma (consigliata e più sicura rispetto alla chiusura del browser).
- **7.** Indica l'anno scolastico su cui siamo posizionati e che può essere modificato tramite il menu a tendina.
- **8.** Se si sta effettuando una sostituzione breve si può indicare il Sostituito.
- **9.** Se la scuola ha più plessi indicare quello su cui si desidera lavorare.
- **10.** Se si insegna insegna in più classi indicare quella su cui si desidera lavorare.
- **11.** Indicare la frazione temporale su cui si desidera lavorare (1° Quadrimestre, Pentamestre ecc.).

Oltre a quelle descritte ci sono altre due icone di base da conoscere subito e che saranno sempre presenti nelle pagine di gestione del Registro:

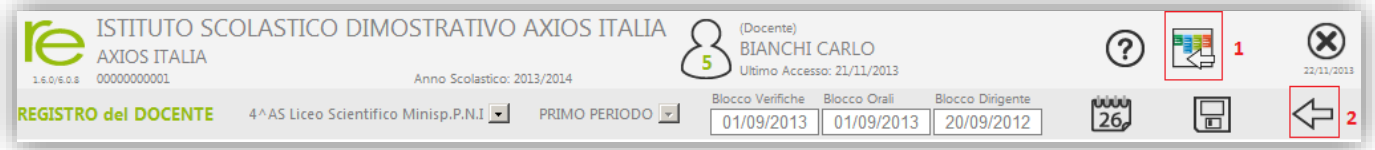

Sono le icone di "navigazione" utili per tornare indietro, più specificatamente:

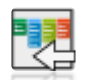

**1.** Questa è l'icona che riconduce sempre al menu di RE, è utile per saltare la sequenza dei ritorni indietro e tornare con un solo Clic alla pagina del menu.

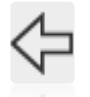

**2.** Questa icona indica il ritorno indietro contestualizzato, consente cioè di tornare alla pagina dalla quale siamo arrivati in quella attuale. Ad esempio se dal Registro Completo accediamo al Registro Giornaliero, cliccando su questa icona possiamo tornare immediatamente al Registro Completo

### axios manuale

Nel prosieguo della guida per i vari argomenti saranno presenti sezioni dedicate.

Seleziondo una classe, si accede al Menu principale di RE mostrato di seguito.

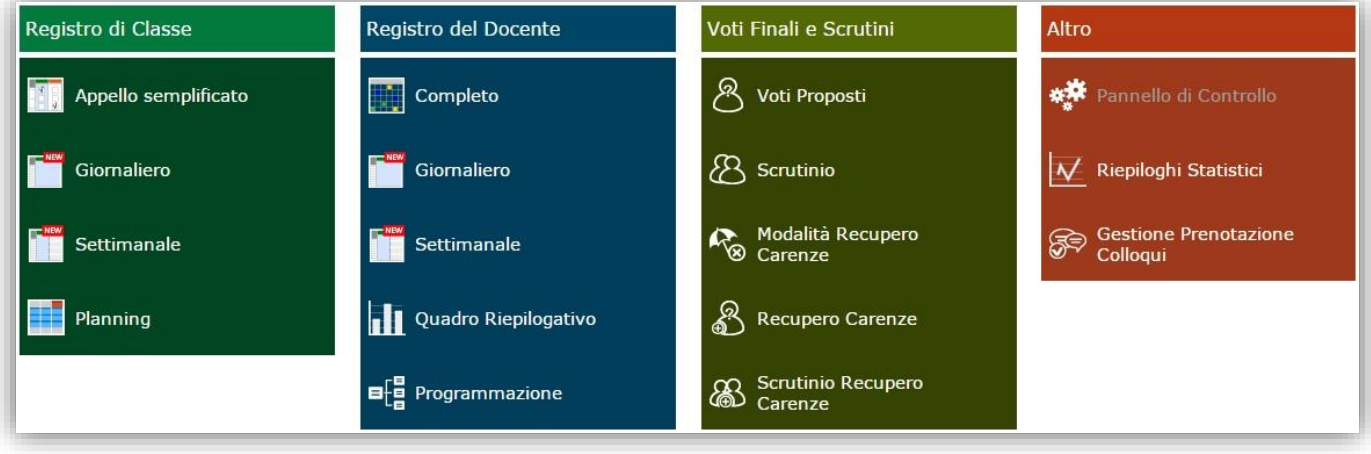

Da questa pagina possono essere selezionate tutte le funzioni presenti semplicemente cliccando sull'icona corrispondente.

#### <span id="page-11-0"></span>**SOSTITUZIONI**

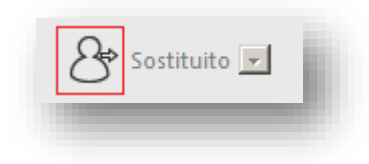

Nel caso di Docente supplente cliccare sull'icona in alto a sinistra, sarà popolato un elenco di nomi contenente i docenti dell'istituto.

Selezionare il nominativo del sostituito selezionandolo tra quelli che appariranno cliccando sulla freccia in basso indicata a destra.

Questa modalità di lavoro è utilizzabile per le supplenze brevi che vengono definite per imprevisti a cui la scuola deve porre rimedio immediatamente. Ovviamente in questo caso, il docente supplente vedrà solo ed esclusivamente il Registro di Classe e non quello del Docente. Per la firma sul Registro di Classe da parte del supplente occasionale si rimanda alla sezione "[Gestione delle firme](#page-13-1)  [dei docenti](#page-13-1)".

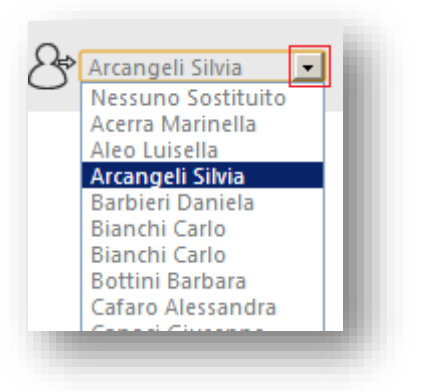

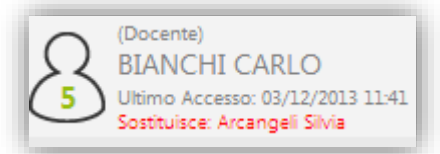

Dopo aver selezionato il nominativo del Sostituito questo

viene anche evidenziato sotto le informazioni dell'utente connesso come mostrato in figura a sinistra.

Per le supplenze lunghe al momento in cui, a livello di Segreteria Didattica, sarà inserito il contratto e sarà indicato il sostituito, il docente Supplente potrà accedere direttamente, come spiegato nella pagina Accesso, ed il sistema, conoscendo già il docente Sostituito, consentirà l'accesso immediato alle classi e sezioni pertinenti.

In questo caso il docente Supplente potrà accedere al Registro di Classe e a quello del Docente, potrà vedere voti e assenze inseriti dal docente titolare ma non potrà ovviamente modificarli. Potrà invece, per il periodo della sua supplenza inserire valutazioni e assenze.

Quando il Docente che accede è anche un Sostituto per una supplenza lunga vengono rese accessibili, oltre alle proprie classi, anche le classi del Sostituito ed il nome di quest'ultimo apparirà non appena si selezionerà una delle sue classi.

(Docente) **ARCANGELI SILVIA**  $\overline{\Omega}$ Ultimo Accesso: 03/12/2013 11:39 Sostituisce: Canoci Giuseppe 4^AS Liceo Scientifico Minisp.P.N.I. (FILOSOFIA)

Nell'esempio in figura, la docente Arcangeli Silvia sostituisce nella 4 AS (per Filosofia) il docente Canoci Giuseppe.

Attraverso questa gestione il Dirigente può accedere, ovviamente in sola lettura, ai registri dei docenti, sarà sufficiente selezionare il docente nella lista dei sostituti e poi operare normalmente.

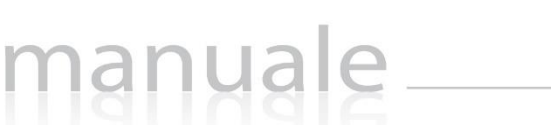

<span id="page-12-0"></span>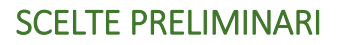

Normalmente, le prime scelte da effettuare sono il Plesso, la Classe la Materia e la Frazione Temporale (trimestre, quadrimestre ecc.) sulle quali si vuole operare.

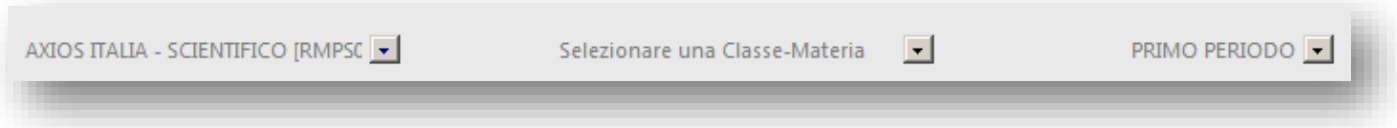

Effettuate le scelte preliminari sarà possibile selezionare la componente su cui si desidera operare e la modalità di gestione della stessa.

#### <span id="page-12-1"></span>ICONE DI USO GENERALE

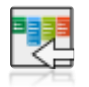

Usare questa icona per tornare direttamente al menu di RE.

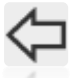

Usare sempre questa icona per **tornare indietro**, cliccare sull'icona "indietro", del browser, non garantisce la corretta visualizzazione della pagina desiderata e il corretto salvataggio dei dati.

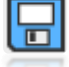

Cliccare sempre su questa icona per **salvare**, periodicamente, i dati inseriti o modificati.

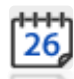

Usare l'icona calendario per muoversi al giorno o alla settimana desiderati.

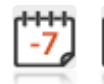

 $-1$ 

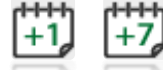

Consentono nei Registri di spostarsi avanti ed indietro di una settimana o di un giorno.

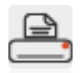

Cliccare su questa icona per stampare report (tipicamente in formato Excel o Word).

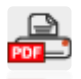

Cliccare su questa icona per stampare report (in formato PDF).

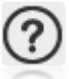

Cliccare su questa icona per avere informazioni di aiuto relative alla pagina su cui si è posizionati.

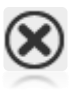

Cliccare qui per uscire correttamente dalla procedura ed effettuare il logout.

### <span id="page-13-0"></span>REGISTRO DI CLASSE

Il registro di classe è quel registro in cui vengono annotate le assenze degli alunni, gli ingressi in ritardo o le uscite anticipate e le varie informazioni riguardanti i compiti assegnati, le annotazioni, le note disciplinari, ecc.

Il registro di classe è predisposto, come detto precedentemente, per essere utilizzato in modalità di visualizzazione giornaliera e settimanale.

Le seguenti icone sono di uso generale e sono presenti sia nella vista giornaliera che in quella settimanale, per utilizzare la funzione a cui sono associate è sufficiente cliccarvi sopra:

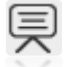

Permette di richiamare la programmazione scolastica, qualora sia stata gestita dal docente.

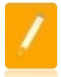

Permette di inserire una nuova firma o di visualizzare le firme presenti

#### <span id="page-13-1"></span>GESTIONE DELLE FIRME DEI DOCENTI

La gestione delle firme implementata nel Registro di Classe, consente di apporre la firma non solo del Docente di cattedra che presiede la lezione ma anche dei Docenti Compresenti e di Sostegno e di eventuali Sostituti brevi.

La firma, intesa come inserimento di Codice Utente e Password, garantisce che l'autore della medesima sia proprio il Docente assegnatario di quelle particolari credenziali.

Entrando nel Registro di Classe, se il docente non ha ancora firmato per quel giorno apparirà la sottostante videata:

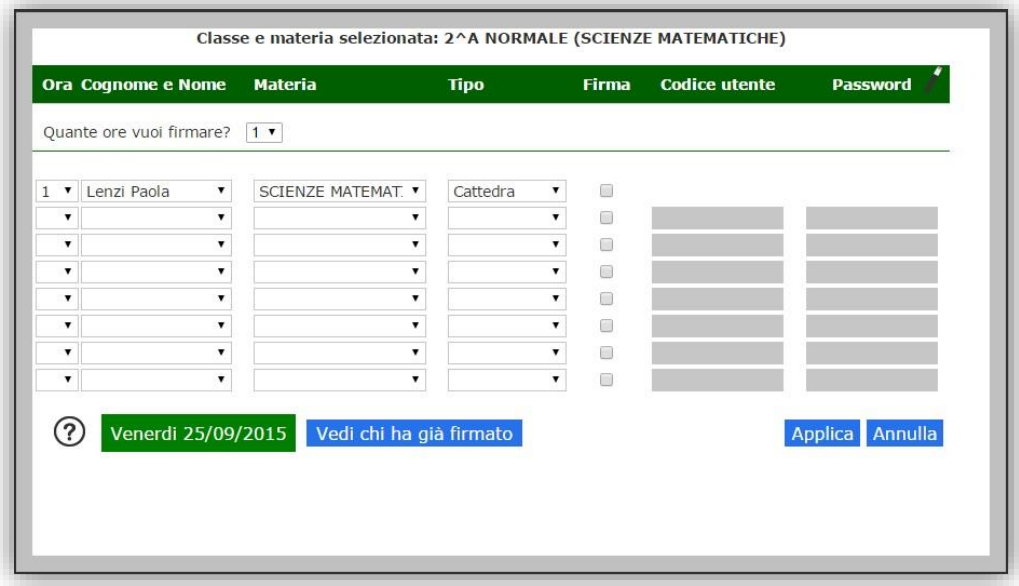

<span id="page-13-2"></span>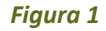

Il Docente che ha fatto il Login può "firmare" semplicemente vistando la casella Firma accanto al suo nome (le credenziali le ha già inserite al momento del Login) mentre, i docenti Compresenti e/o di Sostegno devono vistare la casella e inserire le loro credenziali Codice Utente e Password.

#### Come si evince dalla *[Figura 1](#page-13-2)* sopra riportata, il sistema proporrà automaticamente i dati più probabili per il Docente che deve ancora firmare, ma in modo non vincolante e cioè modificabili. Il programma lascerà la più ampia libertà al Docente in modo da prevedere le sostituzioni per scambio di ora tra colleghi e la compresenza di un numero qualsiasi di docenti nella stessa ora.

manuale

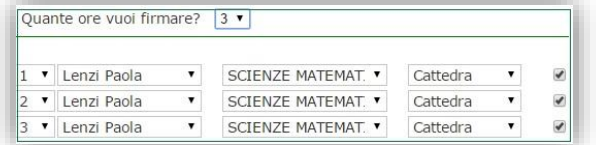

Il campo "Quante ore vuoi firmare?" permette di compilare in automatico le firme in caso di lezioni consecutive dello stesso docente per la stessa materia, come mostrato in figura.

**Se nel "Tipo" si seleziona "Sost. Oraria", proprio in caso di sostituzione imprevista in genere di un'ora soltanto, il programma registrerà la firma ma non terrà conto di queste ore nel calcolo delle Ore di Lezione e nel calcolo delle Ore di Assenza per gli studenti.**

Il docente compresente o il docente di sostegno, non ha bisogno di rifare l'accesso al registro per apporre la sua firma, ma basterà, dopo aver messo il flag, digitare le proprie credenziali di accesso al registro, come mostrato in figura:

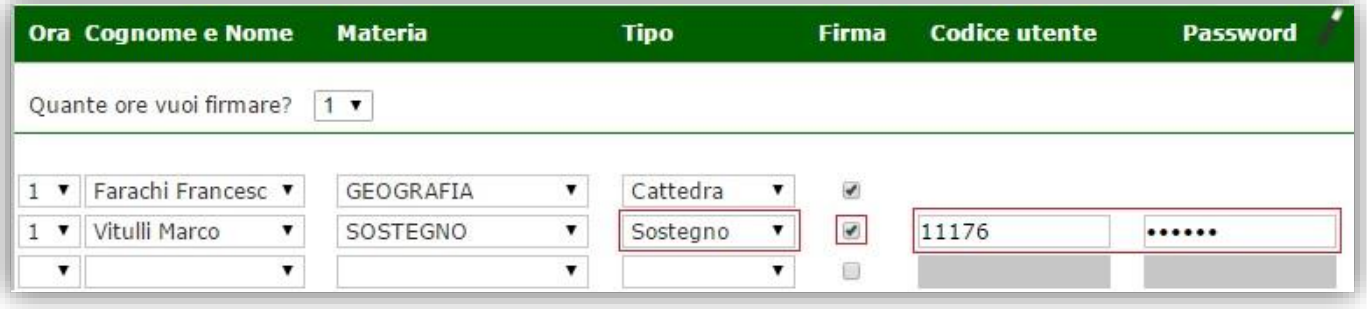

Una volta inseriti, come descritto, i dati dei docenti presenti in quell'ora o in più ore, come mostrato nella figura sopra, per convalidare le "firme" inserite cliccare sul pulsante **Applica** in basso a destra.

Se tutte le firme inserite saranno convalidate, la videata si chiuderà automaticamente e si potrà proseguire con il lavoro consueto, in caso contrario saranno evidenziate in rosso le credenziali non convalidabili come mostrato qui sotto.

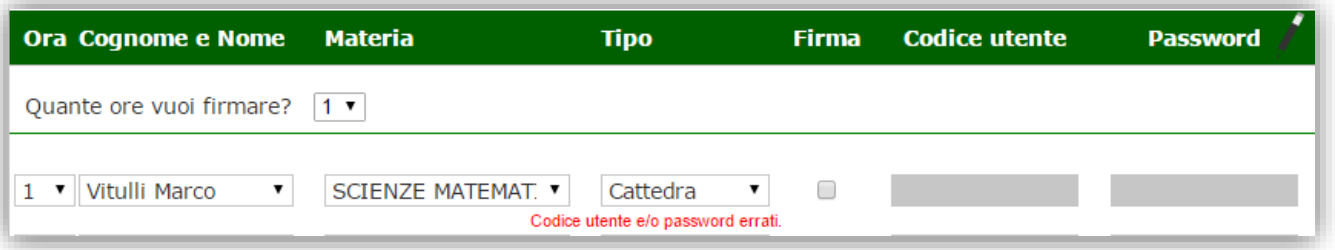

Il pulsante vedi chi ha già firmato è utile per prendere visione delle firme già apposte per quel giorno ed eventualmente per rimuovere una firma apposta per errore. Sarà sufficiente togliere il visto sulla Firma.

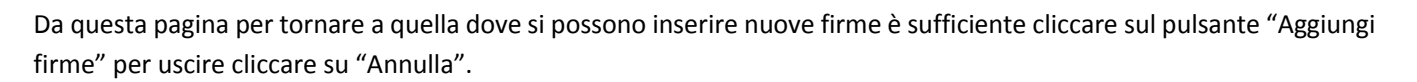

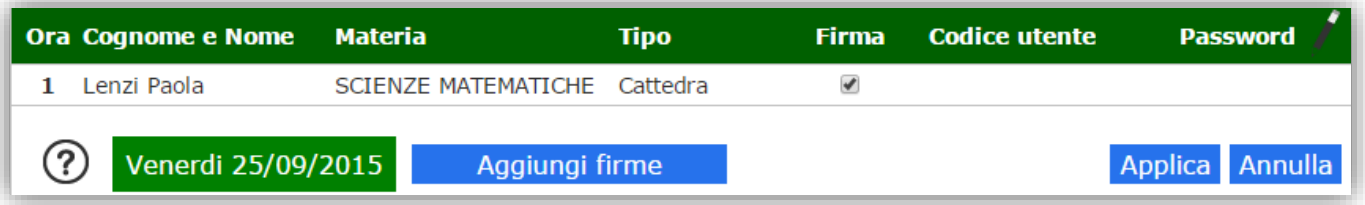

In qualsiasi momento è comunque possibile riaprire la pagina delle firme cliccando sull'icona Firme, posta sopra la colonna dei nominativi degli alunni, indicata nella figura a destra.

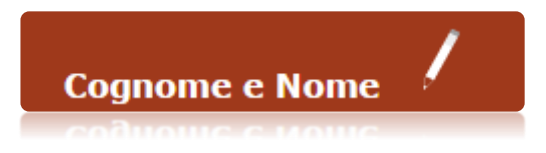

È consentito a più docenti (di materie diverse) di firmare nella stessa ora.

### <span id="page-16-0"></span>APPELLO SEMPLIFICATO

Questa funzione permette in maniera veloce ed intuitiva di fare l'appello con icone grandi fruibili facilmente anche su dispositivi come Tablet.

manuale

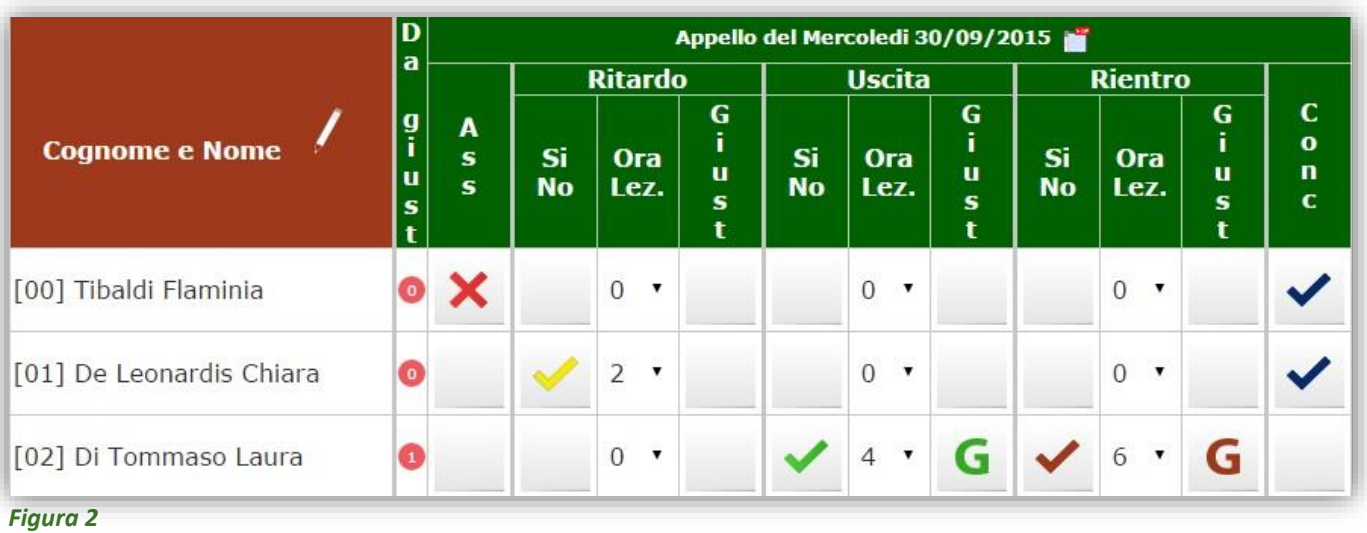

<span id="page-16-4"></span>Analizziamo di seguito le varie colonne della schermata dove in alto viene evidenziato il giorno in cui ci si trova e tramite l'icona **è possibile accedere direttamente al [Registro di Classe Giornaliero](#page-18-0)** 

#### <span id="page-16-1"></span>DA GIUSTIFICARE

Accanto al nome di ogni alunno, nella colonna "Da giust.", vi è il promemoria di quanti eventi devono essere ancora giustificati. (p. es. nella *[Figura 2](#page-16-4)* l'alunna Di Tommaso Laura ha **du** evento da giustificare). La gestione delle giustifiche si effettua dal [Registro di Classe Giornaliero](#page-18-0)

#### <span id="page-16-2"></span>**ASSENZE**

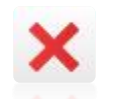

Accanto al nome di ogni alunno, nella colonna "Ass." è possibile mettere l'assenza giornaliera cliccando sul quadrato corrispondente. (p. es. nella *[Figura 2](#page-16-4)* l'alunna Tibaldi Flaminia è assente)

#### <span id="page-16-3"></span>RITARDO

Il ritardo si compone di tre colonne:

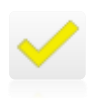

La colonna **"Sì No"** permette di indicare se l'alunno è in ritardo

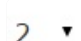

La colonna **"Ora Lez."** permette di indicare l'ora di ingresso dell'alunno

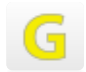

La colonna **"Giust."** permette di giustificare contestualmente il ritardo

(p. es. nella *[Figura 2](#page-16-4)* l'alunna De Leonardis Chiara è entrata alla seconda ora e non ha giustificato)

#### <span id="page-17-0"></span>USCITA

L'uscita anticipata si compone di tre colonne:

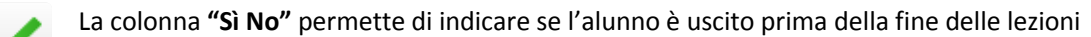

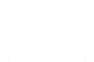

La colonna **"Ora Lez."** permette di indicare l'ora di uscita dell'alunno

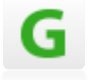

La colonna **"Giust."** permette di giustificare contestualmente l'uscita anticipata

(p. es. nella *[Figura 2](#page-16-4)* l'alunna Di Tommaso Laura è uscita alla quarta ora e ha giustificato)

#### <span id="page-17-1"></span>RIENTRO

Il rientro si compone di tre colonne:

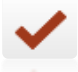

La colonna **"Sì No"** permette di indicare se l'alunno è rientrato dopo un'uscita anticipata

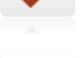

La colonna **"Ora Lez."** permette di indicare l'ora di rientro dell'alunno

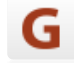

La colonna **"Giust."** permette di giustificare contestualmente il rientro

(p. es. nella *[Figura 2](#page-16-4)* l'alunna Di Tommaso Laura è rientrata, dopo l'uscita, alla sesta ora e ha giustificato)

#### <span id="page-17-2"></span>**CONCORRE**

Quest'ultima colonna "Conc." indica se l'assenza/ritardo/uscita debba essere o meno conteggiata nel totale delle ore di assenza dell'alunno.

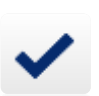

(p. es. nella *[Figura 2](#page-16-4)* l'uscita anticipata dell'alunna Di Tommaso Laura non verrà sommata al totale delle ore di assenza, non avendo la spunta sulla colonna "Conc.". Mentre l'assenza dell'alunna Tibaldi Flaminia, come il ritardo dell'alunna De Leonardis Chiara verranno inclusi nel conteggio del totale ore di assenza.)

#### <span id="page-18-0"></span>REGISTRO DI CLASSE GIORNALIERO

Nel registro di classe il Docente può inserire assenze, note disciplinari, argomenti delle lezioni, compiti assegnati ed annotazioni varie per ogni singolo alunno o per l'intera classe.

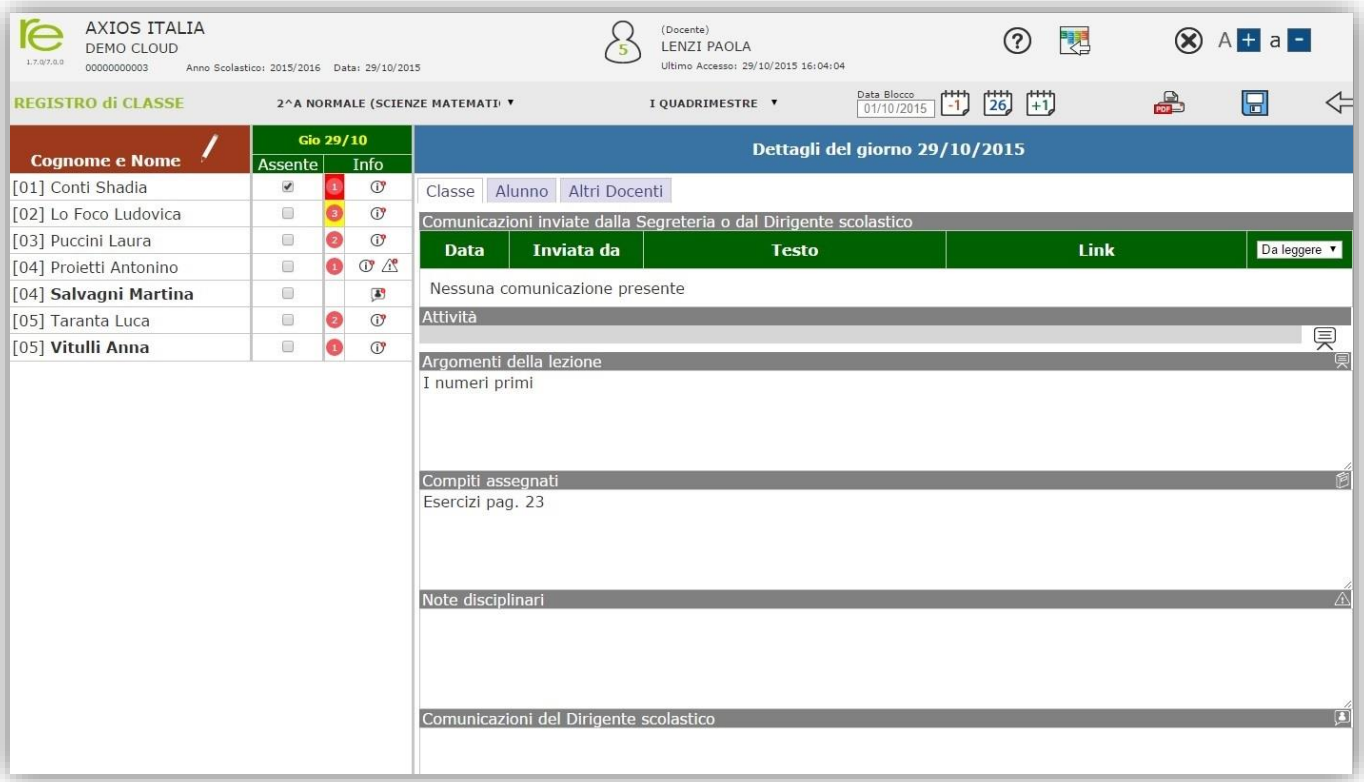

La data in alto, denominata "Data Blocco", indica la data sino alla quale non si possono effettuare modifiche sul Registro di Classe, per quanto concerne le firme, le assenze e le note disciplinari. Data Blocco

Nell'esempio i dati sarebbero modificabili dal 01/10/2015 in poi ma non per i giorni precedenti.

La scelta della data di blocco del registro di classe è una preferenza della scuola, modificabile da[l Pannello di Controllo](#page-73-1) del Dirigente Scolastico.

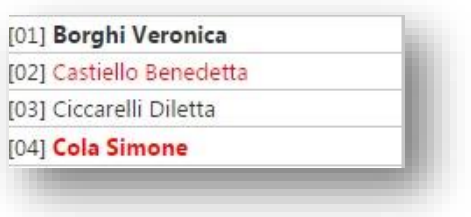

Nell'elenco della colonna Cognome e Nome è utilizzata questa convenzione:

01/10/2015

[01] L'alunna Borghi Veronica ha il numero 1 nel Registro ed è maggiorenne (**grassetto**).

[02] L'alunna Castiello Benedetta numero 2 non frequenta la materia del Docente che ha effettuato l'accesso, per esempio gli esonerati di religione (rosso).

[03] L'alunna Ciccarelli Diletta ha il numero 3 nel Registro, non è esonerata e non è maggiorenne (nero).

[04] L'alunno Cola Simone numero 4 non frequenta la materia del Docente che ha effettuato l'accesso ed è maggiorenne (**rosso**).

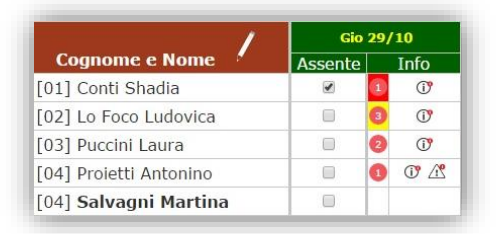

Accanto ad ogni nome è possibile gestire le assenze mettendo la spunta sulla casella corrispondente. Nel caso in cui in giorni precedenti alla data odierna, l'assenza inserita risulta in grigio significa che la stessa è stata giustificata, per cui non è più possibile modificarla.

In caso di errato inserimento o errata giustificazione occorre intervenire direttamente nell'Area Alunni in segreteria.

Nella colonna "Info" è possibile avere immediata visione dello stato dell'alunno dove:

- n il numero cerchiato in rosso sta ad indicare se e quanti eventi l'alunno ha ancora da giustificare
	- lo sfondo rosso indica l'assenza giornaliera dell'alunno cui si riferisce
- lo sfondo giallo indica la presenza di un ritardo o un'uscita anticipata
- indica la presenza di informazioni relativamente all'alunno per il giorno selezionato (es. ritardi, uscite, ecc.)  $\overline{G}$
- $\mathcal{L}$ indica la presenza di note disciplinari per l'alunno per il giorno selezionato
- $\mathbf{C}$ indica la presenza di una nota del Dirigente Scolastico in relazione all'alunno cui si riferisce

Per visualizzare il dettaglio delle "Info" di ciascun alunno si rimanda alla sezione "[Informazioni relative al singolo Alunno](#page-22-0) [\(Registro di Classe\)](#page-22-0)".

Accanto all'elenco degli alunni troviamo il dettaglio del giorno per quanto riguarda l'inserimento e/o la modifica delle informazioni del docente per l'intera classe, per singolo alunno e la visualizzazione delle informazioni per la classe inserite dagli altri docenti. Analizziamo tali "Dettagli del giorno".

<span id="page-20-0"></span>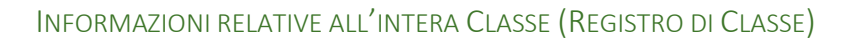

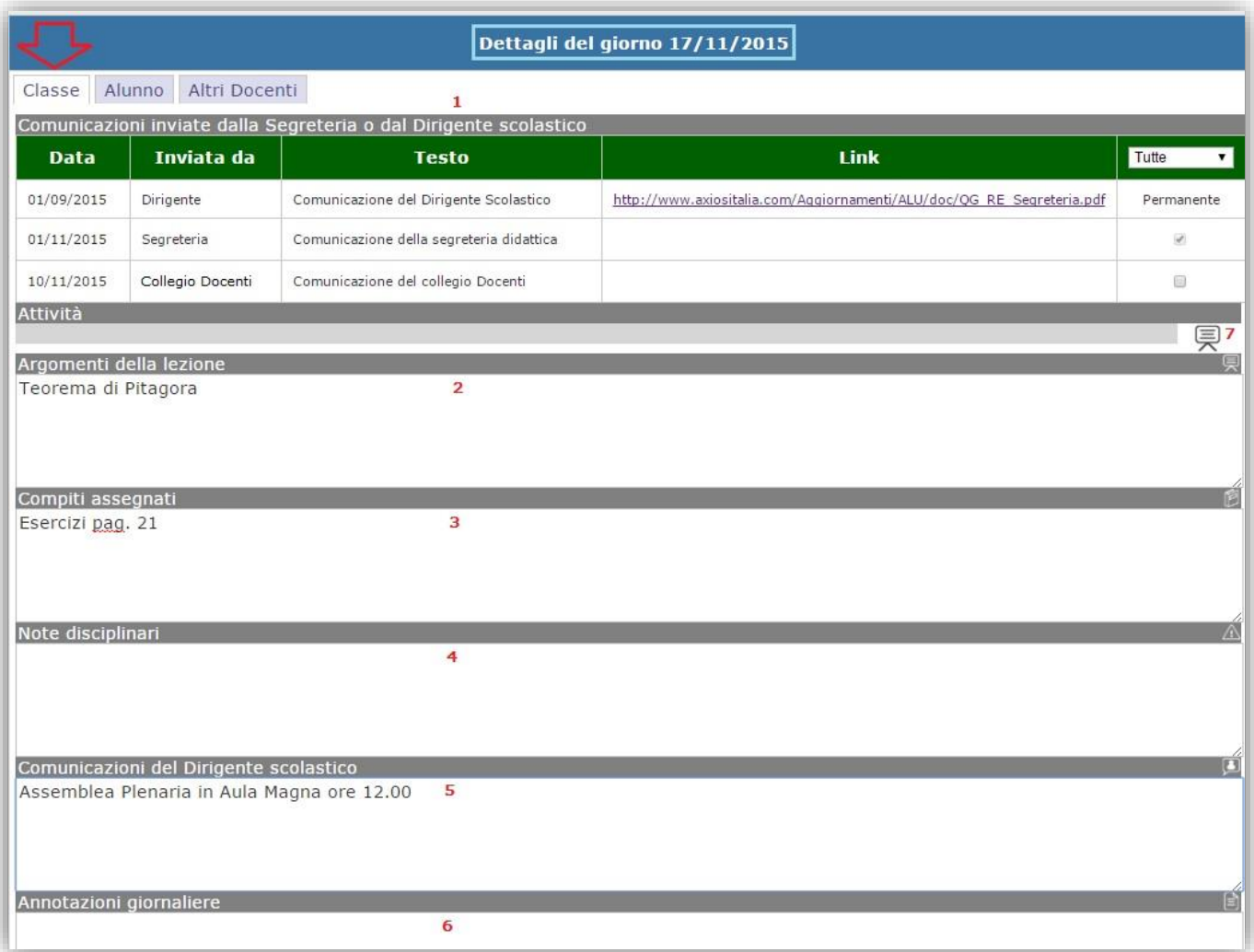

- **1** In questo riquadro è possibile visualizzare le comunicazioni che vengono inserite dall'Area Alunni (Vedi Guida). Le comunicazioni possono essere del Dirigente Scolastico, della Segreteria Scolastica o del Collegio dei Docenti. Inoltre una comunicazione può essere sempre visibile, per cui avrà la dicitura "Permanente". Mentre per le altre comunicazioni basta mettere il flag di presa visione per non visualizzarle ogni volta all'accesso. Tramite il menu a tendina è possibile filtrare le comunicazioni:
	- **Da Leggere:** Sono quelle comunicazioni che, non permanenti, non hanno il flag di presa visione.
	- **Lette:** Sono quelle comunicazioni che, non permanenti, hanno il flag di presa visione.
	- **Tutte:** Il programma mostrerà tutte le comunicazioni, lette e non, che rientrano nel range di date inserite nell'area alunni.
- **2** In questo riquadro è possibile inserire l'argomento della lezione del giorno dal docente che ha effettuato l'accesso semplicemente posizionandocisi con il mouse. (Informazione che viene visualizzata anche da parte dei genitori)
- **3** In questo riquadro è possibile inserire i compiti assegnati dal docente che ha effettuato semplicemente posizionandocisi con il mouse. (Informazione che viene visualizzata anche da parte dei genitori)

**4** In questo riquadro è possibile inserire le note disciplinari relative all'intera classe per il giorno selezionato, semplicemente posizionandocisi con il mouse. (Informazione che viene visualizzata anche da parte dei genitori)

manuale

- **5** In questo riquadro è possibile inserire eventuali annotazioni/comunicazioni del Dirigente Scolastico. (Informazione che viene visualizzata anche da parte dei genitori)
- **6** In questo riquadro è possibile inserire eventuali annotazioni giornaliere relativamente alla classe. (Informazione che NON viene visualizzata anche da parte dei genitori)
- **7** Cliccando sull'icona corrispondente  $\phi$  si aprirà questa finestra

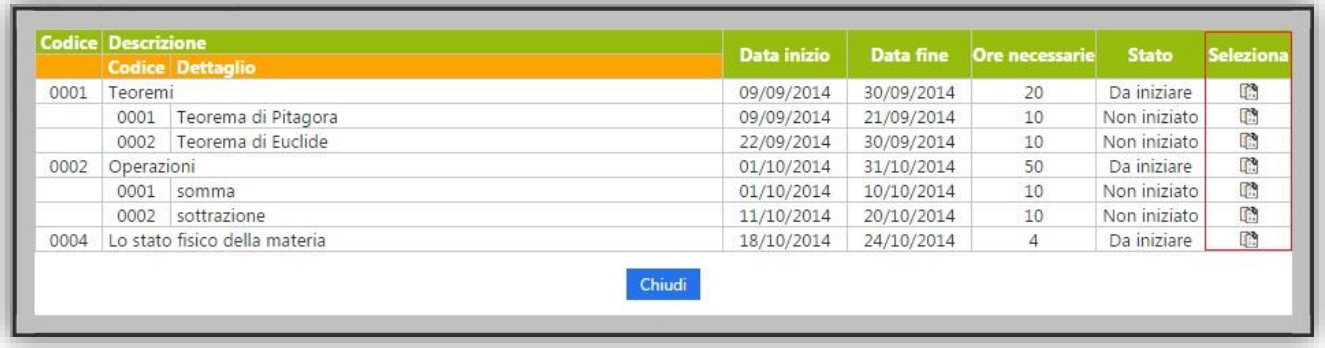

Da qui è possibile inserire automaticamente l'argomento della lezione del giorno cliccando sull'icona corrispondente all'argomento desiderato nella colonna "Seleziona", a patto che sia stata gestita la "[Programmazione Scolastica](#page-55-0)" e a patto che non sia già stato inserito l'argomento manualmente nel riquadro apposito (punto **1**).

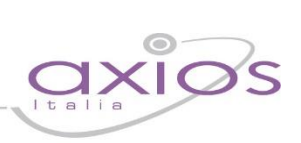

#### <span id="page-22-0"></span>INFORMAZIONI RELATIVE AL SINGOLO ALUNNO (REGISTRO DI CLASSE)

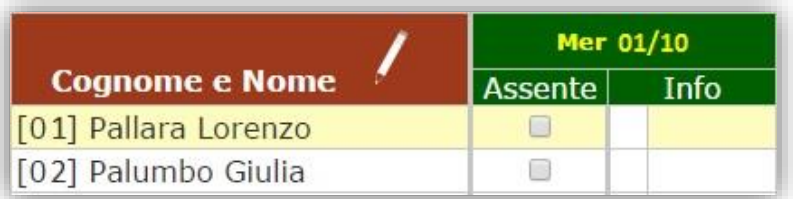

Evidenziando un alunno, come mostrato in figura, il programma mostrerà in automatico per il giorno, le informazioni relative all'alunno selezionato:

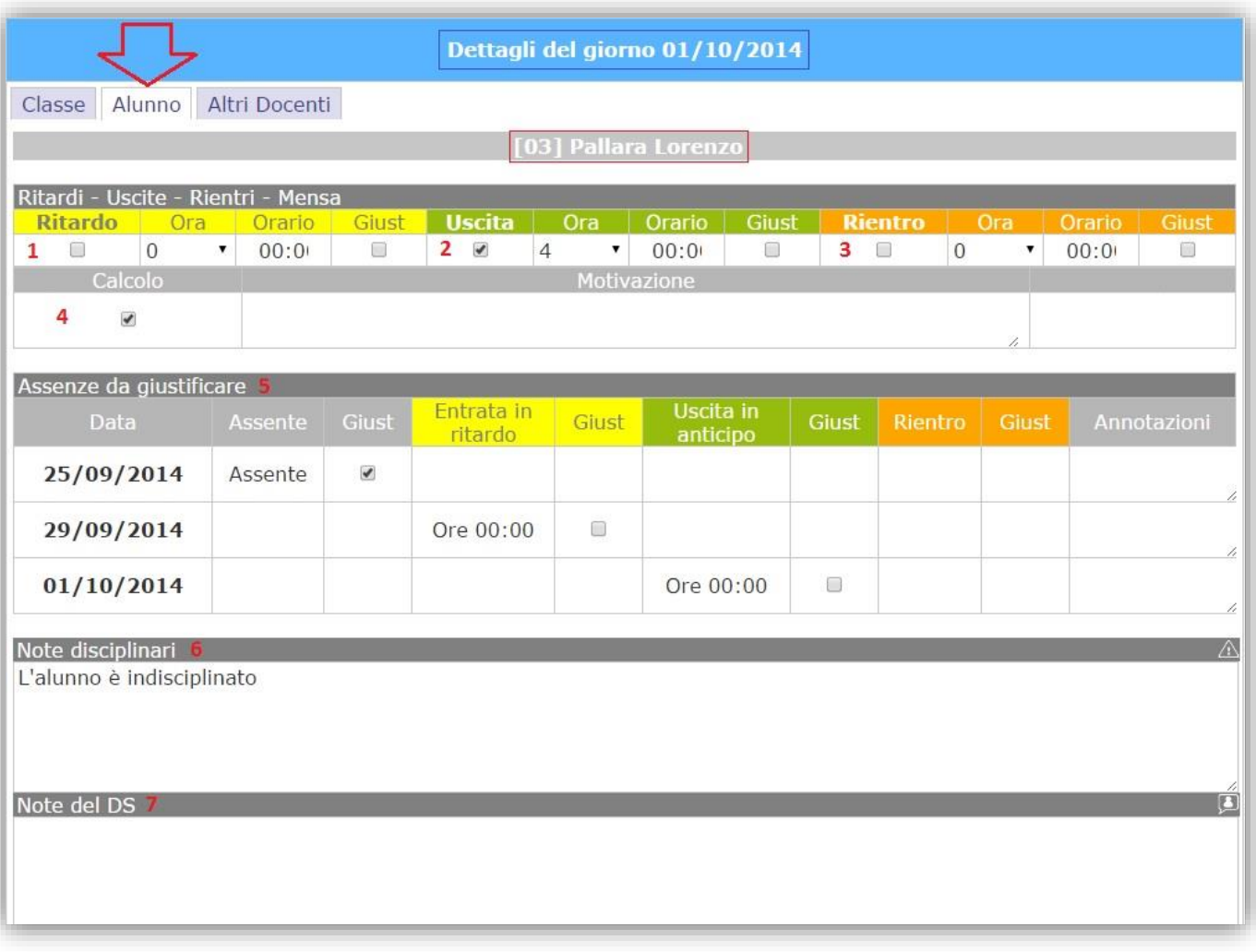

- **1** Mettendo il flag sulla casella corrispondente viene segnalato il ritardo dell'alunno ed è possibile indicare o l'ora di ingresso dall'apposito menu a tendina o direttamente l'orario di ingresso. Se vengono impostati entrambi, il programma terrà conto, per l'eventuale calcolo delle assenze orarie, dell'ora di ingresso e non dell'orario indicato. E' possibile anche giustificare direttamente il ritardo mettendo il flag nell'apposita casella.
- **2** Mettendo il flag sulla casella corrispondente viene segnalata l'uscita anticipata dell'alunno ed è possibile indicare o l'ora di ingresso dall'apposito menu a tendina o direttamente l'orario di uscita. Se vengono impostati entrambi, il programma terrà conto, per l'eventuale calcolo delle assenze orarie, dell'ora di uscita e non dell'orario indicato. E' possibile anche giustificare direttamente l'uscita mettendo il flag nell'apposita casella.
- **3** Mettendo il flag sulla casella corrispondente è possibile gestire un eventuale rientro dell'alunno dopo un'uscita anticipata ed è possibile indicare o l'ora di rientro dall'apposito menu a tendina o direttamente l'orario di rientro. Se vengono impostati entrambi, il programma terrà conto, per l'eventuale calcolo delle assenze orarie, dell'ora

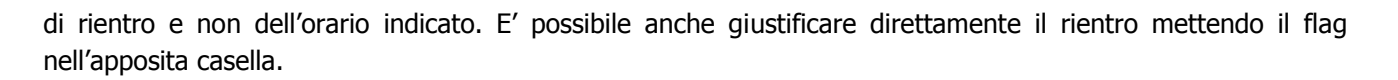

- **4** Questo flag permette di far scegliere al docente se l'eventuale assenza/ritardo/uscita/rientro di quel giorno per quell'alunno deve essere riportata automaticamente nel registro personale del Docente. E' possibile anche scrivere un'eventuale motivazione del perché tale assenza/ritardo/uscita/rientro non debba essere sommata al totale delle assenze orarie dell'alunno.
- **5** In questa sezione vengono elencate le eventuali assenze/ritardi/uscite/rientri che devono essere ancora giustificati ed è quindi possibile giustificarli mettendo il flag nell'apposita casella.
- **6** In questo riquadro è possibile inserire le note disciplinari relative all'alunno selezionato per il giorno in cui si è posizionati, semplicemente posizionandocisi con il mouse. (Informazione che viene visualizzata anche da parte dei genitori del solo alunno interessato)
- **7** In questo riquadro è possibile inserire eventuali annotazioni/comunicazioni del Dirigente Scolastico relativamente all'alunno selezionato.

<span id="page-24-0"></span>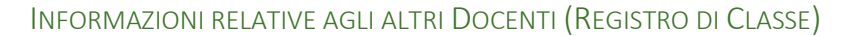

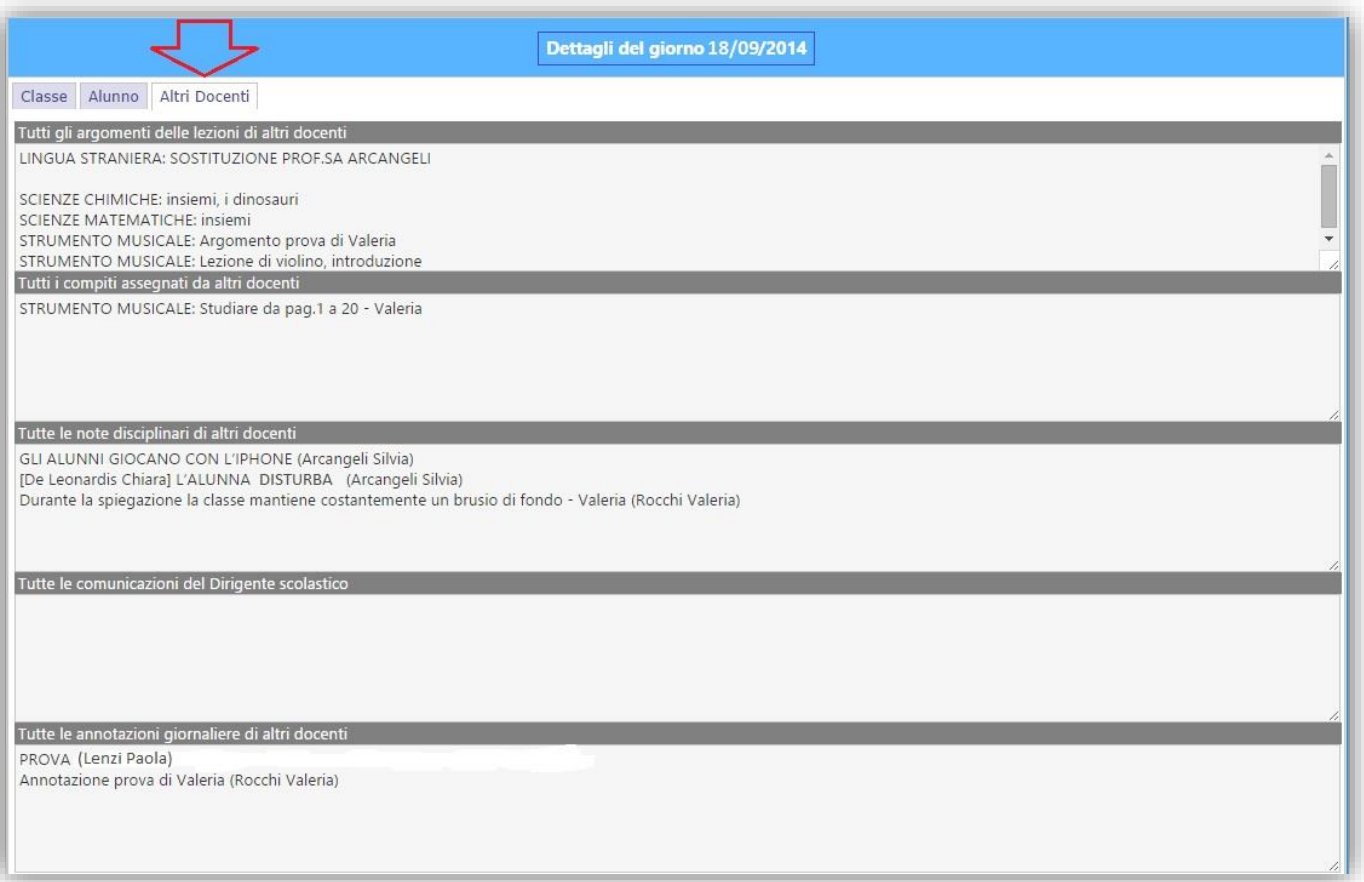

Nei vari riquadri è quindi possibile visualizzare gli argomenti, compiti, note disciplinari e annotazioni inserite dagli altri docenti della classe per il giorno selezionato.

**CIXIC** 

<span id="page-25-0"></span>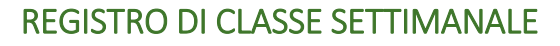

La visualizzazione settimanale del registro di classe è stata ideata per consentire ai Docenti di avere sempre disponibile una visione di assieme più completa della classe e la possibilità di accedere rapidamente ad Argomenti, Compiti, Note ecc.

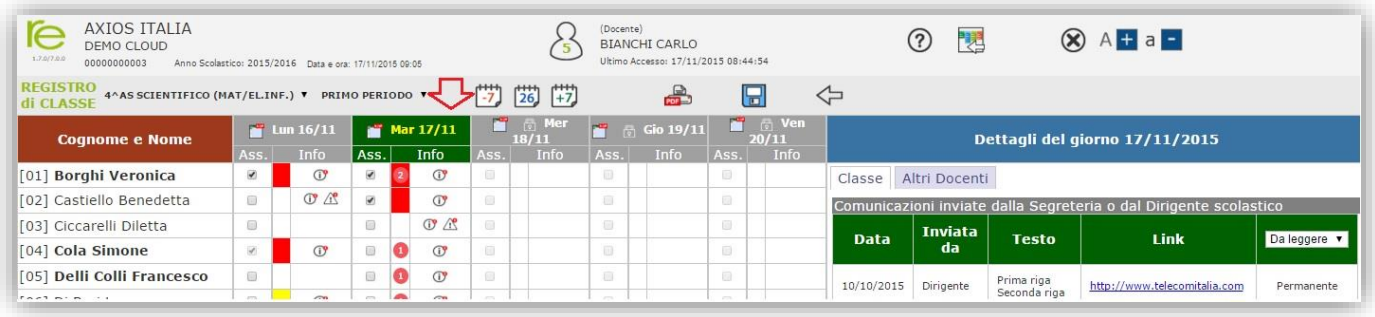

In questa vista le Assenze sono evidenziate dal visto sulla casellina accanto al nome dello studente, e laddove l'assenza risulti in grigio significa che la stessa è stata giustificata, per cui non è più possibile modificarla.

La schermata viene divisa in 5 o 6 giorni (se la scuola è aperta il Sabato) ed il giorno corrente viene evidenziato in verde come mostrato in figura.

A il numero cerchiato in rosso sul giorno corrente sta ad indicare se e quanti eventi l'alunno ha ancora da giustificare

 $\sigma$ indica la presenza di informazioni relativamente all'alunno per il giorno corrispondente (es. ritardi, uscite, ecc.)

 $\sqrt{2}$ indica la presenza di note disciplinari per l'alunno per il giorno corrispondente

 $\mathbf{F}$ indica la presenza di una nota del Dirigente Scolastico in relazione all'alunno cui si riferisce

Cliccando invece sull'icona **alla pagiora alla settimana**, si accede direttamente alla pagina dettagliata del Registro Giornaliero per quel giorno.

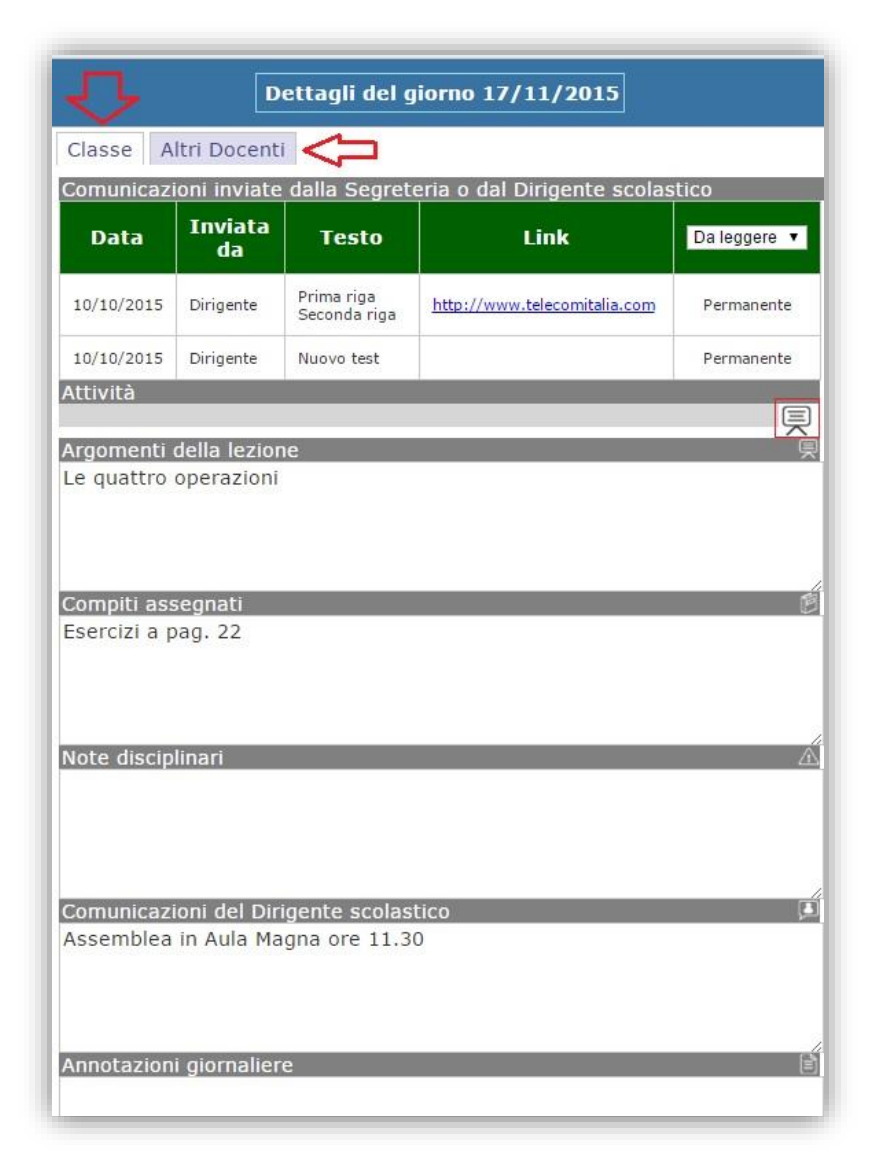

A destra della settimana è possibile visualizzare il dettaglio del giorno selezionato:

axic

"Classe" dove è possibile visualizzare e/o inserire e/o modificare le informazioni inserite dal docente che ha effettuato l'accesso.

"Altri Docenti" dove è possibile visualizzare le informazioni inserite dagli altri docenti della classe per quel giorno.

Anche in questa modalità è possibile richiamare la programmazione scolastica tramite l'apposita icona  $\overline{R}$ .

#### <span id="page-27-0"></span>PLANNING

Questa funzione consente al Docente di visualizzare, in una esposizione mensile, l'insieme delle attività svolte da lui e dai colleghi. Sono infatti visualizzabili i dati relativi agli Argomenti delle lezioni e ai Compiti assegnati.

manuale

La funzione ha anche lo scopo di agevolare la pianificazione delle verifiche; potendo infatti visionare le verifiche predisposte dai colleghi il Docente potrà pianificare le proprie rendendo meno gravoso possibile il carico giornaliero per gli Studenti.

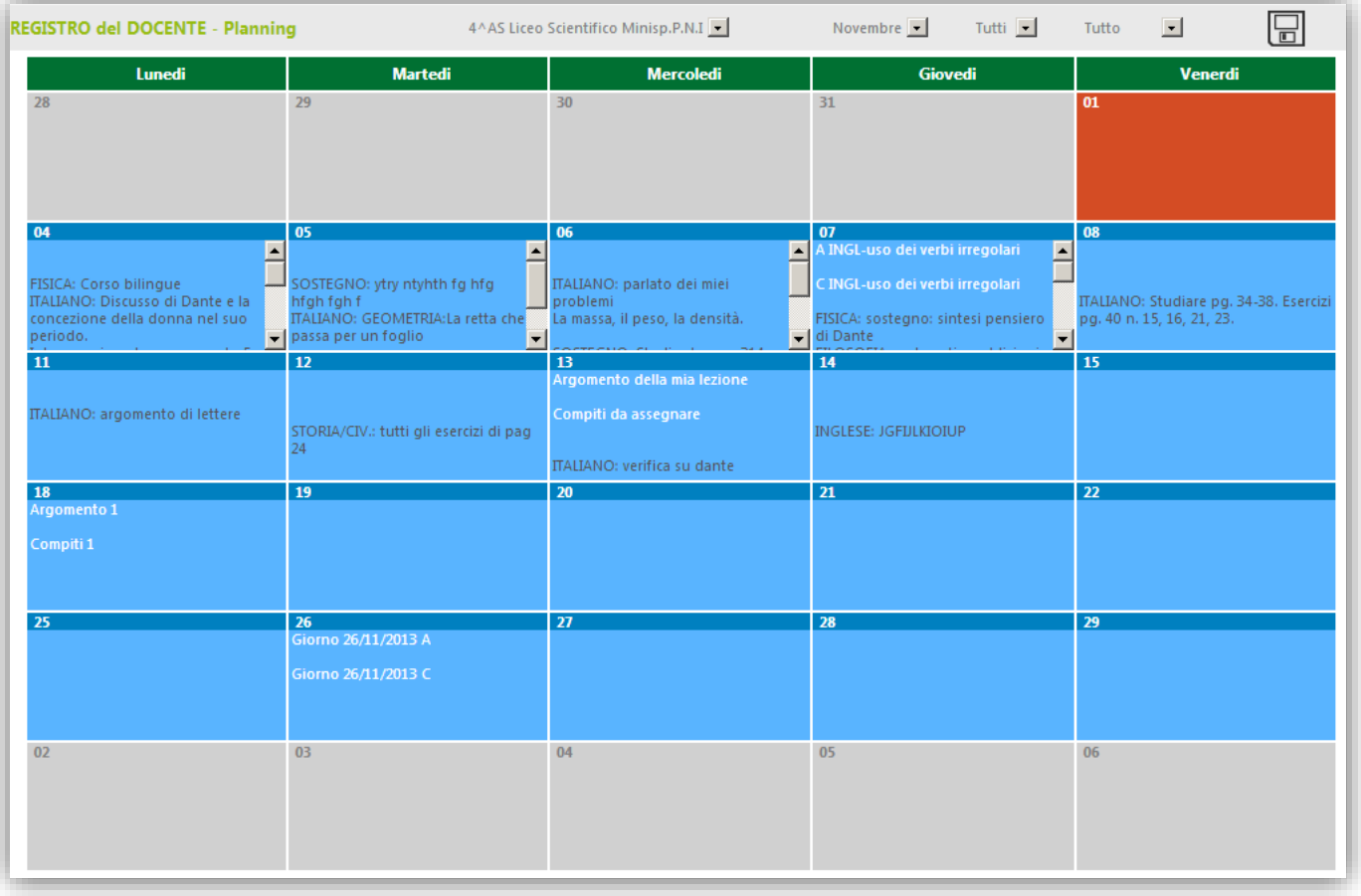

Nella barra in alto sono presenti tre possibilità di selezione per la scelta del Mese e per il filtro delle attività da visualizzare (le proprie o quelle di tutti) e per il filtro del tipo di attività (Argomenti e/o Compiti).

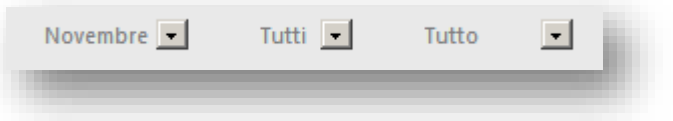

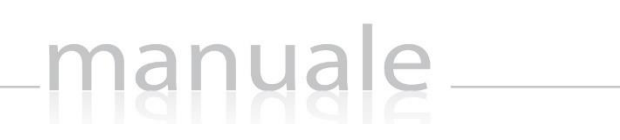

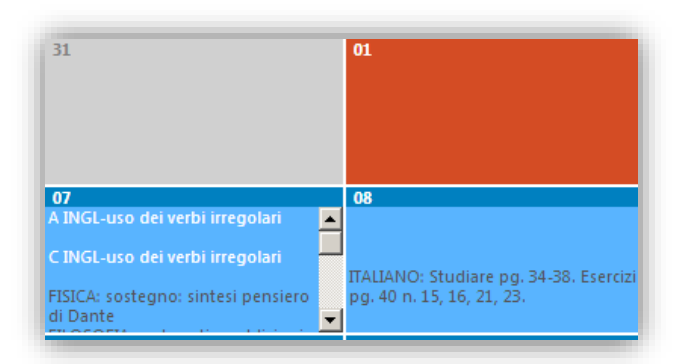

Nel Planning, le celle in Rosso sono inerenti ai giorni in cui la scuola è chiusa per festività, quelle in grigio ai giorni di fine mese precedente o inizio mese successivo e i giorni "ufficializzati" dalla Data di Blocco del Registro di Classe (che possono essere solo visualizzati) e quelle in celeste per i giorni lavorativi del mese selezionato.

Cliccando su queste ultime celle si aprirà una schermata all'interno della quale si avrà la possibilità di inserire/modificare le proprie attività e di visualizzare quelle degli altri docenti:

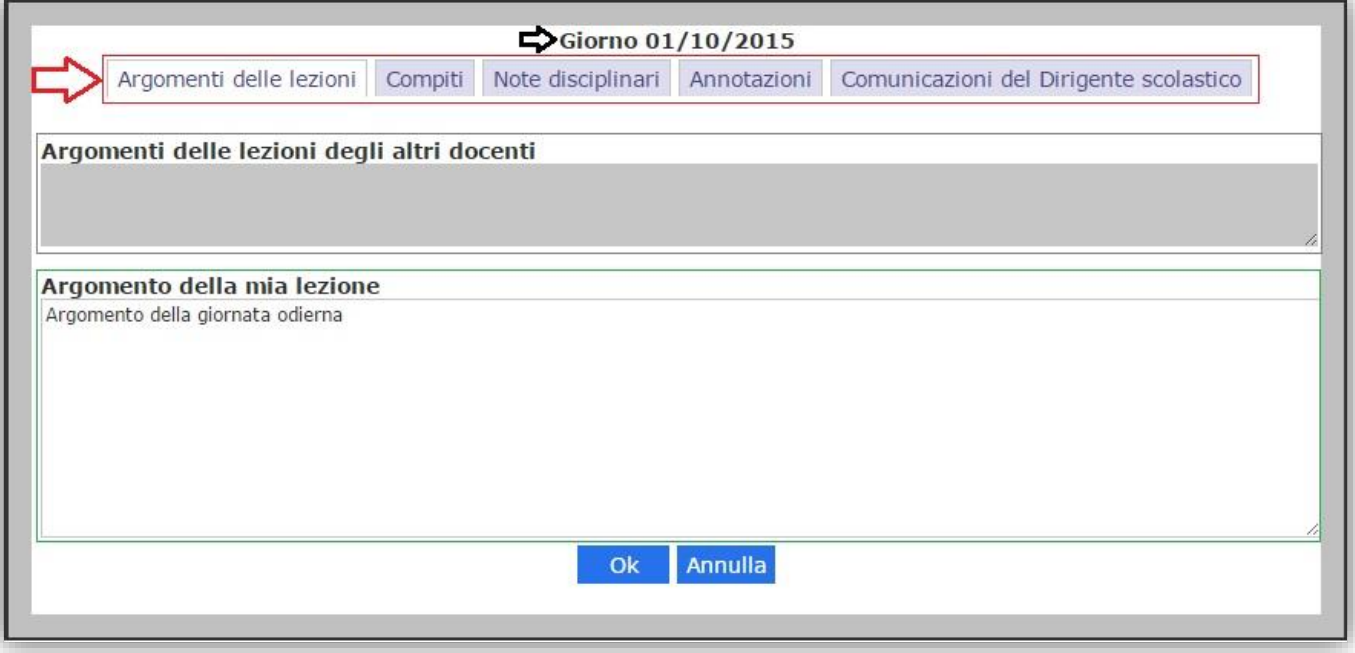

In alto si visualizzerà la data del giorno selezionato e subito sotto le varie schede riguardanti gli argomenti, i compiti, le note disciplinari, le annotazioni e le comunicazioni del Dirigente Scolastico.

Nel riquadro in grigio si visualizzeranno gli argomenti o compiti o note disciplinari o annotazioni riguardanti gli altri docenti della classe, a seconda della scheda selezionata.

Nel riquadro in bianco invece si possono visualizzare/modificare/inserire i propri argomenti, compiti, note disciplinari o annotazioni.

Cliccando nella zona di intestazione di una cella (dove è indicato il giorno) si può comodamente accedere allo stesso giorno nel Registro di Classe senza dover passare per il menù.

 $0<sub>2</sub>$ verifica di italiano esercizi da pag 3 a pag 5

#### <span id="page-29-0"></span>RILEVAZIONE ASSENZE

Il Registro di Classe, utilizzato da un Utente di Livello 4 (vedere Guida lato segreteria) si trasforma in un comodo strumento per la rilevazione delle presenze degli alunni.

Un Utente di tale livello, infatti, accedendo al registro vedrà solo ed esclusivamente l'area del registro di classe giornaliero, opportunamente modificata, ed avrà la possibilità di inserire solo assenze ed eventuali ritardi e/o uscite anticipate.

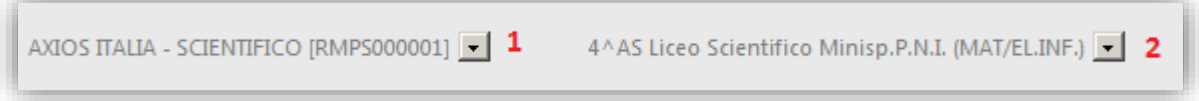

La prima operazione da fare (**1**) è, come sempre, selezionare un Plesso, chiaramente in questo caso saranno mostrate tutte le classi del plesso selezionato.

Selezionare quindi la classe (**2**) su cui si desidera operare.

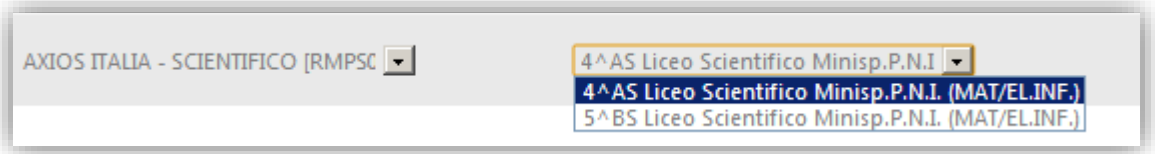

Dopo aver selezionato una classe apparirà il menu, limitato per questo tipo di accesso al solo Registro di Classe giornaliero.

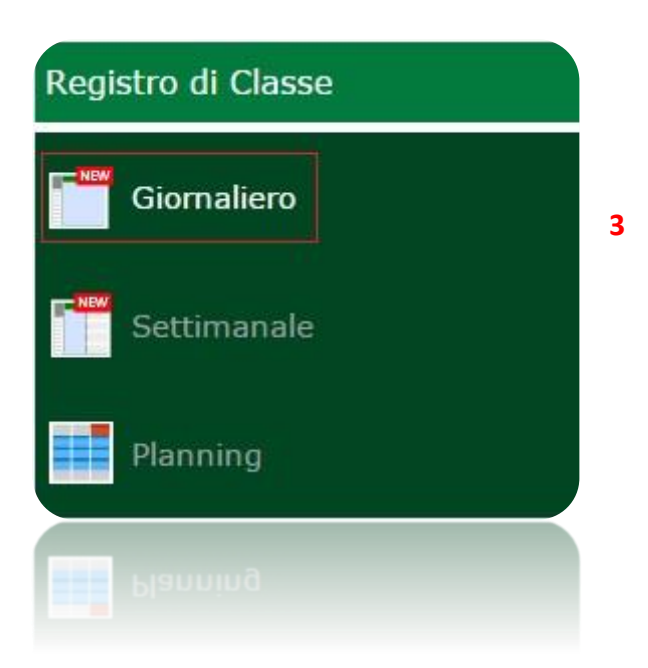

Cliccare sulla corrispondente icona (**3**)

#### Il funzionamento di questa modalità di accesso è similare all'[APPELLO SEMPLIFICATO](#page-16-0) del registro di classe per i Docenti; sono ovviamente escluse le funzionalità di pertinenza dei Docenti.

Si possono indicare Assenze, Ritardi, Uscite anticipate ed eventuali Rientri.

manuale

Questa metodologia, che richiede connettività WI-FI ad internet è posta in alternativa ai vecchi strumenti già messi da noi a disposizione, quali per esempio il software di acquisizione dati da PDA.

In questo caso con un economico Tablet, attraverso il browser, è possibile semplificare al massimo le operazioni di rilevazione delle presenze e rendere i dati immediatamente disponibili alla segreteria didattica per i provvedimenti del caso, quali invio di SMS alle famiglie.

#### <span id="page-30-0"></span>Metodo di Calcolo delle Assenze Orarie

Esistono due possibilità di calcolo delle assenze orarie a partire dalle assenze giornaliere rilevate all'entrata o inserite manualmente nel Registro di Classe.

Il metodo selezionato dipende dalle impostazioni nel [Pannello di Controllo](#page-73-1) del dirigente.

Le opzioni sono:

- a. Nessuno: il programma non fa alcun tipo di calcolo, per cui deve essere cura del docente inserire nel suo registro personale l'ora di assenza nella propria materia.
- b. Da firma docente: il programma inserisce automaticamente l'ora di assenza nel registro personale del docente solo se è presente, nel Registro di Classe, la firma dello stesso in quel giorno, indipendentemente quindi dall'orario scolastico. In questo caso il programma è in grado di calcolare l'ora di assenza per materia a patto che sia inserita, nel database della scuola, almeno la suddivisione oraria anche senza definire il dettaglio dell'orario in base alle materie.

<span id="page-31-0"></span>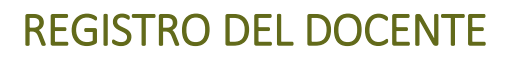

Il Registro del Docente consente la gestione di tutte le funzioni connesse alla registrazione e consultazione di dati relativi alle attività didattiche come, ad esempio, assenze orarie, voti, giudizi, argomenti delle lezioni e annotazioni varie.

Oltre alla gestione delle attività canoniche sono presenti anche funzioni specializzate per la gestione dei Processi di Apprendimento e per gli insegnanti di Sostegno.

Dal menu principale è possibile, come abbiamo descritto, accedere a varie "viste" del Registro del Docente a completa discrezione dell'utente.

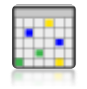

Panoramica completa dei dati di una frazione temporale (Trimestre, Quadrimestre ecc.) comprensiva di Voti, Commenti ai voti, Argomenti delle Lezioni, Compiti assegnati, Assenze orarie e Riepiloghi totali.

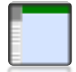

Vista Giornaliera del Registro con il dettaglio delle diverse tipologie di voto (Orale, Scritto ecc.) ed evidenza a colpo d'occhio di Argomenti della lezione, Compiti assegnati e Annotazioni del Docente.

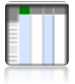

Come la funzione precedente ma per tutta la settimana.

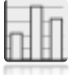

Pagina di riepilogo statistico per tutta la classe contenente, per ciascun alunno, interrogazioni, prove scritte, assenze, medie ecc.

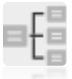

Accesso alla gestione della Programmazione Didattica, Scolastica e delle Competenze.

#### <span id="page-32-0"></span>REGISTRO DOCENTE COMPLETO

Nel registro completo si dà evidenza solo ai giorni in cui sono state eseguite attività di valutazione degli alunni, inserimento di argomento delle lezioni o in cui sono stati assegnati compiti. Alla destra dei dati in vista tabellare sono riportate statistiche riguardanti, ad esempio, il totale delle assenze.

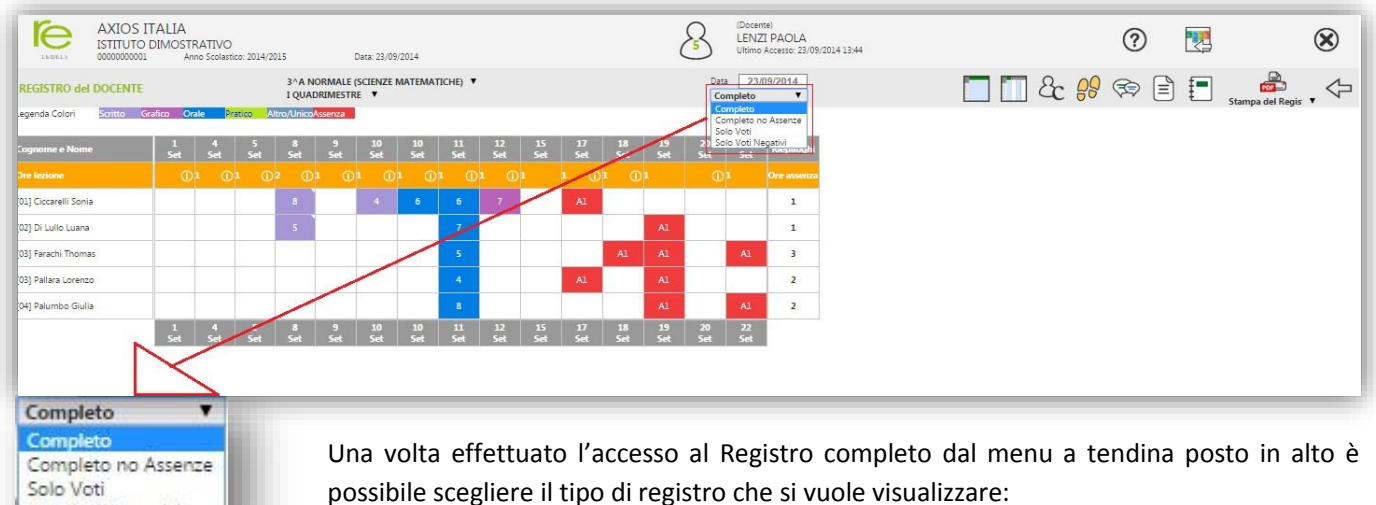

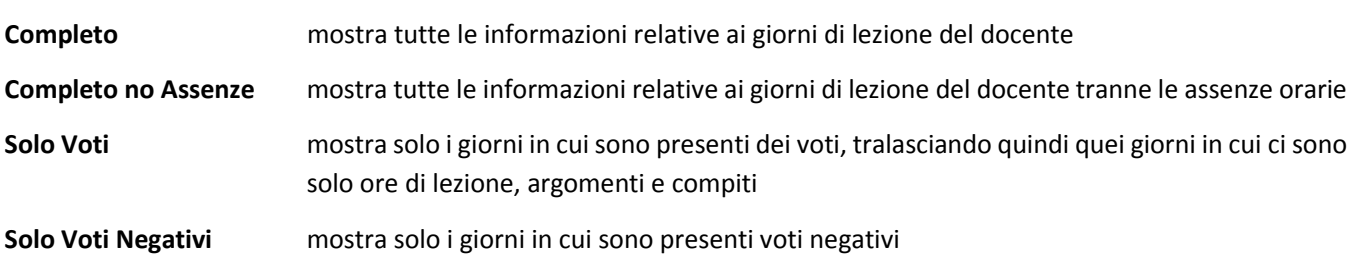

Le varie tipologie di voto sono evidenziate con colori diversi per facilitare la visione d'insieme dell'andamento dei vari alunni e la legenda dei colori è posta sullo schermo in alto a sinistra.

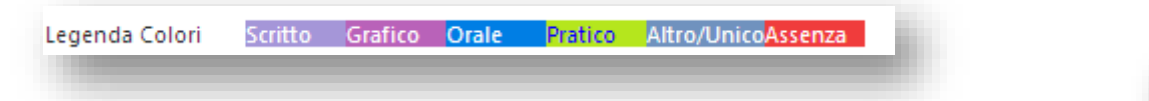

Un triangolino bianco in alto a destra su una cella indica la presenza di un commento al voto che può essere visualizzato semplicemente pasandoci sopra con il mouse.

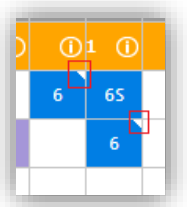

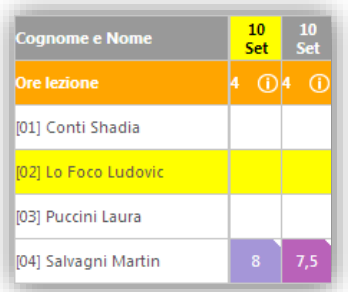

Solo Voti Negativi

Cliccando su una colonna o su una riga si possono rispettivamente selezionare una data e un alunno che, per comodità di vista, vengono evidenziati in giallo.

 $\Box$  Quando questa icona è presente accanto alle ore di Lezione per uno specifico giorno, significa che per quel giorno sono stati inseriti Argomento delle Lezioni, Compiti, o Annotazioni. Per vederli è sufficiente posizionare il mouse sull'icona.

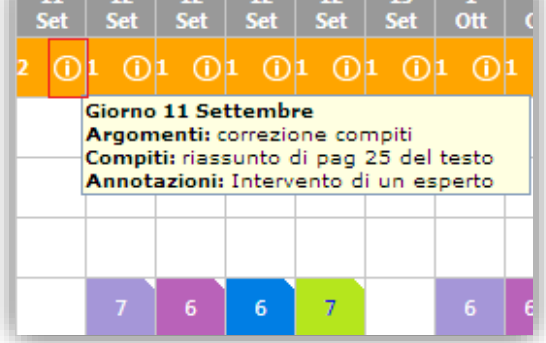

Anche la data selezionata viene evidenziata ed è utile se, dal Registro Completo si vuole passare alla vista Giornaliera o Settimanale.

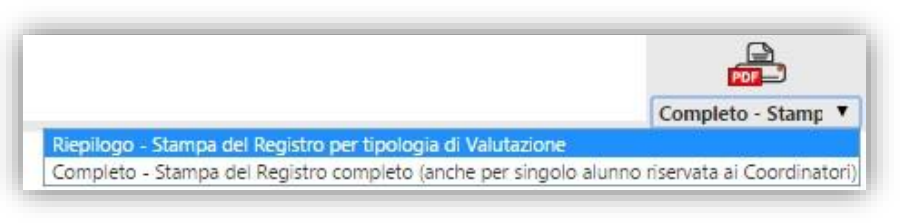

Cliccando sull'icona v posta in alto a destra è possibile scegliere quale stampa del registro si desidera effettuare e, una volta selezionata la voce di stampa basta cliccare sull'icona di stampa

Data Selezionata 21/11/2013

Cliccando sulle icone presenti nella barra in alto è possibile tornare al Menu iniziale o Uscire dal Registro, tramite le icone descritte nel capitolo [Icone di uso Generale.](#page-12-1) Oppure, cliccando sulle icone sotto riportate, si può:

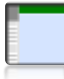

Passare a[l REGISTRO DOCENTE GIORNALIERO](#page-35-0) della data selezionata oppure, se nessuna data è selezionata alla vista, della data odierna.

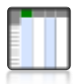

Passare al [REGISTRO DOCENTE SETTIMANALE](#page-40-0) includente il giorno della data selezionata oppure, se nessuna data è selezionata alla vista, della data odierna.

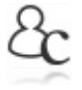

Accedere alla gestione delle valutazioni per competenze

Questa funzione è descritta nel paragrafo [Gestione degli obiettivi.](#page-48-1)

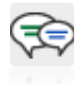

Accedere all'esito dei colloqui con i Genitori dell'Alunno selezionato. Questa funzione è descritta nel paragrafo [Colloqui -](#page-41-0) Esito.

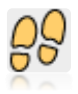

Accedere alla gestione dei processi di Apprendimento per l'Alunno selezionato. Questa funzione è descritta nel paragraf[o Processi di Apprendimento.](#page-43-0)

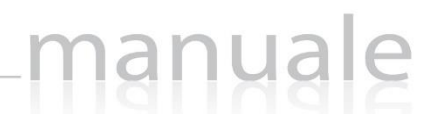

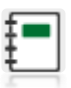

Accedere al Giornale del Docente dove sono riportati in ordine cronologico Argomenti delle lezioni e Compiti assegnati. Questa funzione è descritta nel paragraf[o Giornale del Docente.](#page-42-0)

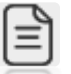

Accedere alle Annotazioni Generali per Alunno o per Classe.

Questa funzione è descritta nel paragraf[o Annotazioni Generali.](#page-44-0)

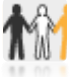

Accedere al [Registro](#page-45-0) dell'insegnante di Sostegno le cui funzionalità sono descritte nel paragrafo Registro [Insegnante di Sostegno.](#page-45-0)

**N.B.** Questa icona è presente solo se si effettua l'accesso come docente di sostegno.

#### <span id="page-35-0"></span>REGISTRO DOCENTE GIORNALIERO

Ci sono diversi modi di accedere al Registro del Docente in modalità giornaliera, dal menu principale cliccando sull'apposita icona, dal Registro Completo, dal Quadro Riepilogativo ed anche dal Registro Settimanale cliccando sul giorno desiderato.

Nella visualizzazione giornaliera si dà evidenza immediata di tutte le tipologie di voto per la materia selezionata, degli argomenti, dei compiti e delle annotazioni inserite.

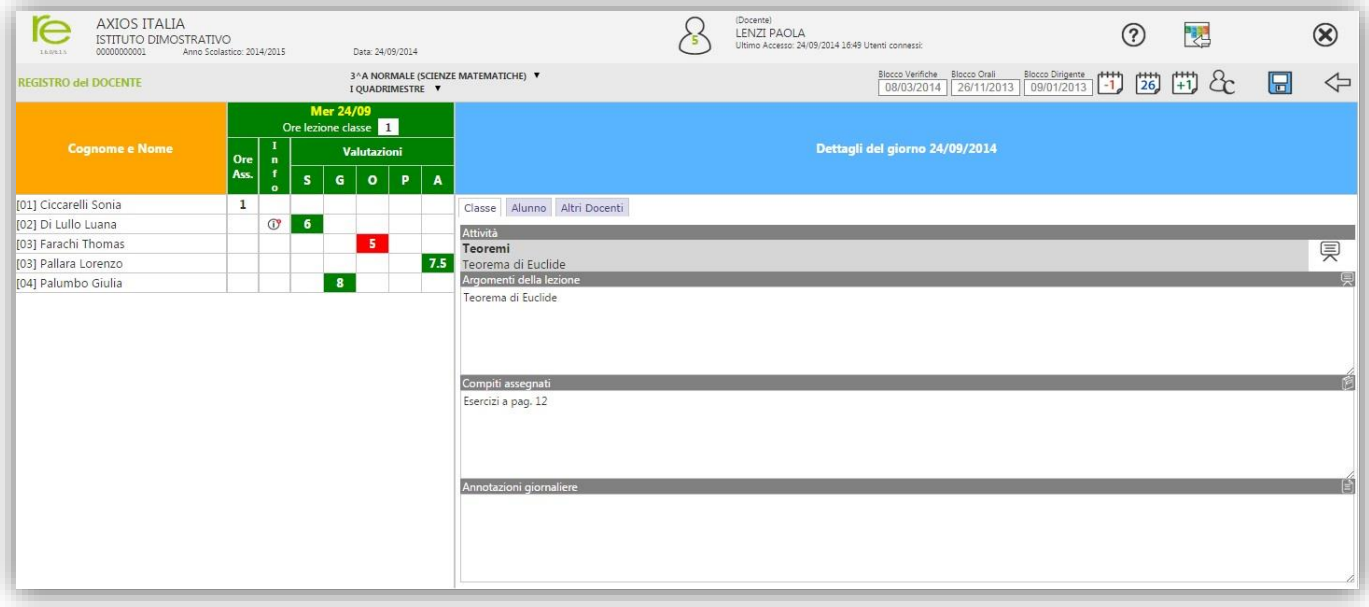

Particolare importanza rivestono le tre date poste in alto a destra della videata. Le prime due, **Blocco Verifiche** e **Blocco Orali**, rappresentano le date sino alle quali le valutazioni, rispettivamente, Scritte/Grafiche e Orali inserite nel Registro sono "bloccate", di conseguenza ritenute ufficiali e quindi non più modificabili.

La scelta delle **date di blocco** è ad esclusivo appannaggio del Dirigente Scolastico ed ha effetto sulla possibilità o meno da parte del Docente di modificare i dati inseriti nel registro. Tali date sono perciò modificabili solo dal [Pannello di](#page-73-1)  [Controllo](#page-73-1) del Dirigente Scolastico.

**N.B.** I Commenti associati alle righe delle valutazioni, sono bloccati fino al giorno (compreso) della data minore tra le due.

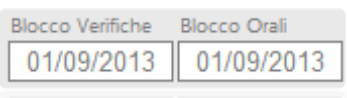

Ad esempio, nel caso della figura a lato, sino al 1 settembre compreso i dati del registro, relativi agli elaborati scritti, non saranno più modificabili dal Docente, mentre i dati inseriti in date successive a quella saranno modificabili, identicamente, per le valutazioni orali.

I Commenti, in base a quanto detto sopra, non saranno quindi modificabili sino al giorno 1° settembre compreso.
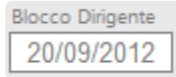

L'altra data, **Blocco Dirigente** è come le altre ad esclusivo appannaggio del Dirigente Scolastico ed ha effetto sulla possibilità o meno da parte del Docente di modificare i dati inseriti nel registro. Tale data è perciò modificabile, come le altre, solo dal [Pannello di Controllo](#page-73-0) del Dirigente Scolastico.

La data di Blocco Dirigente ha la priorità su qualsiasi altra data. In altre parole se, inserita, la data di Blocco Dirigente permette la modificabilità dei voti ai Docenti a partire dal giorno successivo a quella data.

Proseguiamo descrivendo le funzioni del Registro Giornaliero:

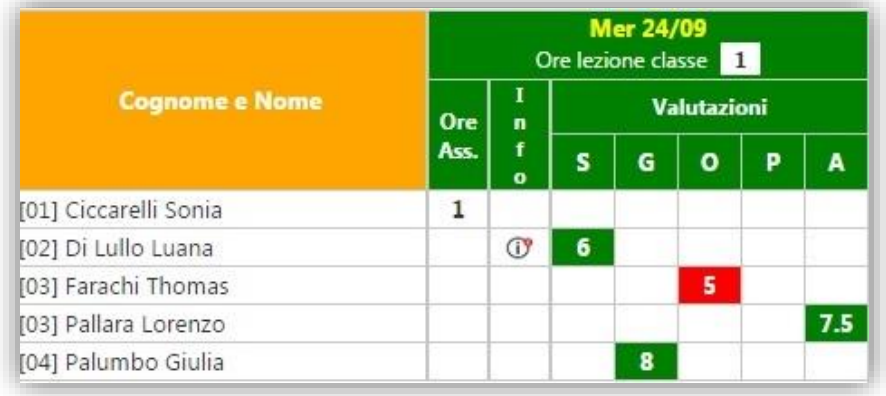

Qui troviamo l'elenco dei soli alunni che seguono la materia del docente che ha effettuato l'accesso. Nella casella "Ore lezione classe" è indicata la durata della lezione calcolata in base alle firme apposte dal docente nel Registro di Classe per quel giorno, dato che può essere modificato.

Inoltre accanto al nome di ciascun alunno è possibile visualizzare le assenze orarie di ciascun alunno per il giorno selezionato e vi è ovviamente la possibilità di inserire i voti per le diverse tipologie di valutazioni.

**N.B.** Le tipologie di valutazioni qui riportate NON sono quelle dello scrutinio finale. Queste tipologie vengono decise dalla scuola ad inizio anno, per qualsiasi problema e/o anomalia rivolgersi alla propria segreteria didattica.

indica la presenza di informazioni relativamente all'alunno per il giorno selezionato (vedi il paragrafo  $G$ [Informazioni relative al Singolo Alunno \(Registro del Docente\)\)](#page-38-0)

Accanto all'elenco degli alunni troviamo il dettaglio del giorno per quanto riguarda l'inserimento e/o la modifica delle informazioni del docente per l'intera classe, per singolo alunno e la visualizzazione delle informazioni per la classe inserite dagli altri docenti. Analizziamo tali "Dettagli del giorno".

### INFORMAZIONI RELATIVE ALL'INTERA CLASSE (REGISTRO DEL DOCENTE)

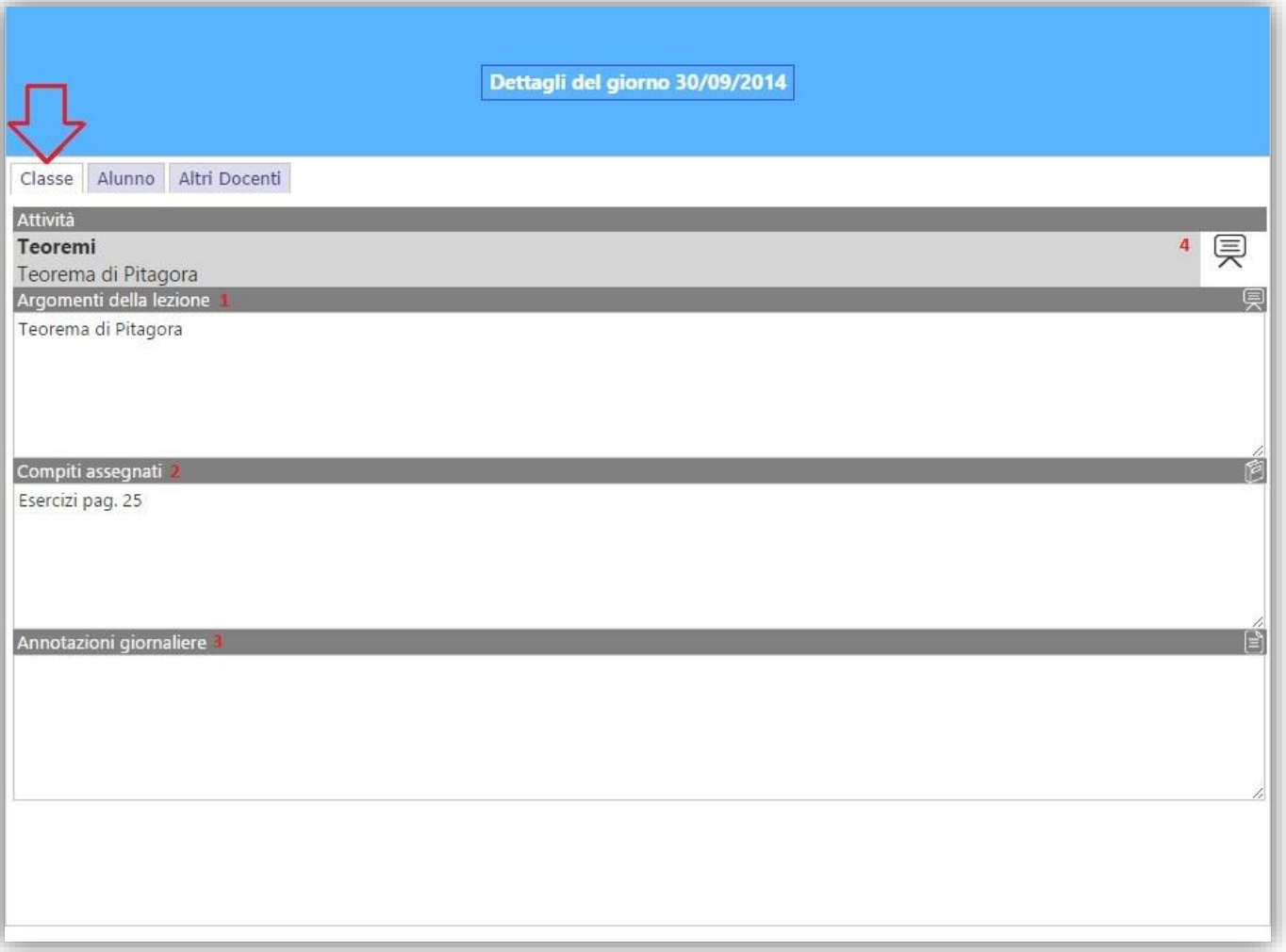

- 1 Vedi il punto [1](#page-20-0) del Registro di Classe Giornaliero
- **2** Vedi il punto [3](#page-20-1) del Registro di Classe Giornaliero
- **3** Vedi il punto [6](#page-21-0) del Registro di Classe Giornaliero
- 4 Vedi il punto [7](#page-21-1) del Registro di Classe Giornaliero

axic

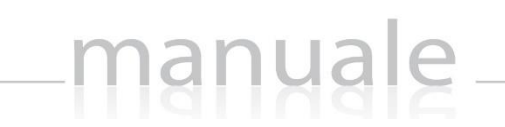

### <span id="page-38-0"></span>INFORMAZIONI RELATIVE AL SINGOLO ALUNNO (REGISTRO DEL DOCENTE)

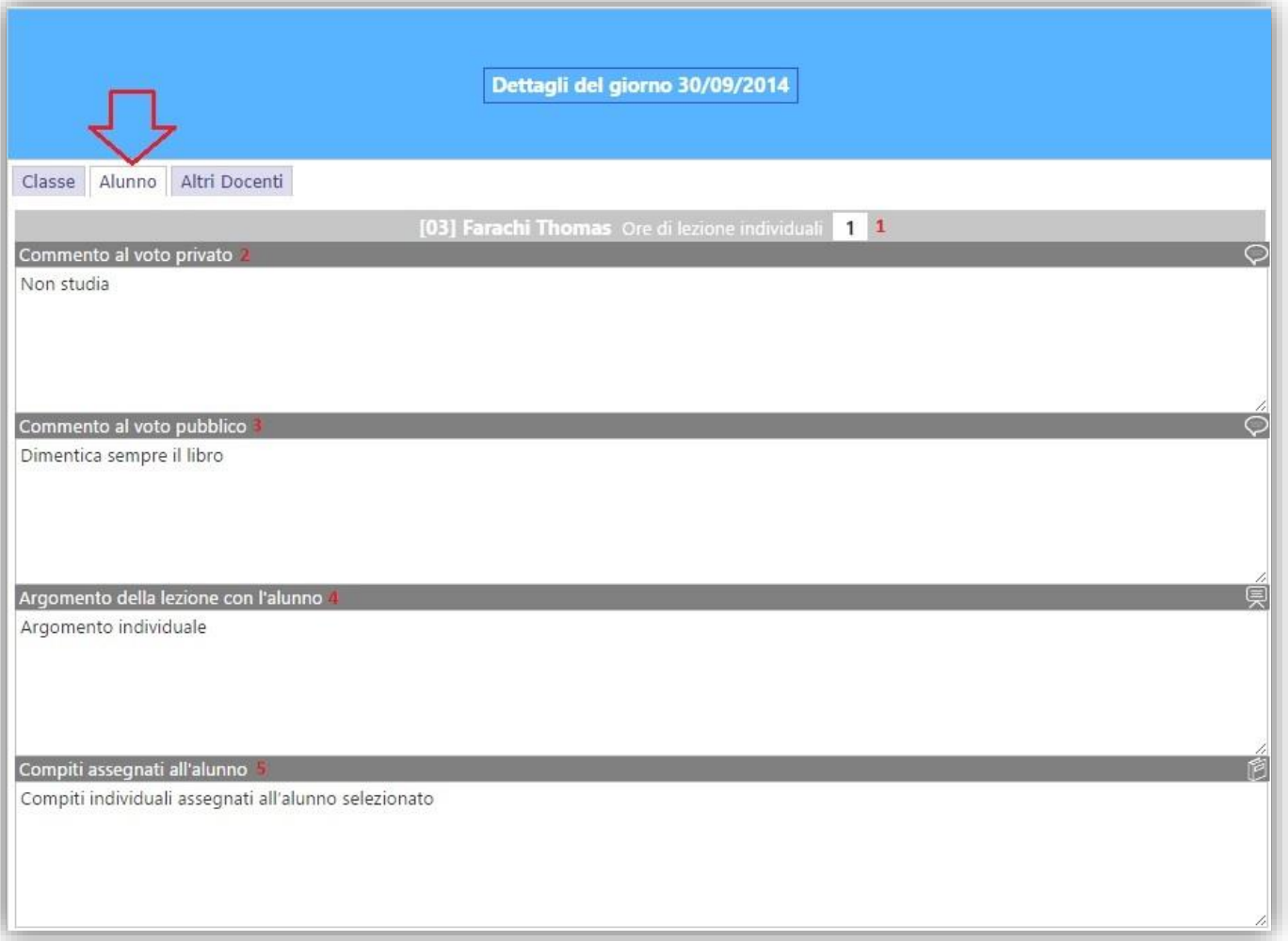

In questa schermata è possibile gestire le informazioni relativamente al solo alunno selezionato per il giorno selezionato.

- **1** Su questa riga, oltre a visualizzare il nome dell'alunno selezionato è possibile indicare, nel campo "Ore di lezione individuale" SOLO le eventuali ore di lezione svolte SINGOLARMENTE con l'alunno. (Es. Questo campo sarà valorizzato dal docente di strumento musicale che svolge lezioni individuali ai propri alunni).
- **2** In questo riquadro è possibile scrivere un eventuale commento privato (questo dato non sarà visibile dalle famiglie)
- **3** In questo riquadro è possibile scrivere un eventuale commento pubblico (questo dato sarà visibile dalle famiglie)
- **4** In questo riquadro è possibile inserire/modificare l'argomento della lezione individuale (Es. Questo riquadro può essere utile anche all'insegnante di sostegno che affronta argomenti individuali per l'alunno portatore di handicap).
- **5** In questo riquadro è possibile inserire/modificare i compiti assegnati al singolo alunno.

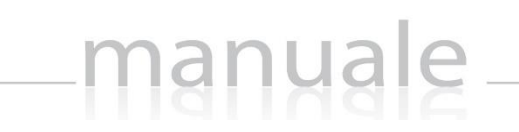

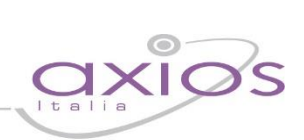

### INFORMAZIONI RELATIVE AGLI ALTRI DOCENTI (REGISTRO DEL DOCENTE)

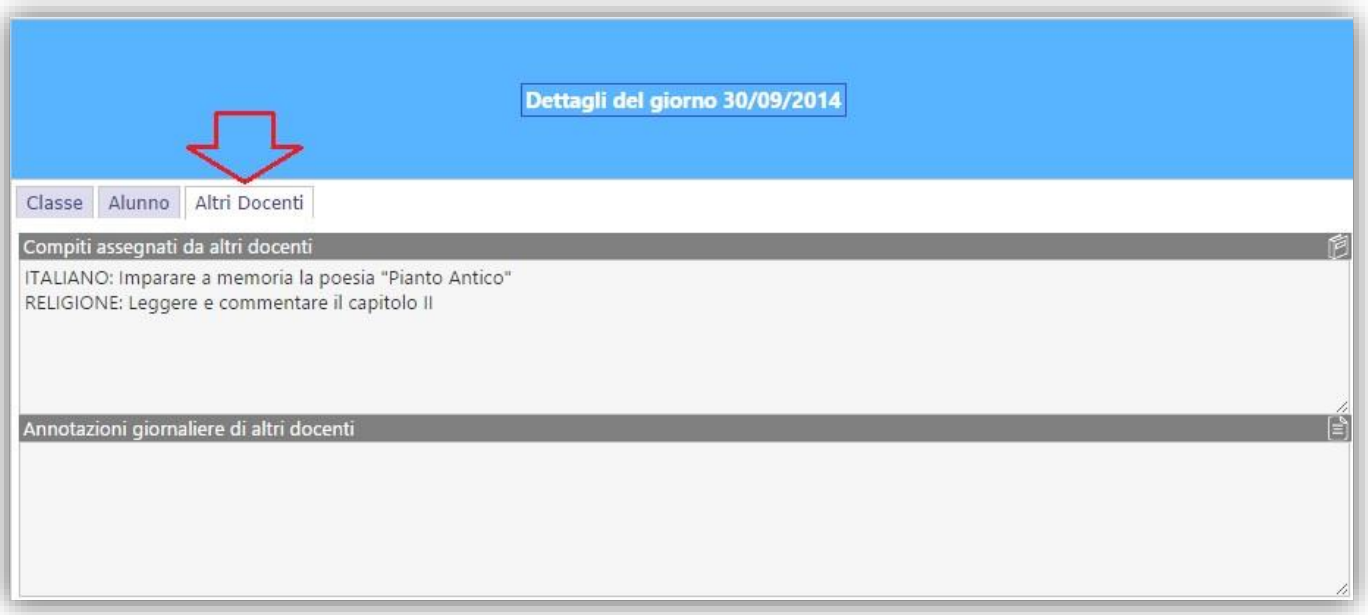

In questa schermata è possibile visualizzare i compiti assegnati e le annotazioni del giorno selezionato da parte degli altri docenti della classe.

Questa icona consente di tornare alla pagina (es. Registro Completo) dalla quale si è pervenuti qui.

**ATTENZIONE!** Per la corretta gestione dei docenti di Strumento Musicale e dei docenti di Sostegno occorre rivolgersi alla propria segreteria didattica.

### <span id="page-40-0"></span>REGISTRO DOCENTE SETTIMANALE

Vale quanto detto per la Visualizzazione Giornaliera con la differenza che questa pagina è mostrato il riepilogo totale di una settimana. In questa vista la grafica è organizzata in modo che il Docente possa vedere contemporaneamente più dati possibile.

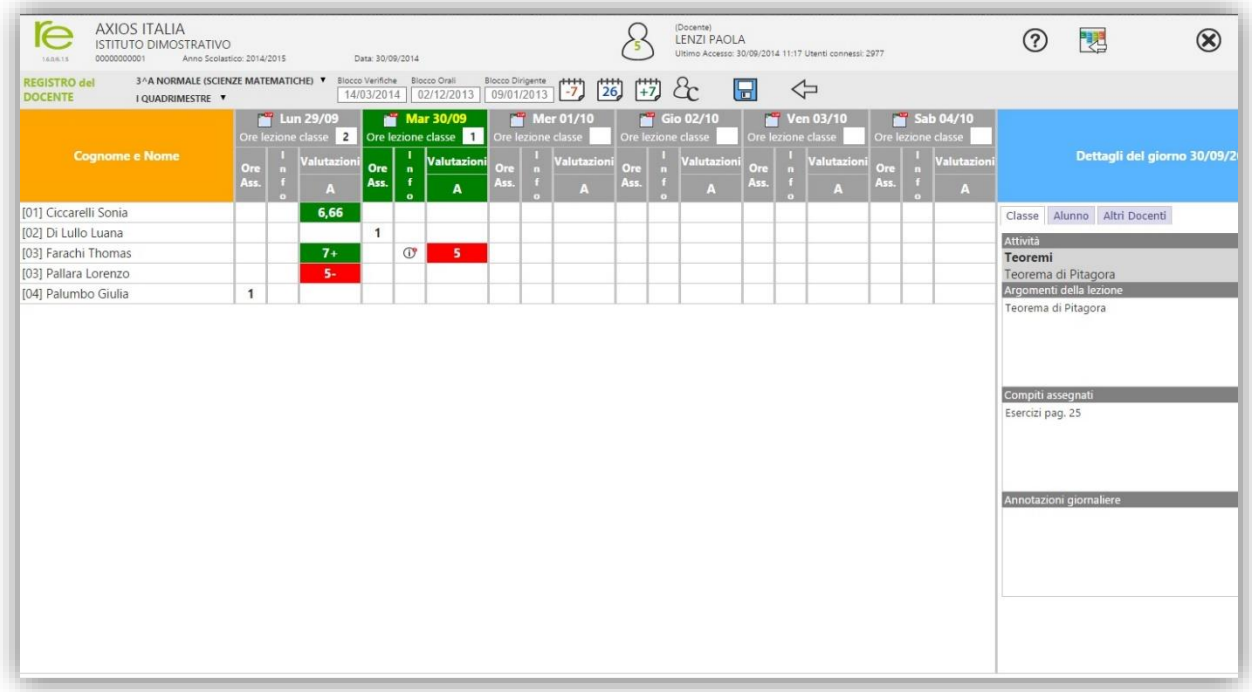

In verde viene evidenziato il giorno attuale, se ci troviamo quindi nella settimana che lo comprende.

E' possibile visualizzare e modificare i dati relativi agli Argomenti delle Lezioni, ai Compiti assegnati e alle Annotazioni del Docente così come descritto nel [REGISTRO DOCENTE GIORNALIERO.](#page-35-0)

La schermata viene divisa in 5 o 6 giorni (se la scuola è aperta anche il sabato).

Cliccando invece sull'icona **della accanto ai giorni della settimana**, si accede direttamente alla pagina dettagliata del Registro Giornaliero per quel giorno.

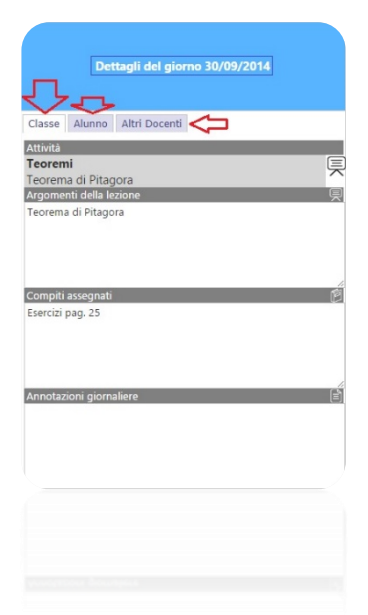

Per quello che riguarda le altre operazioni (Informazioni relative alla Classe, all'Alunno e agli altri Docenti) consultare la precedente sezione [REGISTRO DOCENTE](#page-35-0)  [GIORNALIERO.](#page-35-0)

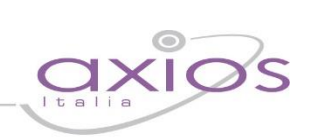

### COLLOQUI - ESITO

In questa pagina il Docente può memorizzare il testo dei colloqui tenuti con i familiari di ciascuno Studente e visualizzare l'esito dei colloqui degli altri docenti con i genitori dell'alunno preso in considerazione. L'operazione può avvenire postcolloquio per tenere traccia dell'esito della conversazione oppure pre-colloquio per memorizzare quello che si intende comunicare alle famiglie al momento del colloquio.

manuale

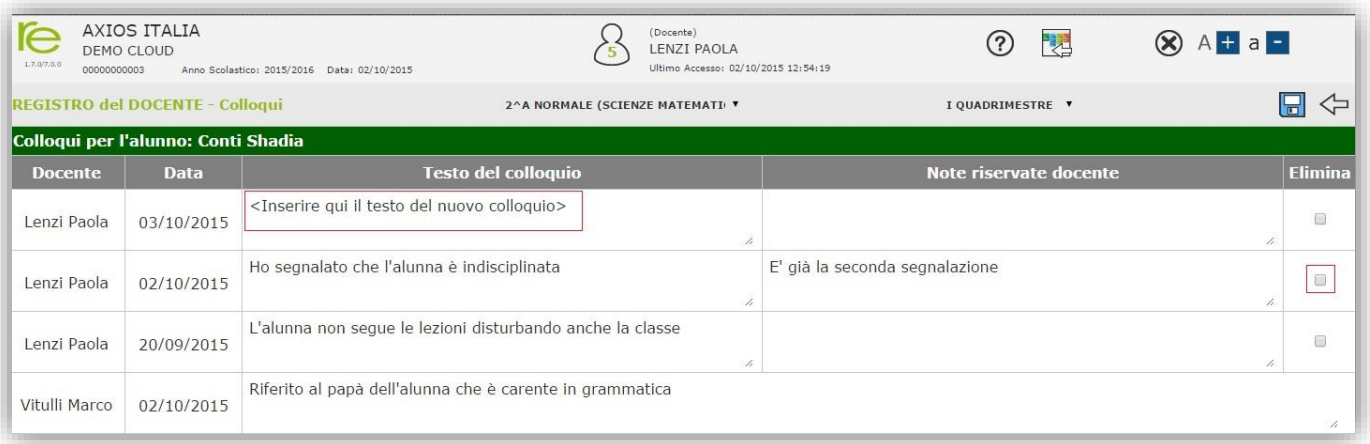

Sono previsti due campi di inserimento; il primo, quello a sinistra sarà visibile alle famiglie, l'altro è strettamente riservato al Docente e non sarà mai visibile ad altri.

Per inserire un nuovo testo, dopo aver inserito la data cliccare sulla casella evidenziata in rosso a sinistra e scrivere.

Per correggere un testo inserito precedentemente editarlo sovrascrivendolo, per eliminare un testo digitato per errore vistare la casella "Elimina".

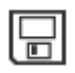

Per confermare definitivamente le modifiche effettuate cliccare sull'icona Salva presente nella barra in alto.

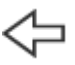

Questa icona consente di tornare alla pagina (es. Registro Completo) dalla quale si è pervenuti qui.

### GIORNALE DEL DOCENTE

In questa pagina sono mostrati in ordine decrescente di data tutti gli Argomenti trattati e i Compiti assegnati dal Docente.

manuale

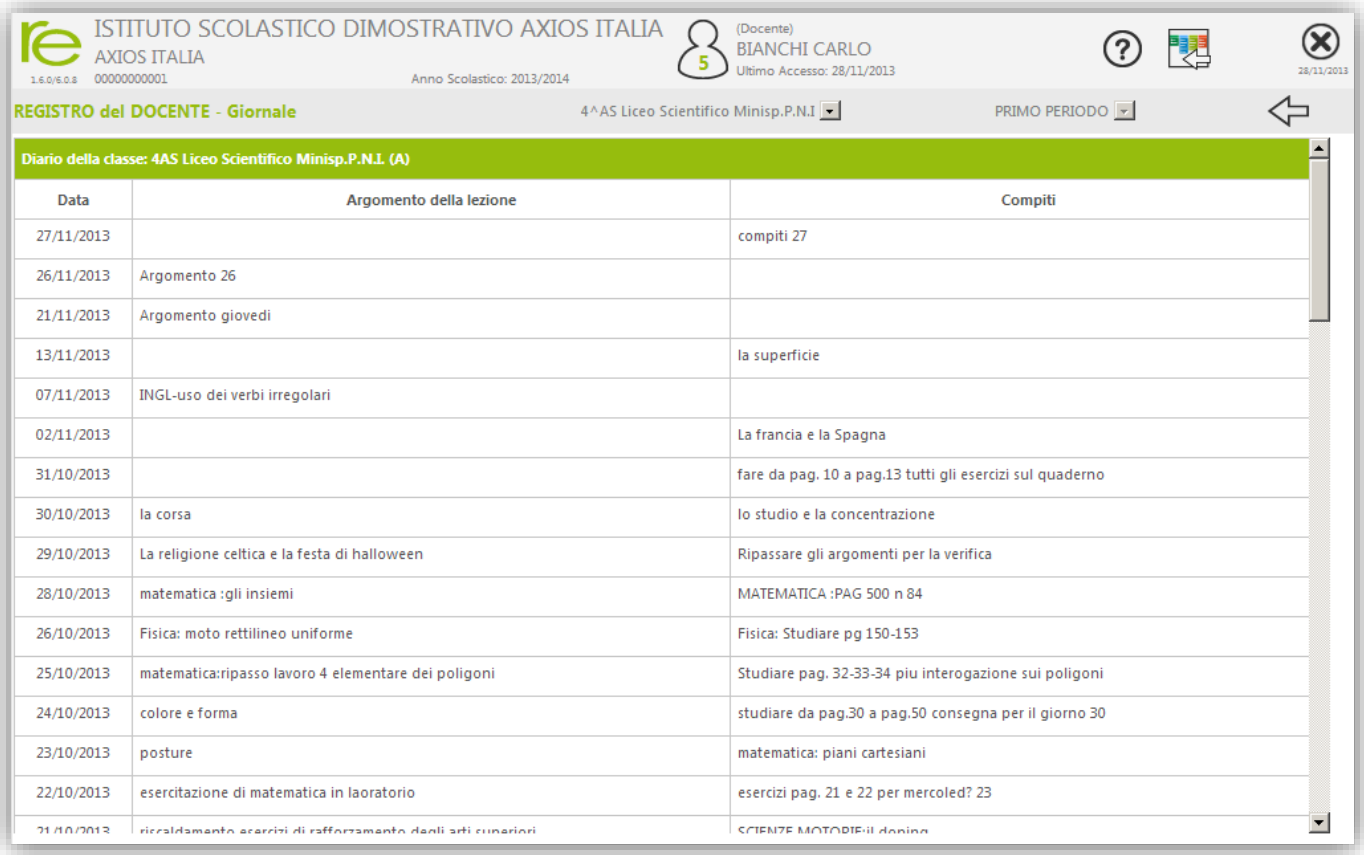

La pagina è di sola consultazione e i dati non possono essere modificati.

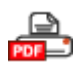

Cliccare su questa icona per stampare il Diario in formato PDF

Questa icona consente di tornare alla pagina (es. Registro Completo) dalla quale si è pervenuti qui.

 $\overline{\mathsf{S}}$ 

axic

### PROCESSI DI APPRENDIMENTO

Partendo dal Registro Completo, selezionando un Alunno e cliccando sull'icona al lato si accede alla scheda dei processi di apprendimenti del singolo alunno.

I vari criteri di valutazione, incluse le tipologie di valutazione sono personalizzabili nell'Area Alunni così come spiegato nella sezione Processi di apprendimento degli alunni: impostazioni della guida per la Segreteria.

Consultare la propria Segreteria Didattica per maggiori informazioni a riguardo.

I campi "Valutazione iniziale", "Valutazione I periodo" e "Valutazione II periodo" accettano fino ad un massimo di 4 caratteri liberi e sono elementi di valutazione definibili dal collegio dei Docenti.

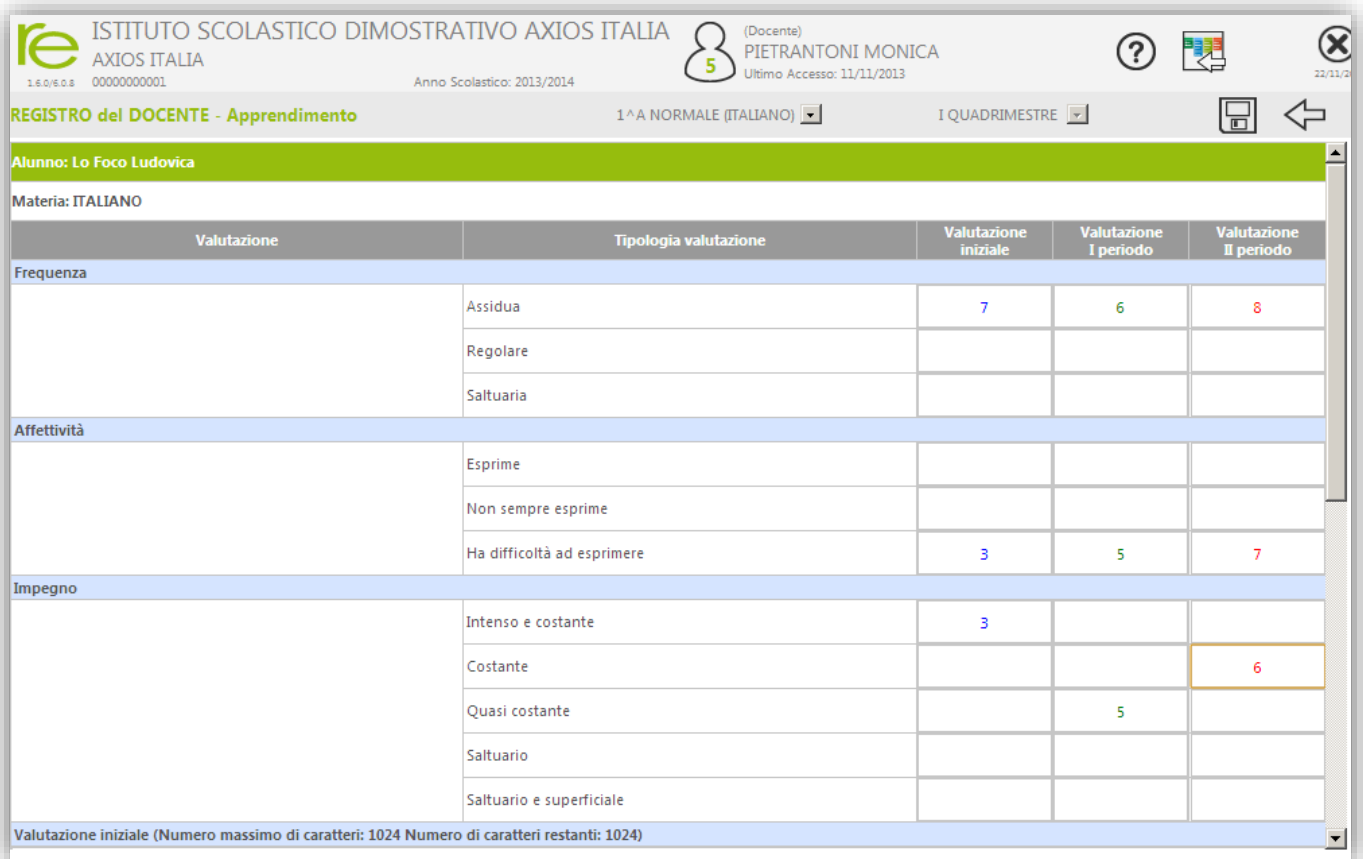

In coda alla scheda di valutazione ci sono dei campi descrittivi da 1024 caratteri in cui il Docente può meglio descrivere gli step di valutazione dell'alunno.

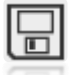

Per confermare definitivamente le modifiche effettuate cliccare sull'icona Salva presente nella barra in alto.

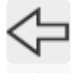

Questa icona consente di tornare alla pagina (es. Registro Completo) dalla quale si è pervenuti qui.

### ANNOTAZIONI GENERALI

Cliccando sull'icona al lato si apre la pagina delle Annotazioni Generali che possono riguardare l'intera classe, od un singolo alunno, per il periodo della frazione temporale (trimestre, quadrimestre ecc.) su cui si è scelto di lavorare.

manuale

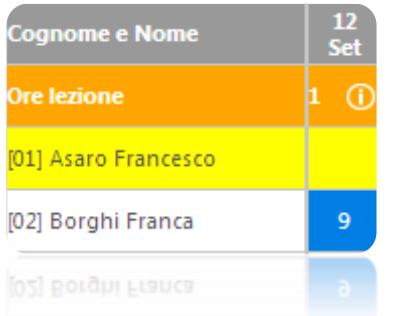

Se non si seleziona alcun alunno, prima di cliccare sull'icona sopra indicata, le annotazioni saranno considerate per l'intera classe, altrimenti, se si clicca prima sul nome di un alunno e poi sull'icona, le annotazioni saranno riferite all'alunno selezionato.

E' possibile registrare in questa pagina qualsiasi nota, questo dato è completamente riservato e non è tra quelli che sono visibili a famiglie ed alunni.

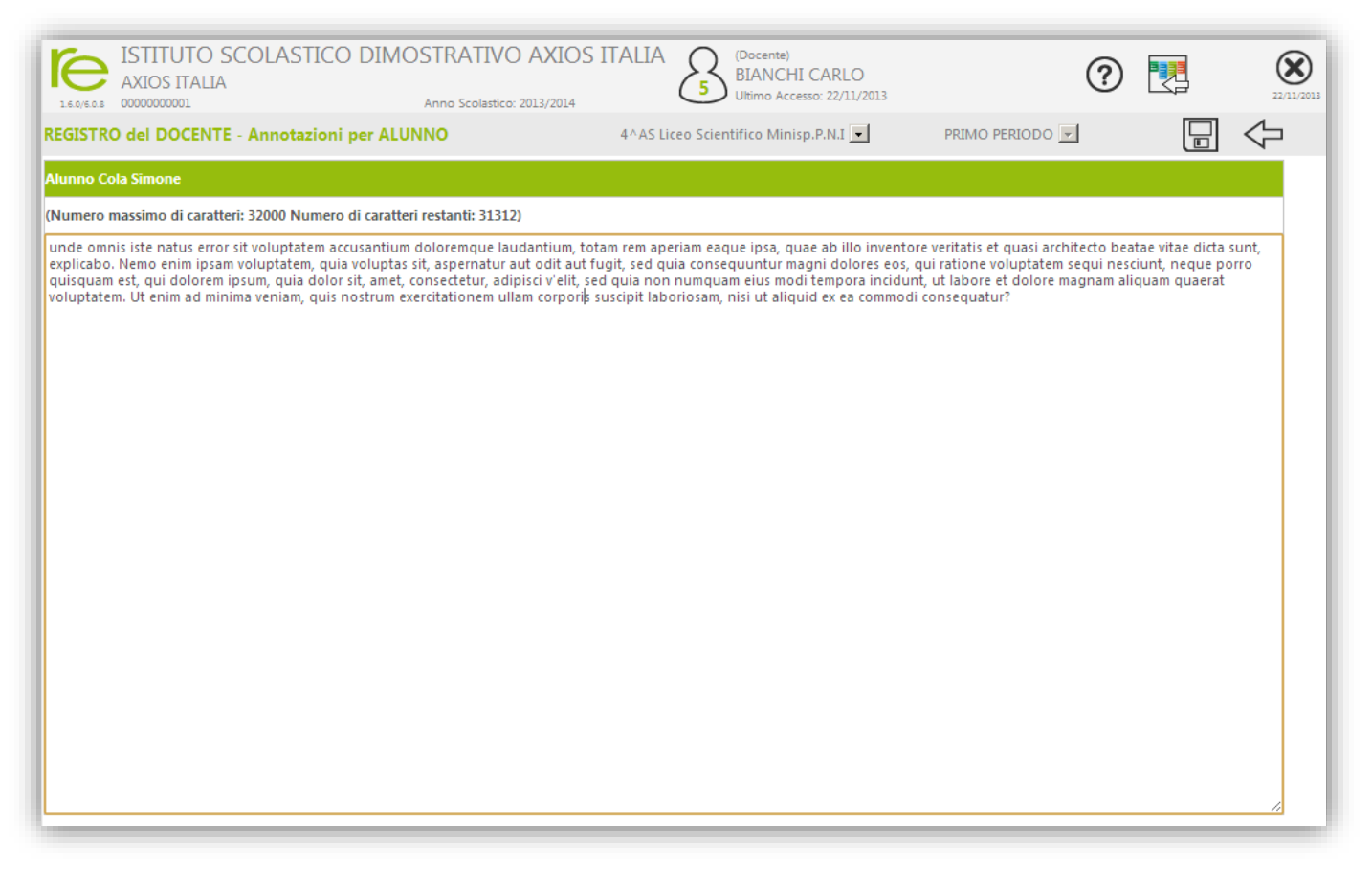

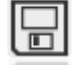

Per confermare definitivamente le modifiche effettuate cliccare sull'icona Salva presente nella barra in alto.

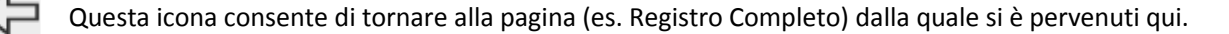

### REGISTRO INSEGNANTE DI SOSTEGNO

Quando il Docente di Sostegno accede al registro elettronico avrà la possibilità di accedere sia al Registro di Classe che al Registro Docente.

manuale

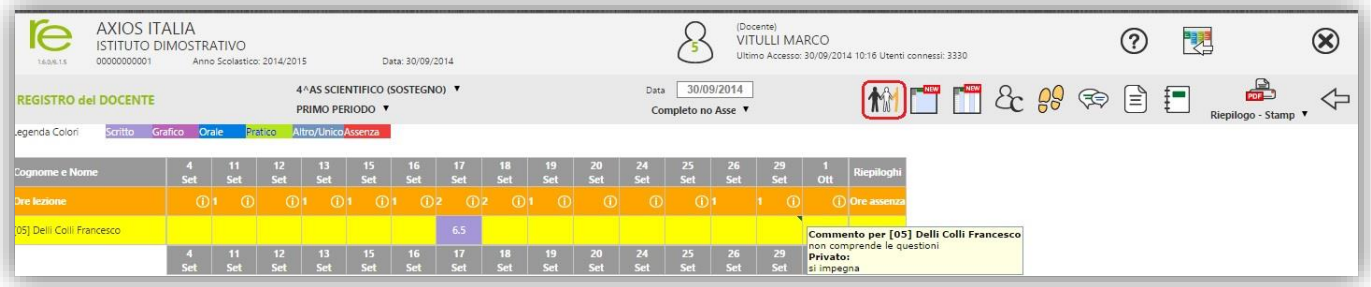

Da quest'ultimo è possibile, selezionando un alunno e cliccando sull'icona corrispondente  $\hat{A}$  accedere al Registro di Sostegno.

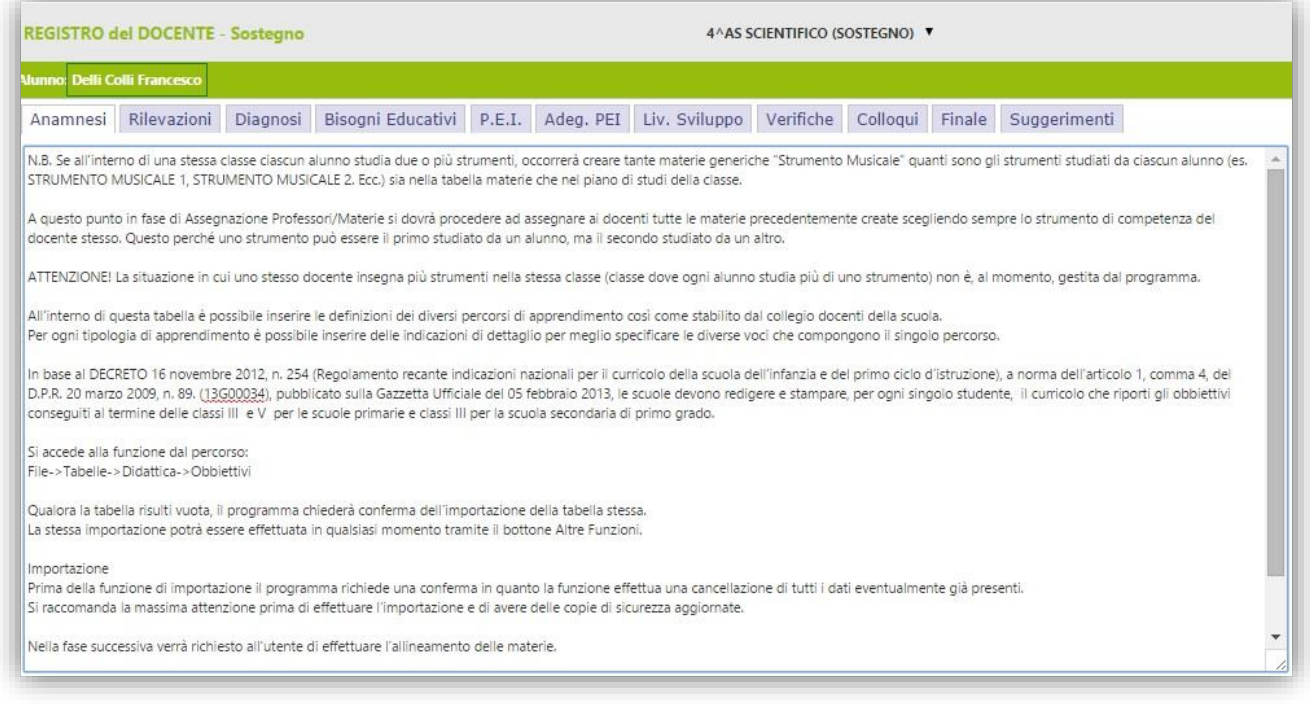

Il Registro di Sostegno si presenta come un insieme di schede in cui il Docente può descrivere le varie componenti previste (Anamnesi, Rilevazioni effettuate, Diagnosi, Bisogni, PEI, Adeguamento, Livello raggiunto dall'alunno, Verifiche effettuate, Colloqui, Relazione finale ed eventuali Suggerimenti di intervento).

Queste componenti, fornite di base, possono essere modificate a piacimento in base alle esigenze specifiche dell'Istituto dal [Pannello di Controllo](#page-73-0) del Dirigente.

Sono previsti tutti campi di testo che consentono l'inserimento libero di molti caratteri cosi che il Docente abbia la possibilità di tracciare quanto reputa necessario in riferimento all'alunno.

Nel Registro Giornaliero il docente di Sostegno può accedere per inserire eventuali valutazioni, argomenti, compiti e commenti e per l'utilizzo del quale rimandiamo all'apposita sezione [REGISTRO DOCENTE GIORNALIERO.](#page-35-0)

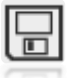

Per confermare definitivamente le modifiche effettuate cliccare sull'icona Salva presente nella barra in alto.

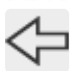

Questa icona consente di tornare alla pagina (es. Registro Completo) dalla quale si è pervenuti qui.

### <span id="page-47-0"></span>QUADRO RIEPILOGATIVO

Passando per questa pagina, invece che dall'usuale Registro Completo, è possibile avere un quadro completo della situazione di ogni Alunno. Le icone in alto sulla videata hanno lo stesso significato descritto nella sezione [Registro](#page-32-0)  [DOCENTE Completo.](#page-32-0)

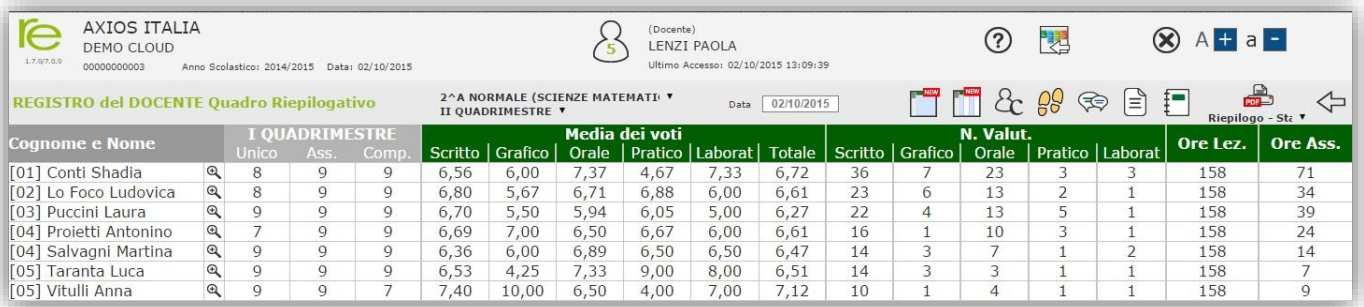

Sono visualizzate infatti le valutazioni della frazione temporale precedente (ad esempio il primo quadrimestre se ora siamo nel secondo), la media dei voti distinta per tipo di voto (Scritto, Orale ecc.) e quella totale, le tendenze divise come le medie per tipo voto, il numero di valutazioni per tipo, il numero delle ore di lezione tenute e il numero di ore d'assenza.

Questa rappresentazione tabellare dei dati può essere usata come strumento per analizzare a colpo d'occhio l'andamento di un singolo alunno o dell'intera classe e stabilire immediatamente la necessità di successive verifiche scritte o interrogazioni orali.

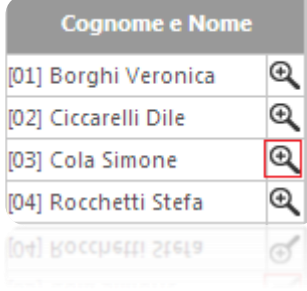

Cliccando sull'icona indicata a lato, si aprirà una schermata contenente tutte le Valutazioni divise per tipo (ed ordinate per data) e l'elenco completo dei Provvedimenti Disciplinari relativi all'alunno selezionato.

In questa sezione si possono verificare con più dettaglio i dati del singolo alunno avendo anche come riferimento le date degli eventi che lo hanno coinvolto.

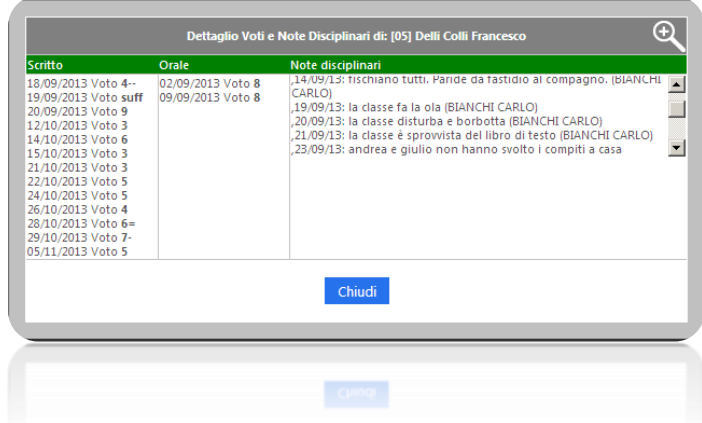

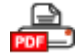

Al solito, cliccando sull'icona al lato si otterrà un report in formato PDF contenente tutti i dati mostrati a video.

### PROGRAMMAZIONE

-ā

Cliccando su questa icona è possibile accedere alla gestione degli obiettivi, alla gestione della programmazione didattica ed alla gestione della programmazione scolastica.

Cliccare sull'icona corrispondente alla funzione desiderata

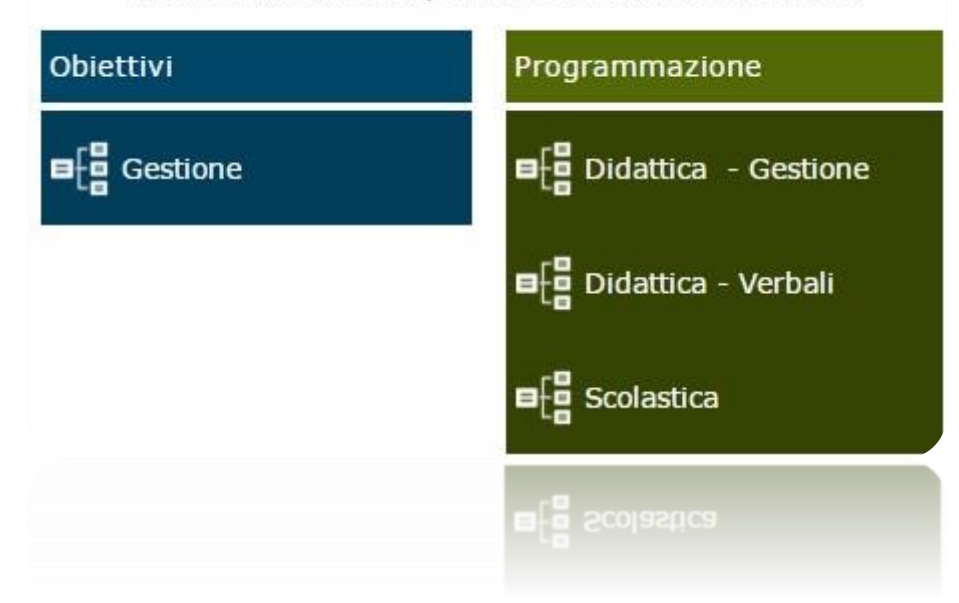

### GESTIONE DEGLI OBIETTIVI

In questa sezione è possibile inserire tutti gli obiettivi che il docente che ha effettuato l'accesso intende gestire per le proprie materie nel corrente anno scolastico.

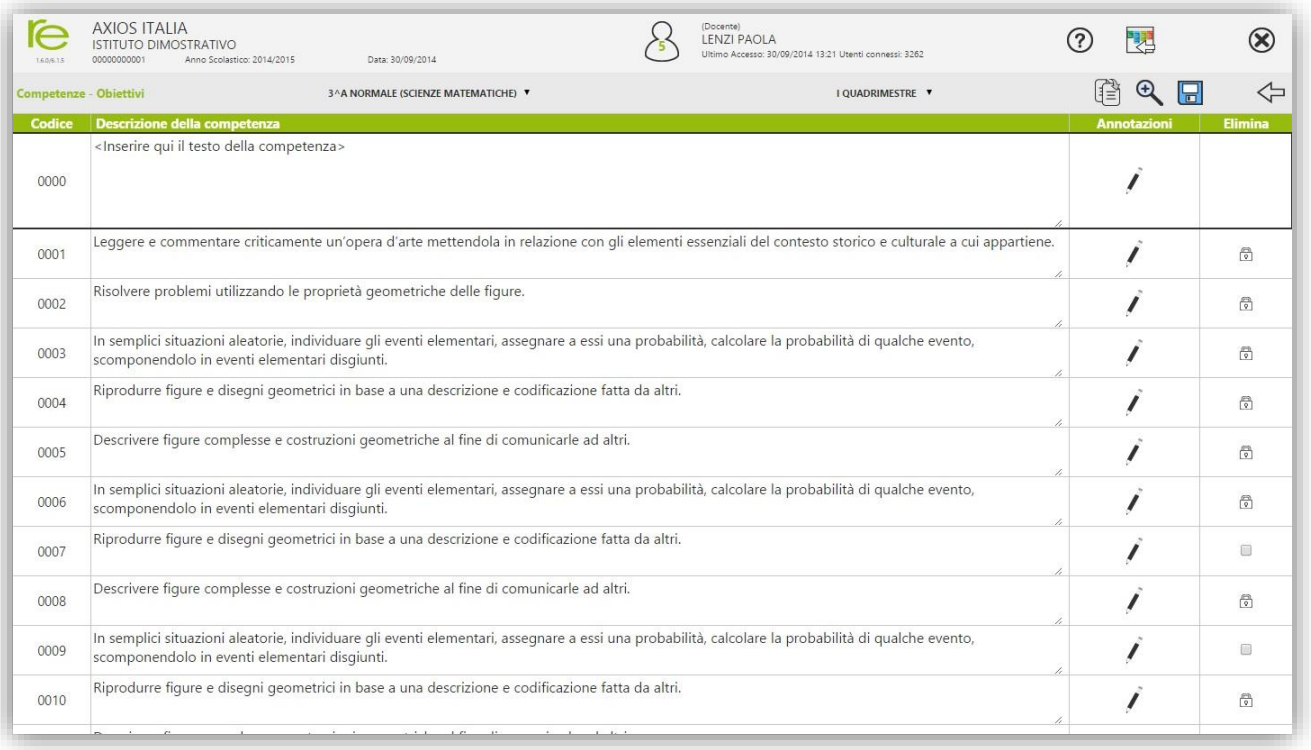

Per inserire gli obiettivi occorre posizionarsi sul primo riquadro vuoto e scrivere la descrizione dell'obiettivo che si intende gestire e salvare dalla solita icona H

manuale

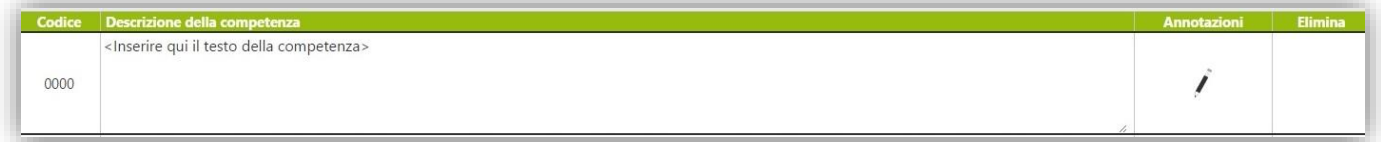

#### Analizziamo le icone di questa schermata:

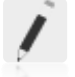

Cliccando su questa icona, posta accanto ad ogni obiettivo, è possibile aprire un editor di testo per eventuali annotazioni sull'obiettivo inserito

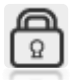

Questo simbolo posto accanto ad ogni obiettivo indica l'impossibilità di cancellare lo stesso perché già utilizzato nelle valutazioni degli alunni.

Qualora accanto ad uno o più obiettivi invece dell'icona lucchetto, precedentemente illustrata, fosse presente questa check box, significa che l'obiettivo non è ancora stato utilizzato e che quindi può essere eliminato semplicemente mettendo il flag e cliccando sull'icona di salvataggio 中

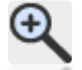

同

#### Questa icona è ad uso esclusivo delle SCUOLE PRIMARIE e delle SCUOLE SECONDARIE DI PRIMO GRADO

Cliccando su questa icona è possibile richiamare gli obiettivi ministeriali, qualora si volessero gestire, avendo l'accortezza di selezionare la materia di competenza, selezionare l'obiettivo desiderato e cliccando sul tasto inserisci, come mostrato in figura:

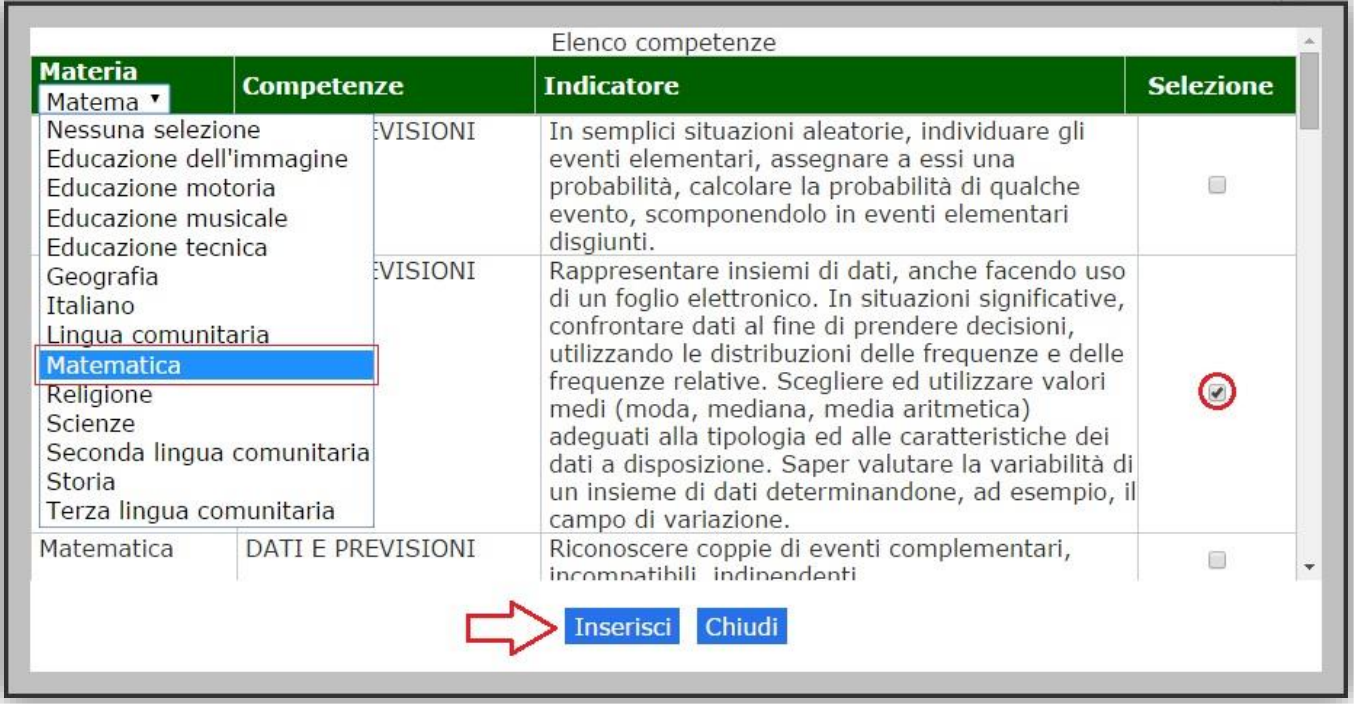

Cliccando su questa icona è possibile copiare gli obiettivi inseriti in altre classi che abbiano la stessa materia, a patto che in queste classi non siano stati ancora gestiti.

### INSERIMENTO VALUTAZIONI PER OBIETTIVI

Per inserire le valutazioni per gli obiettivi inseriti nella gestione appena descritta basta cliccare sull'apposita icona  $\&$ che ritroviamo:

manuale

- nel [REGISTRO DOCENTE COMPLETO](#page-32-0)
- nel [REGISTRO DOCENTE GIORNALIERO](#page-35-0)
- nel [REGISTRO DOCENTE SETTIMANALE](#page-40-0)
- nel [QUADRO RIEPILOGATIVO](#page-47-0)

Da qualsiasi schermata tra quelle sopra elencate, il docente ha la possibilità di richiamare gli obiettivi per classe o per alunno. Analizziamo di seguito le due possibilità.

### **1. Gestione per Classe**

Se non viene selezionato nessun alunno significa che intendiamo gestire uno stesso obiettivo per tutta la classe, quindi cliccando sull'icona  $\partial c$  si aprirà questa schermata:

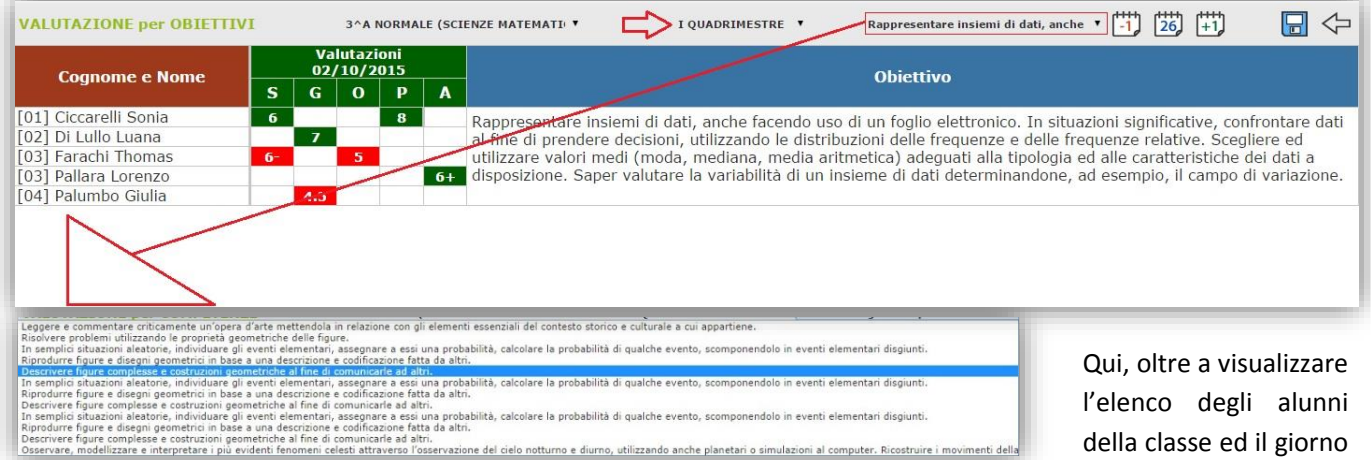

dal menu a tendina in alto, selezionare l'obiettivo per il quale si intendono inserire le valutazioni.

Accanto a ciascun alunno è possibile quindi indicare i voti per ogni tipologia di valutazione.

Una volta inseriti ricordarsi sempre di cliccare sul tasto di salvataggio a e a questo punto comparirà la richiesta del programma se si vogliono riportare le medie sul registro del docente:

selezionato, è possibile

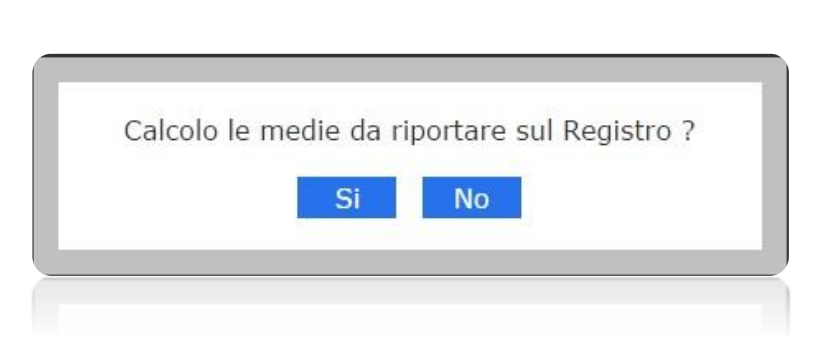

Se si risponde sì, il programma riporterà nel registro del Docente la media di tutti i voti inseriti per una stessa tipologia di valutazione, a patto che in quella giornata non sia stato inserito alcun voto in quella determinata tipologia, a quegli alunni a cui è stata messa una valutazione.

Se si risponde no, il programma non riporterà alcun voto nel registro personale del Docente.

### **2. Gestione per Alunno**

Se al contrario viene selezionato un alunno in modo che lo stesso sia evidenziato in giallo, significa che intendiamo gestire uno o più obiettivi per il solo alunno selezionato. Quindi cliccando sulla solita  $\&$  icona si aprirà questa schermata:

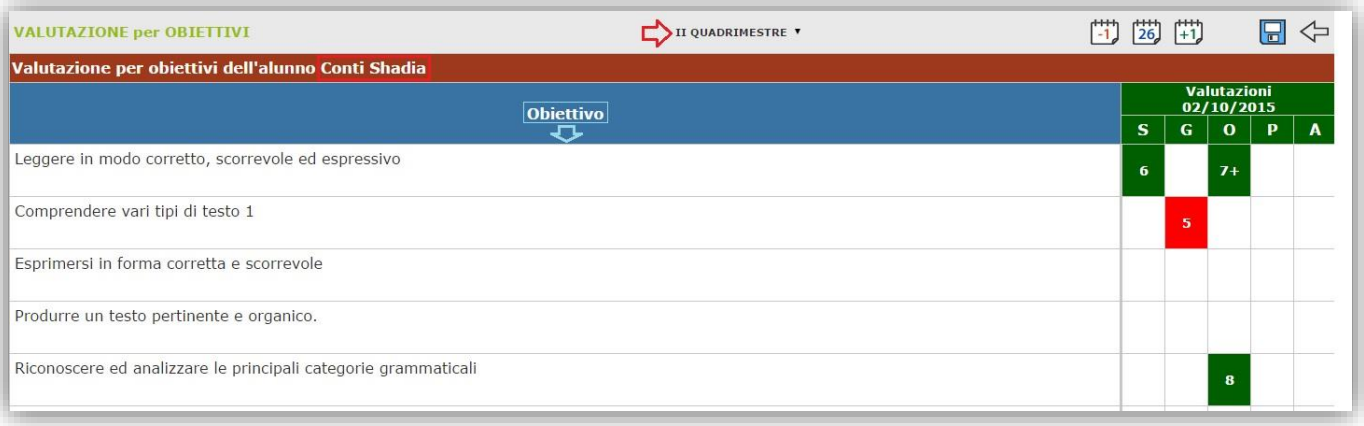

In alto è indicato il nome dell'alunno precedentemente selezionato, poi vi è l'elenco di tutti gli obiettivi o competenze e accanto ad ogni obiettivo c'è la possibilità di indicare uno o più voti a seconda della tipologia di valutazione, sempre per il giorno selezionato.

Una volta terminato l'inserimento cliccare sull'icona di salvataggio e a questo punto comparirà la richiesta del programma se si vogliono riportare le medie sul registro del docente:

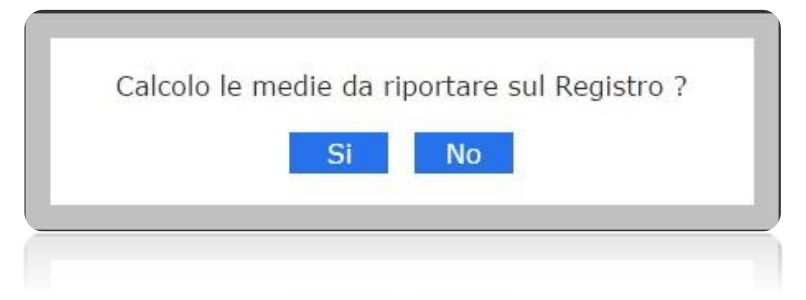

Se si risponde sì, il programma riporterà nel registro del Docente la media di tutti i voti inseriti per una stessa tipologia di valutazione, a patto che in quella giornata non sia stato inserito alcun voto per l'alunno selezionato.

Se si risponde no, il programma non riporterà alcun voto nel registro personale del Docente.

### PROGRAMMAZIONE DIDATTICA

La programmazione didattica nasce in principal modo dall'esigenza delle scuole primarie e secondarie di I grado di riunirsi in team per discutere dell'andamento dei singoli alunni o delle classi in generale e ridistribuire l'eventuale lavoro tra le materie di studio e/o definire le attività da svolgere.

In questa sezione è dunque possibile creare i team di docenti di un'unica classe o di più classi (p.es. come consiglio di interclasse) e gestire i verbali di queste riunioni.

La programmazione didattica si divide in due fasi la prima propedeutica all'altra.

manuale

Di seguito andiamo ad analizzarle nel dettaglio.

**1.** GESTIONE

La gestione permette di creare il Team di lavoro che come precedentemente accennato, può essere composto dai docenti di una o più classi.

All'accesso il programma mostrerà tutti i Team inseriti dall'utente e di cui è coordinatore.

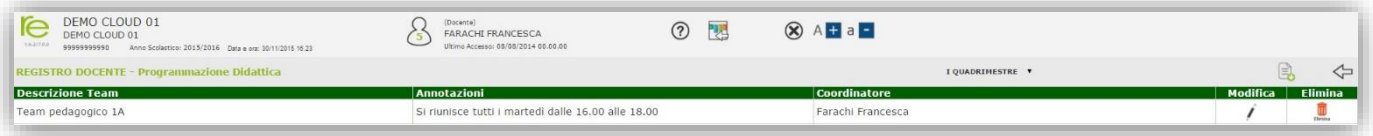

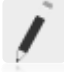

Tramite questa icona è possibile modificare i dati di un Team precedentemente inserito, come anche cambiare il coordinatore. (Vedi [Figura 4\)](#page-53-0)

Tramite questa icona è possibile eliminare completamente un Team. Se questa icona non è presente, vuol dire che al Team sono stati legati dei verbali, per cui non è possibile cancellarlo.

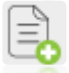

Tramite questa icona è possibile inserire un nuovo record per creare un nuovo Team di lavoro

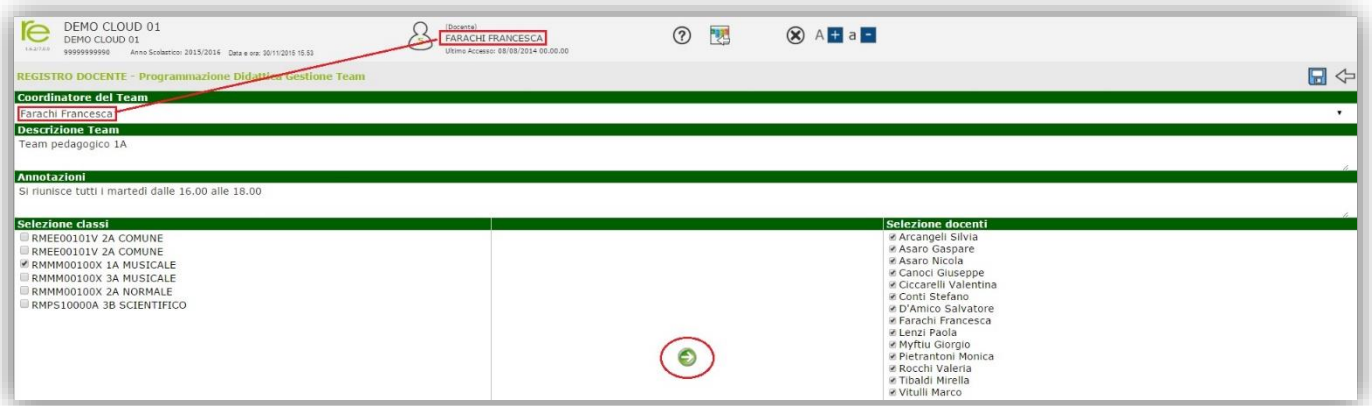

#### <span id="page-52-0"></span>**Figura 3**

In questa fase si inserisce il nome del Team, un'eventuale annotazione, si seleziona la classe o le classi e si preme sul pulsante  $\bullet$  per visualizzare sulla destra i docenti appartenenti alla/e classe/i selezionata/e. E' possibile togliere la spunta a quei docenti che non devono far parte del team. Una volta impostati questi dati è possibile salvare tramite la solita icona di salvataggio in alto a destra.

N.B. Il docente che crea il Team ne diventa automaticamente coordinatore come mostrato in [Figura 3.](#page-52-0) Quindi un qualsiasi docente può creare un team e diventarne così il coordinatore.

manuale

Solo il coordinatore del team può modificare tutti i dati ad esso legati e di conseguenza inserire e modificare i verbali. Gli altri docenti facenti parte del team, potranno accedere in modalità di sola visualizzazione ai verbali del Team.

Una volta creato il Team, il coordinatore potrà accedere alla fase successiva, ossia alla creazione dei verbali della riunione del Team stesso.

In caso di necessità, il coordinatore del Team può modificare il nome del coordinatore, per designare un collega. A quel punto il docente accederà ai verbali solo in modalità di visualizzazione non essendo più il coordinatore del Team.

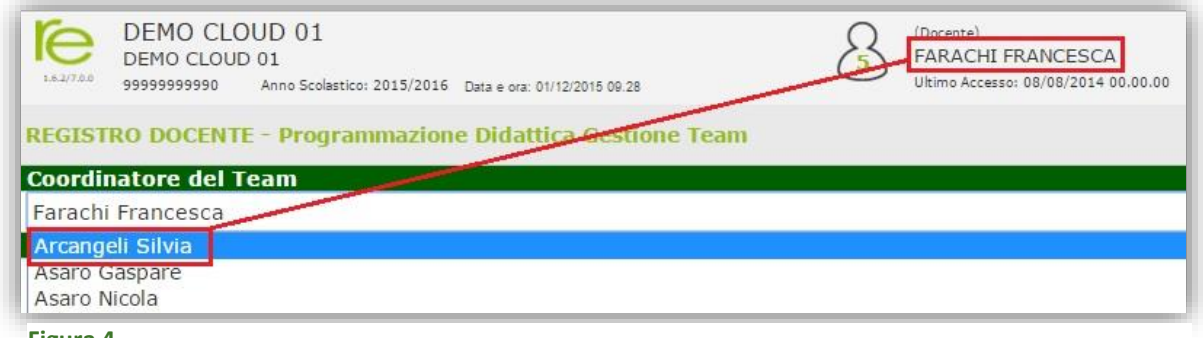

#### <span id="page-53-0"></span>**Figura 4**

#### **2.** VERBALI

All'accesso a questa sezione il programma prospetterà l'elenco dei verbali precedentemente inseriti. Saranno mostrati tutti i verbali di quei Team di cui il docente che ha effettuato l'accesso fa parte. Ovviamente il docente potrà modificare e/o eliminare solo quelli di cui è il coordinatore, mentre gli altri verbali saranno di sola visualizzazione:

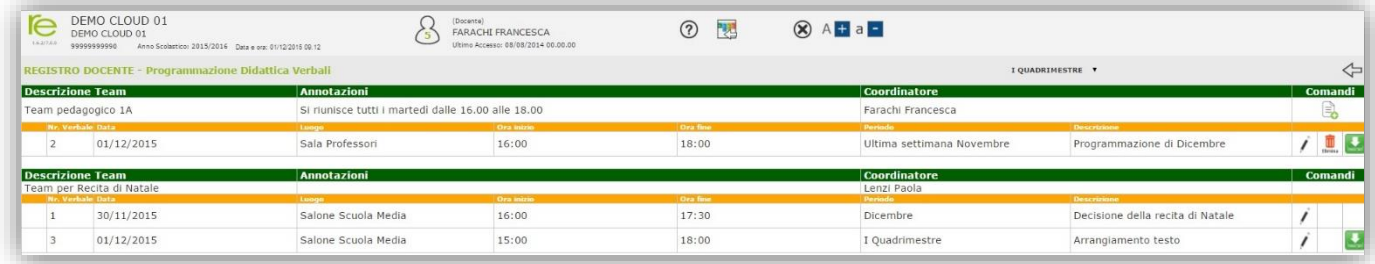

In questo elenco il programma mostra nella riga in verde:

**Descrizione Team:** ossia la descrizione inserita al momento della creazione del Team.

**Annotazioni:** ossia eventuali annotazioni inserite sempre in fase di creazione del Team.

**Coordinatore:** ossia il docente che ha creato il Team.

**Comandi:** analizziamo di seguito i comando che si possono eseguire:

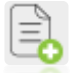

Questa icona è presente solo se si è coordinatori del Team e permette di inserire un nuovo verbale

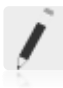

Questa icona permette di visualizzare il contenuto del verbale precedentemente inserito.

Questa icona permette di eliminare un verbale precedentemente inserito ed è presente solo se si è il coordinatore del Team.

Questa icona è presente solo se è stato allegato un file al verbale e permette quindi di scaricare in locale, ossia sul computer dove si è effettuato l'accesso, il file allegato.

Mentre nella riga in giallo mostra:

**Numero Verbale:** il numero del verbale attribuito al momento del caricamento.

**Data:** la data del verbale

**Luogo:** ossia il luogo dove è avvenuta la riunione.

**Ora inizio e ora fine:** l'ora di inizio e fine della riunione.

**Periodo:** il periodo che si è scelti di considerare al momento della creazione del verbale.

**Descrizione:** è la descrizione che si è scelti di dare alla riunione al momento della creazione del verbale.

Cliccando sull'icona per la creazione di un nuovo verbale, il programma prospetta questa maschera:

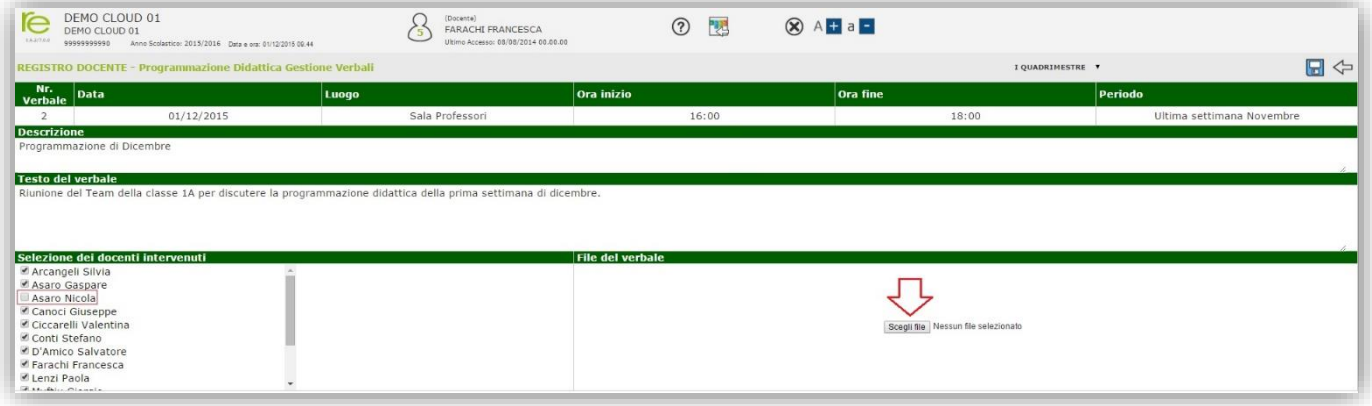

Qui è possibile inserire tutti i dati precedentemente spiegati oltre ad indicare eventuali docenti assenti, togliendo il flag in corrispondenza del docente e scrivere il testo del verbale e/o allegare un file inerente la riunione appena svolta.

Una volta terminato l'inserimento ricordarsi di cliccare sulla solita icona di salvataggio in alto a destra.

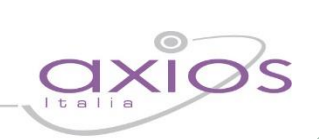

### PROGRAMMAZIONE SCOLASTICA

Accedendo a questa sezione ogni docente, per la/le propria/e classe/i e la/le propria/le materia/e, potrà inserire e gestire la programmazione scolastica, ossia gli argomenti che il docente intende trattare nell'anno scolastico corrente. Ogni argomento può essere suddiviso in dettagli, come mostrato in figura.

manuale

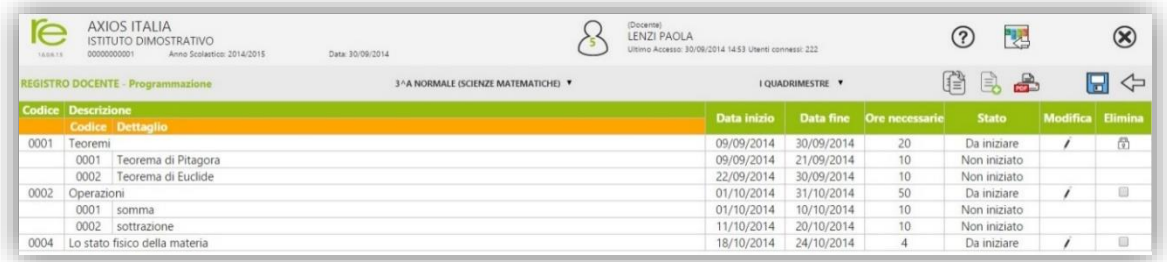

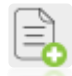

Tramite questa icona è possibile aggiungere un nuovo Argomento Principale e, se necessario, è possibile inserire contestualmente uno o più dettagli, cliccando sul pulsante "Aggiungi dettaglio".

In questa maschera è possibile quindi inserire l'argomento che si intende trattare, si può indicare lo stato avanzamento, la data in cui si intende iniziare e terminare l'argomento e quante ore sono necessarie allo svolgimento.

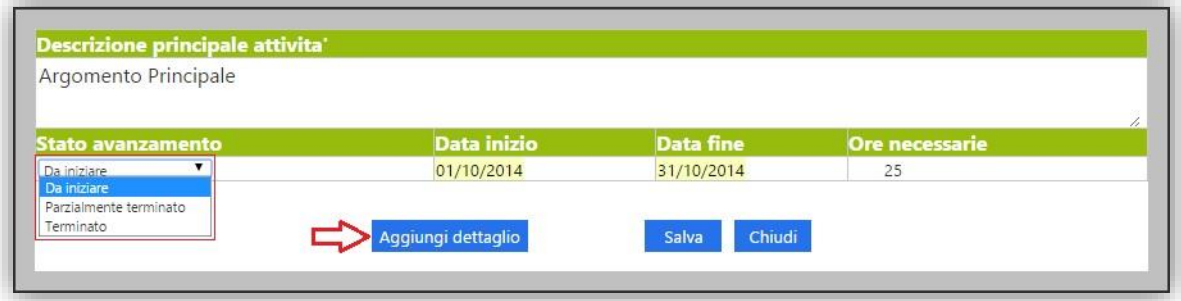

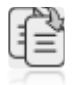

Cliccando su questa icona è possibile copiare la programmazione inserita in altre classi che abbiano la stessa materia, a patto che in queste classi non sia stata ancora gestita.

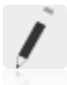

Cliccando su questa icona, posta accanto ad ogni argomento principale, è possibile richiamare l'argomento per un'eventuale modifica dello stesso o l'aggiunta di un dettaglio.

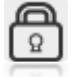

Questo simbolo posto accanto ad ogni argomento principale indica l'impossibilità di cancellare lo stesso perché già utilizzato nei registri di classe e del docente.

 Qualora accanto ad uno o più argomenti principali invece dell'icona lucchetto, precedentemente illustrata, fosse □ presente questa check box, significa che l'argomento non è ancora stato utilizzato e che quindi può essere eliminato semplicemente mettendo il flag e cliccando sull'icona di salvataggio  $\Box$ 

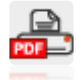

Tramite questa icona è possibile ottenere una stampa riepilogativa degli argomenti inseriti, con relativi sotto argomenti, e con il monitoraggio di quali sono da iniziare, iniziati e terminati.

## VOTI FINALI E SCRUTINI

#### Premessa

La gestione Scrutini è ora completamente integrata dentro RE. Sono previste diverse funzioni applicative, dall'inserimento dei voti proposti alla gestione dello scrutinio con stampa dei verbali e dei tabelloni, alla gestione dell'indicazione delle modalità di recupero per le carenze per finire con l'inserimento dei recuperi.

### Scelte Preliminari

Normalmente, le prime scelte da effettuare sono il Plesso, la Classe la Materia e la Frazione Temporale (trimestre, quadrimestre ecc.) sulle quali si vuole operare.

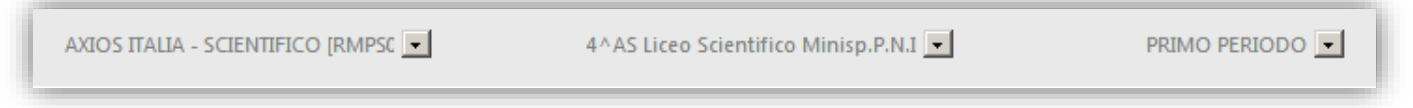

Effettuate le scelte preliminari sarà possibile selezionare la componente su cui si desidera operare e la modalità di gestione della stessa.

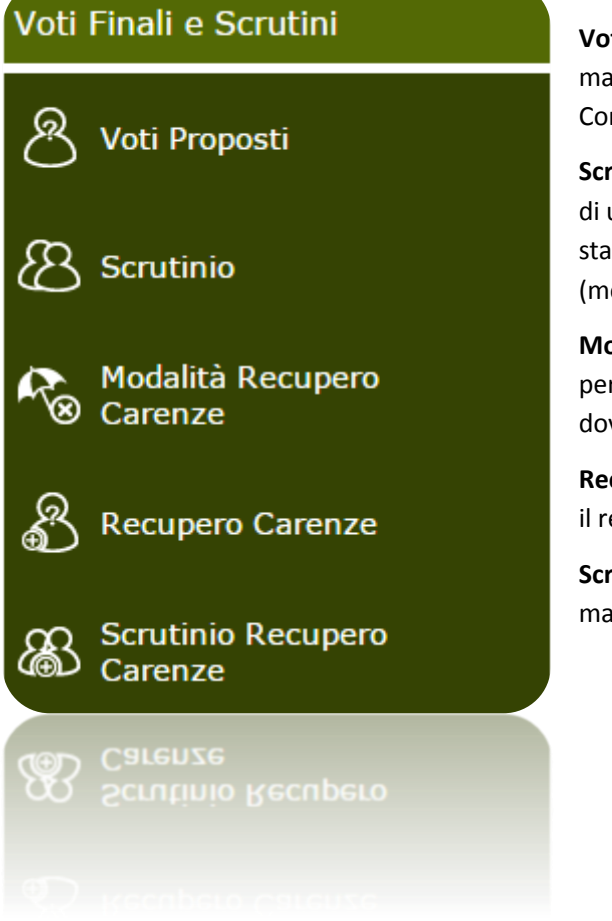

**Voti Proposti:** consente l'inserimento dei voti proposti per classe e materia con la possibilità di inserire il voto proposto di Comportamento e anche un giudizio.

**Scrutinio:** è il cuore dell'applicazione, una volta che tutti i Docenti di una classe hanno inserito i voti proposti, il consiglio di classe può stabilire i voti definitivi in base a dati aggregati e statistici di aiuto (medie, tendenze ecc.).

**Modalità Recupero Carenze:** si possono indicare per ogni materia e per gruppi di alunni le modalità di recupero delle carenze senza doverle inserire alunno per alunno.

**Recupero Carenze:** per ogni alunno con carenza è possibile indicare il recupero o meno e l'eventuale giudizio.

**Scrutinio Recupero Carenze:** come per lo Scrutinio di fine periodo, ma per il recupero delle carenze.

### VOTI PROPOSTI

All'interno di questa pagina, il Docente, basandosi su molteplici informazioni calcolate automaticamente dal sistema, sarà in grado di inserire le proposte di voto per ciascun alunno per le sue materie.

manuale

Questa pagina è del tutto simile a quella del [Quadro Riepilogativo,](#page-47-0) ma contiene in più una sezione dedicata all'inserimento dei dati (Voti, Assenze, Giudizi e Annotazioni) che poi saranno presi come base in sede di Consiglio di Classe per gli scrutini veri e propri.

La pagina è suddivisa logicamente in sezioni distinte. La sezione riportata a lato (di sola lettura) la ritroviamo solo per frazioni temporali successive alla prima (es. secondo quadrimestre, secondo e terzo trimestre). In essa sono riportate, distinte per tipologia di voto (es. Orale e Scritto), tutti i voti della frazione temporale precedente a quella su cui si sta operando. Questi dati sono riportati per consentire una valutazione globale di ogni studente senza dover tornare a vedere i voti indietro.

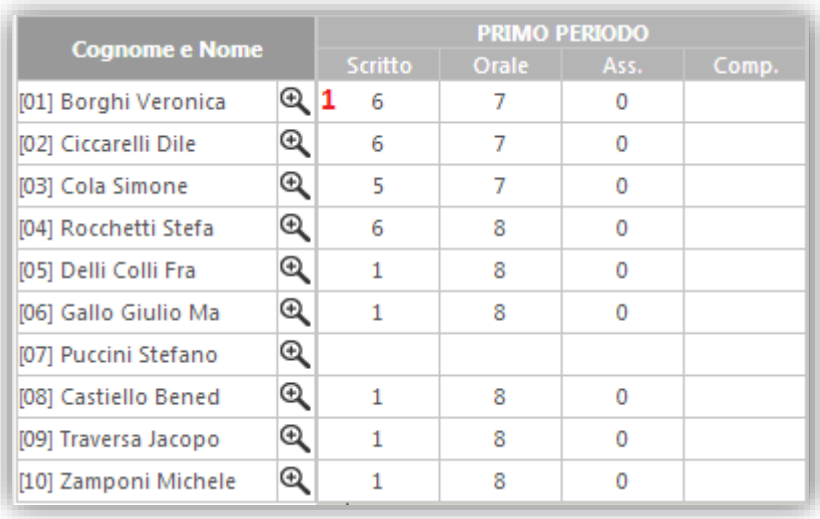

Cliccando sull'icona indicata dal numero **1**, è inoltre possibile aprire una schermata contenente tutte le Valutazioni divise per tipo (ed ordinate per data) e l'elenco completo dei Provvedimenti Disciplinari relativi all'alunno selezionato.

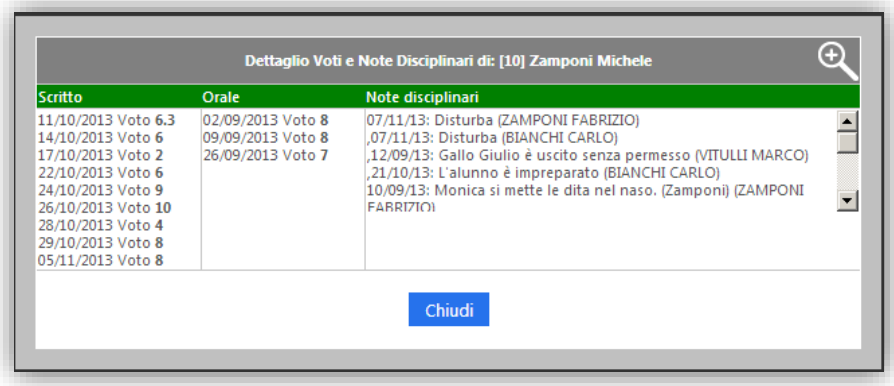

In questa sezione si possono verificare con più dettaglio i dati del singolo alunno avendo anche come riferimento le date degli eventi che lo hanno coinvolto.

Nella sezione con intestazione verde (anch'essa di sola lettura) sono presenti tutti i dati aggregati e statistici inerenti il periodo attuale di valutazione. Si è scelto di mostrare i dati distinti per tipo di valutazione e totali.

### Sono inoltre riportati il numero di valutazioni per tipologia di voto (Scritto, Orale, ecc.) e le ore totali di lezioni tenute per quella materia con accanto le ore di assenza.

manuale

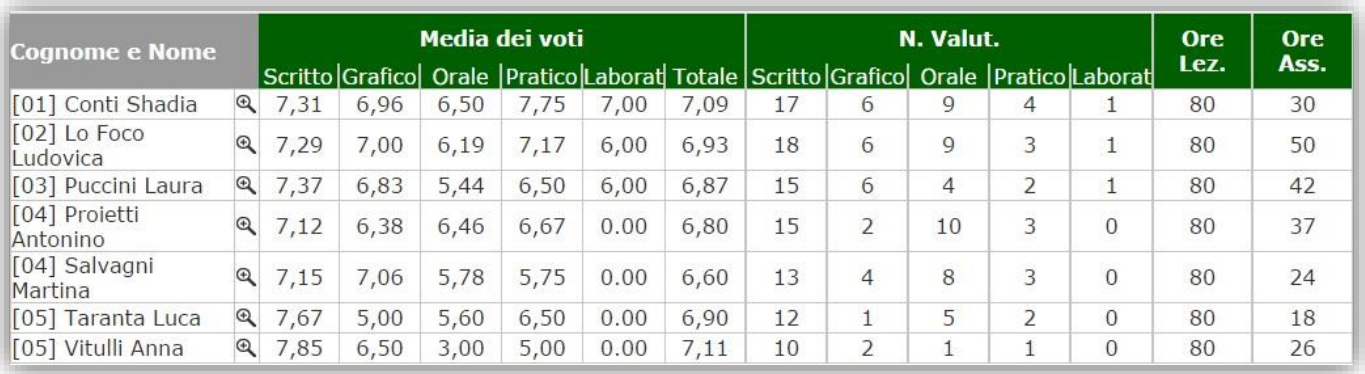

Nella sezione con intestazione rossa sono, infine, presenti i dati modificabili o calcolati automaticamente cliccando sull'icona **BER** 

I dati sono: Voti Proposti (voto unico o differenti tipologie di valutazione), Assenze orarie, voto proposto di Comportamento.

Cliccando sulle icone a destra è possibile memorizzare un Giudizio  $\triangle$  e delle Annotazioni  $\Box$  riservate al docente che potrebbero rivelarsi utili in sede di scrutinio.

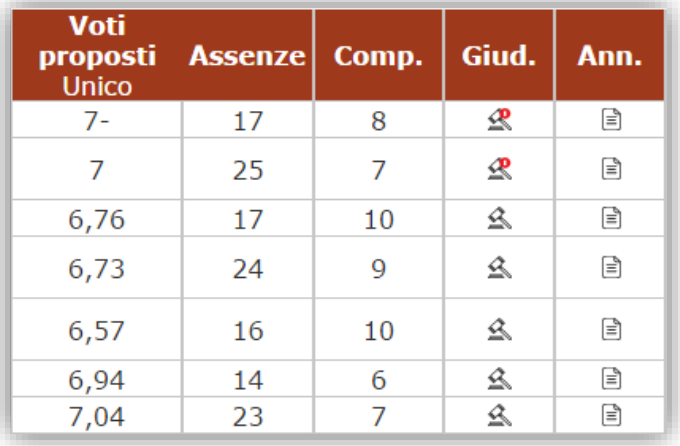

Per l'inserimento dei Giudizi è possibile utilizzare la comoda funzione di composizione automatica, (vedere pagina [Composizione Automatica Giudizi\)](#page-71-0).

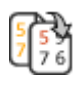

Come detto precedentemente, cliccando su questa icona il programma tenta di calcolare i Voti e le Assenze proposte riportando i dati dalle medie e dalle assenze della seconda sezione.

N.B. Il programma riporterà le medie e le assenze solo laddove i campi siano vuoti.

Voti:

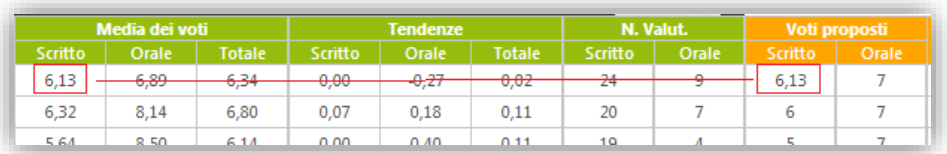

Assenze:

Questa funzione è molto utile la prima volta che si accede per evitare di riportare a mano i valori. Naturalmente il programma sovrascrive i valori Proposti solo se vuoti o, in caso di Voti, uguali a zero.

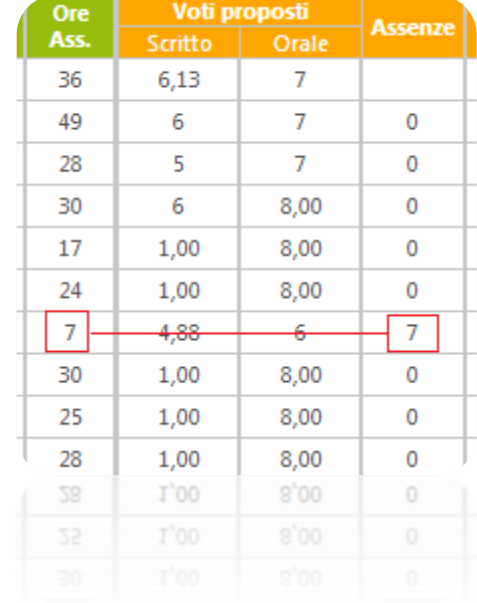

Quando tutti i dati sono stati inseriti e controllati, salvare cliccando sull'icona a sinistra

Cliccare su questa icona per stampare in formato PDF tutti i dati per la gestione durante gli scrutini o per archiviazione.

<span id="page-60-0"></span>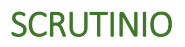

Questa pagina, costituisce il nucleo centrale della gestione; una volta inseriti, da parte di tutti i Docenti, i voti proposti per ogni materia il Dirigente o il Coordinatore (se abilitato) può iniziare lo scrutinio.

Iniziamo col descrivere le icone presenti nella barra in alto della videata:

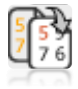

Trasferisce il contenuto dei Voti Proposti sui corrispondenti Voti Definitivi.

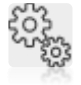

Consente, a fine scrutinio, di salvare i dati finali, di generare e stampare il tabellone ed il verbale e di bloccare definitivamente la possibilità di modificarli.

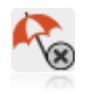

Consente, direttamente da qui, senza tornare al menu, di indicare per materia le [Modalità Recupero Carenze](#page-67-0)

La pagina principale della gestione prevede la visione di insieme del tabellone dello scrutinio in base alla frazione temporale selezionata (senza o con esito finale).

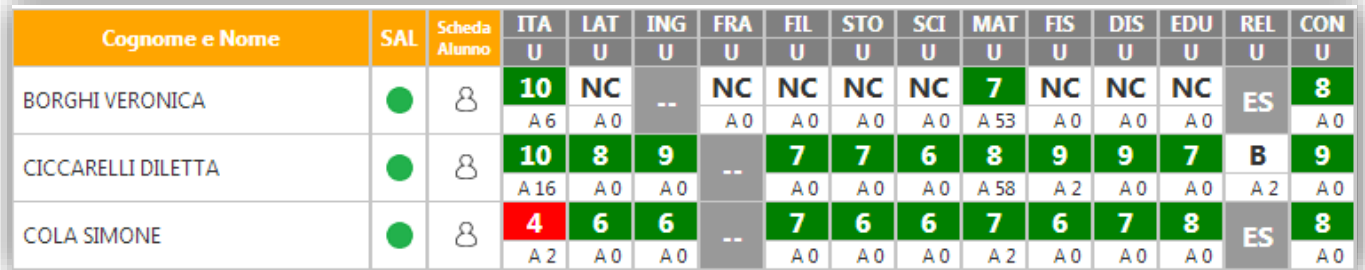

N.B. In questa schermata NON è possibile effettuare alcuna modifica poiché la pagina è di sola visualizzazione.

8 Per effettuare le modifiche sarà necessario entrare nella scheda del singolo alunno tramite l'apposita icona posizionata accanto al nome di ciascuno studente.

Al primo accesso allo scrutinio di una classe il programma chiederà se copiare i voti proposti nei definitivi. Se si clicca su "Annulla", per effettuare l'operazione in un secondo momento occorrerà cliccare sull'apposita icona

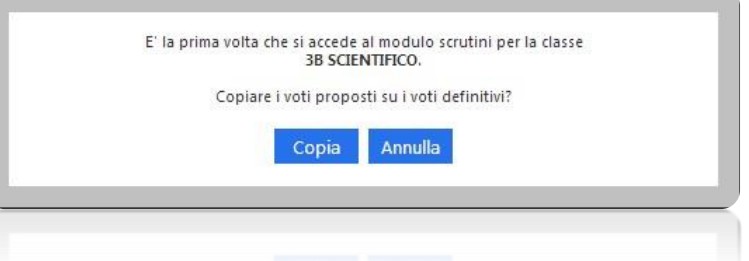

### Una vota effettuata l'operazione, se si verifica la necessità di doverla ripetere, bisognerà prima sbloccare l'evento andando nel [Pannello di Controllo](#page-73-0) del Dirigente.

manuale

Il tabellone permette la visualizzazione di tutti gli alunni della classe, delle materie di studio (sigla inserita nell'area alunni in *File->Tabelle->Didattica->Materie*) e dei voti definitivi eventualmente inseriti.

Ad ogni alunno corrispondono due righe: la prima riga riporta i voti inseriti (dove il rosso indica le insufficienze ed il verde i voti positivi) e la seconda riporta le ore di assenza per materia della frazione temporale selezionata.

Le caselle in grigio sono quelle dove non è possibile inserire Voti o Assenze perché inerenti a Studenti esonerati o non associati a quella materia.

Questa colonna "Stato di avanzamento" serve ad avere una visione rapida degli alunni già scrutinati (pallino verde) e quelli da scrutinare (pallino giallo).

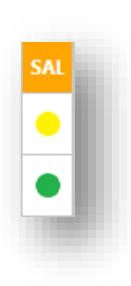

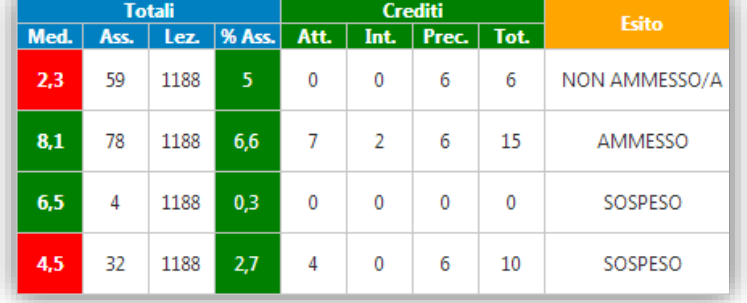

In caso di scrutinio finale si visualizzeranno anche le colonne relative a:

- media dei voti ed esito (scuole primaria, secondaria di I e II grado)
- assenze, lezioni e %assenze (scuola secondaria di I e II grado)
- crediti (scuola secondaria di II grado)

### SCHEDA SINGOLO ALUNNO

Come già anticipato cliccando sull'icona "Scheda Alunno" apparirà la scheda dell'alunno nella quale sarà possibile inserire tutti i dati necessari al fine dello scrutinio.

manuale

In alto, bene in evidenza, troviamo il nome dell'alunno, la classe frequentata e la media dei voti.

Scrutinio Alunno: Benedetta Castiello Classe: 4AS Prova (A)

Per ogni alunno saranno quindi riportati:

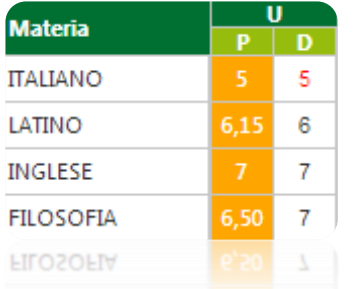

le materie del piano di studi dell'alunno

la colonna dei voti proposti (evidenziata in giallo) non modificabile

- la colonna dei voti definitivi editabile
- la colonna delle assenze orarie della frazione temporale precedente non modificabile (solo per le **SCUOLE SECONDARIE DI I E II GRADO**)
- la colonna delle assenze della frazione temporale corrente editabile (solo per le **SCUOLE SECONDARIE DI I E II GRADO**)
- la colonna della modalità di recupero per le eventuali carenze (solo per le **SCUOLE SECONDARIE DI II GRADO**)

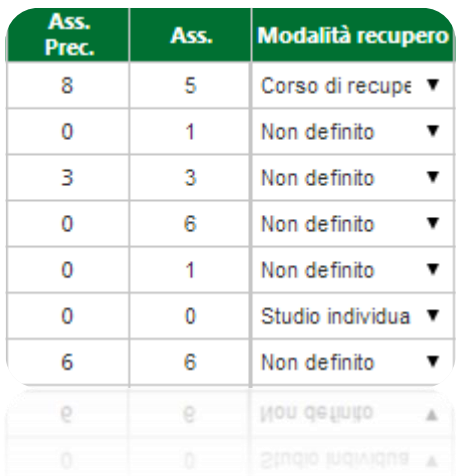

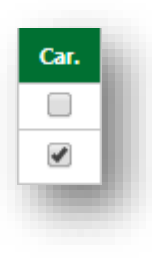

Nel caso di **SCUOLE SECONDARIE DI I GRADO** la colonna della modalità di recupero delle carenze è sostituita dalla colonna "Car." (carenze). Tale colonna va vistata, se presente la carenza per la corrispondente materia affinché la carenza venga riportata in pagella.

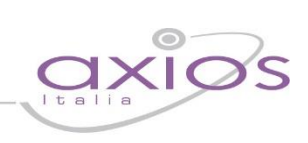

7.27

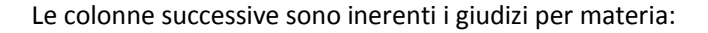

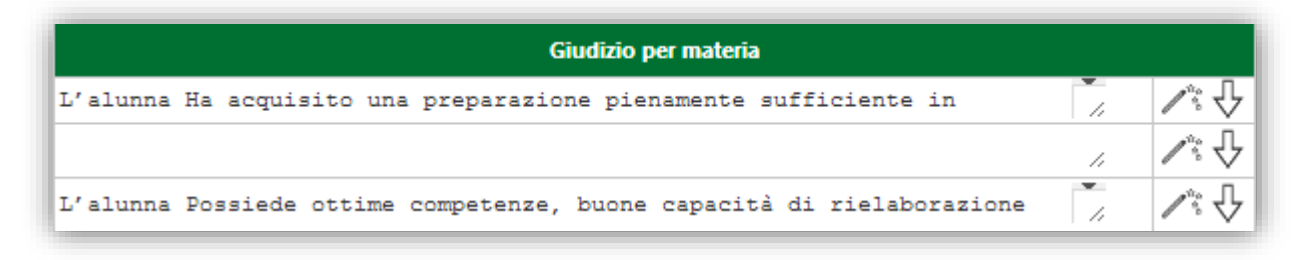

- il giudizio per materia
- l'icona che permette la composizione automatica del giudizio (per la personalizzazione della composizione automatica dei giudizi rimandiamo all'apposita sezione [Composizione Automatica Giudizi\)](#page-71-0).
- l'icona che permette di allargare la riga del giudizio per eventuali giudizi lunghi.  $\overline{\mathbb{Q}}$

Nella seconda parte della scheda singolo alunno troviamo:

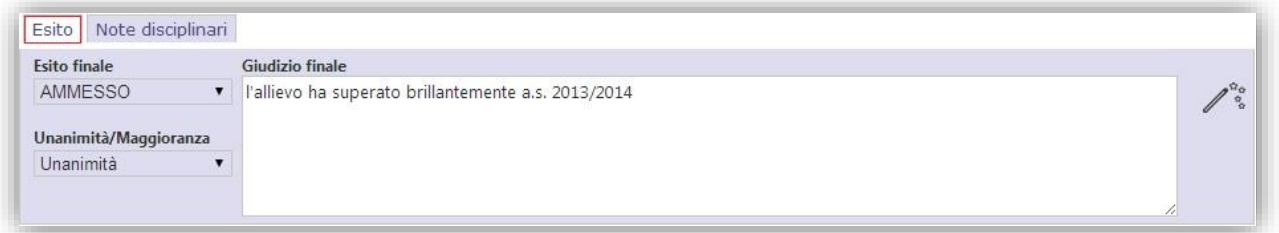

 la scheda relativa all'esito con la possibilità di indicare l'esito finale, se Unanimità o Maggioranza ed il giudizio finale (di promozione o non promozione alla classe successiva per tutti gli ordini di scuola, oppure di ammissione o non ammissione agli esami di stato per le terze classi della scuola secondaria di I grado e per le quinte classi della scuola secondaria di II grado)

Voto di idoneità  $OTTO(8)$ 

Solo nel caso di **SCUOLA SECONDARIE DI I GRADO** e solo per le classi terze, nella scheda "Esito" sarà possibile indicare anche il voto di idoneità.

 la scheda relativa alle note disciplinari attribuite all'alunno nel corso dell'anno scolastico e quelle attribuite all'intera classe. Questi dati sono riportati esclusivamente per definire un profilo completo dello studente scrutinato.

۷.

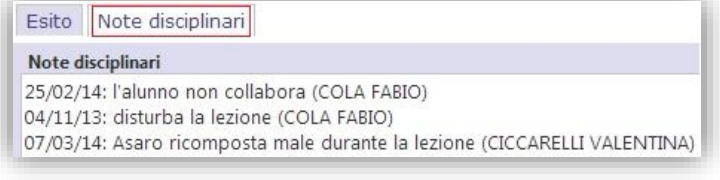

In basso nella Scheda Singolo Alunno sono presenti tre diversi bottoni con i quali possiamo copiare, solo per l'alunno selezionato, i voti proposti nei definitivi (se non si è già eseguita questa operazione come descritto all'inizio, salvare tutti gli inserimenti e/o le modifiche effettuate e/o annullare tali operazioni.

### Per le classi terze della SCUOLA SECONDARIA DI I GRADO e per le classi seconde della SCUOLA SECONDARIA DI II GRADO, accanto alla scheda "esito" troviamo la scheda "competenze".

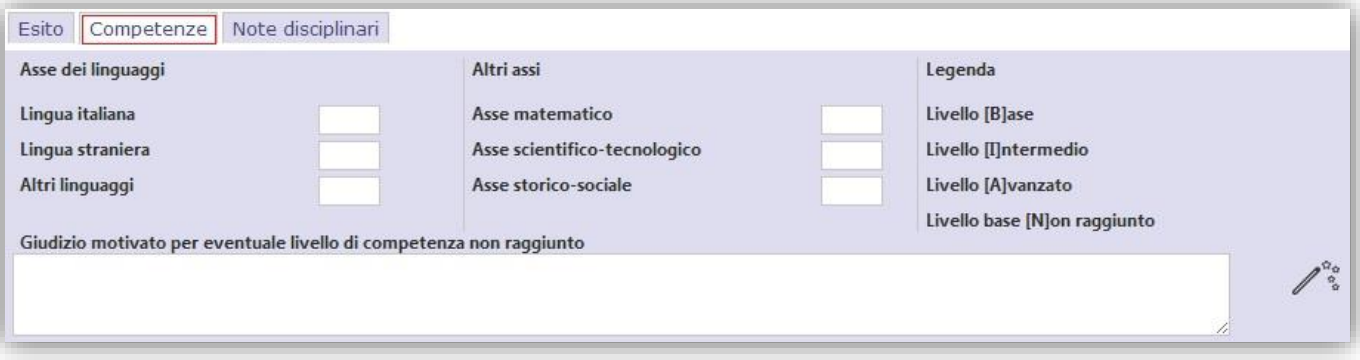

I primi tre valori sono associati all'Asse dei Linguaggi e di seguito gli altri Assi, matematico, scientifico-tecnologico e quello storico-sociale.

Per ogni colonna è possibile indicare un livello di competenza raggiunta digitando una lettera.

manuale

I valori standard sono:

 $B = Base$ 

- I = Intermedio
- A = Avanzato
- N = Livello base non raggiunto

Tali valori sono indicativi e se ne possono usare altri più consoni alle singole esigenze.

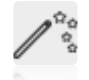

In basso a destra è presente riportata a sinistra. Cliccandoci sopra è possibile inserire il "Giudizio motivato per eventuale livello di competenza non raggiunto".

Per le sole classi terze, quarte e quinte della **SCUOLA SECONDARIA DI II GRADO** è presente la scheda "Crediti" dove è possibile visualizzare (campi non modificabili) la media dei voti; la relativa banda di oscillazione; il credito scolastico degli anni precedenti; il credito totale.

E' possibile inserire/modificare anche il credito scolastico dell'anno in corso; l'eventuale credito integrativo; la motivazione del credito; l'eventuale credito formativo.

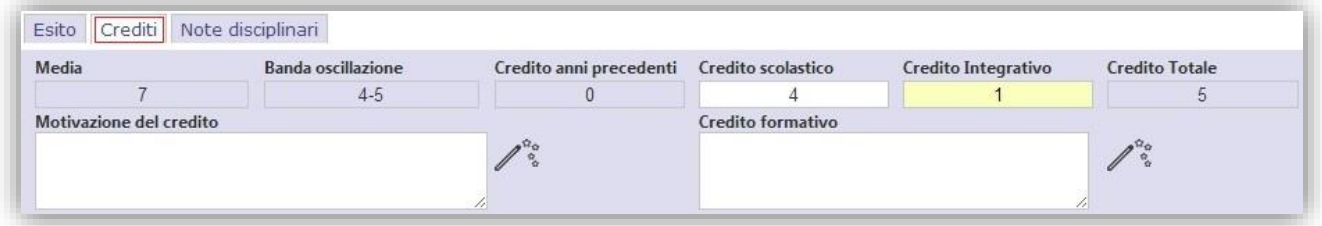

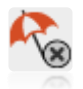

Successivamente **se non si sono indicate le Modalità di Recupero individualmente** per ogni Alunno/Materia è possibile, cliccando sull'icona indicata a sinistra, accedere alla pagina di gestione delle [Modalità Recupero](#page-67-0)  [Carenze](#page-67-0) dove si potranno indicare le modalità per gruppi in base alla votazione e poi ritornare allo scrutinio cliccando sull'icona

### STAMPA TABELLONE E VERBALE

Una volta terminate le operazioni di scrutinio si potrà proseguire provvedendo a stampare il Tabellone da allegare agli وَيْ<br>. atti ed il Verbale accedendovi dall'apposita icona

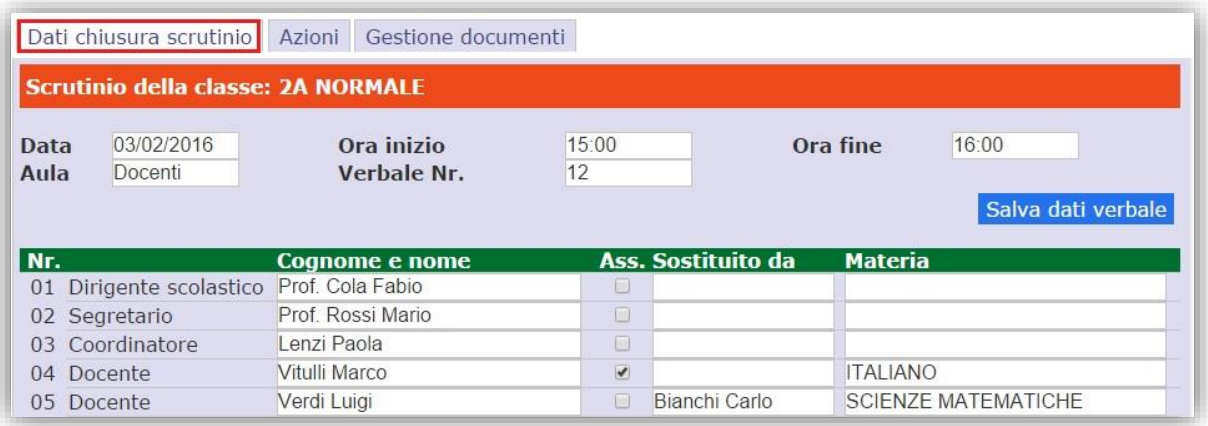

Prima di procedere occorre compilare i dati da riportare sulla stampa:

- Data dello scrutinio
- **Ora inizio** delle attività di scrutinio
- **Ora fine** delle medesime attività
- **Aula** in cui si è svolto il Consiglio di Classe
- **Verbale Nr.** si indichi il numero del verbale

Il bottone **Salva dati verbale** è utilizzabile per confermare i dati appena inseriti.

Nella seconda sezione vengono riportati i nominativi del Dirigente Scolastico, del Coordinatore a patto che sia indicato correttamente nell'Area Alunni (*Periodiche->Assegnazione professori/materie*) ed i nominativi del Consiglio di Classe con relative materie di insegnamento.

Vanno invece indicati manualmente il **Segretario** ed eventuali assenti e sostituti come mostrato in figura.

**ATTENZIONE!** I dati presenti in questa sezione vengono memorizzati dal programma al primo accesso in questa scheda, per cui se si effettuano modifiche successive all'assegnazione professori/materie non verranno riportate, ma andranno rettificate manualmente.

N.B. I dati presenti in questa sezione possono essere tutti modificati, per cui se dovesse mancare un docente o esserci un dato errato si può tranquillamente intervenire manualmente.

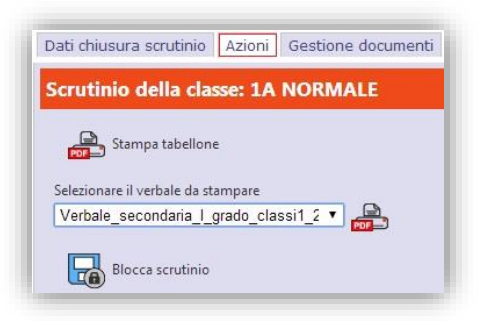

Terminata questa fase si procederà con la scheda "Azioni":

Si potrà proseguire provvedendo a scaricare e stampare il Tabellone (formato PDF) cliccando sull'apposita icona come mostrato nella figura a sinistra.

Successivamente si potrà scaricare e stampare il Verbale, in formato PDF o WORD, selezionando il report desiderato dal menu a tendina.

Durante questa fase, prima di creare il file PDF del verbale, il programma darà la possibilità di modificarlo.

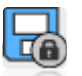

Concluse anche queste fasi, e controllato per l'ultima volta i dati, si può procedere all'ufficializzazione dello scrutinio e al suo blocco cliccando sull'icona "Blocco scrutinio".

Per le varie esigenze degli utenti è stata aggiunta una terza sezione denominata "Gestione documenti" che permette una prima personalizzazione del verbale.

In questa finestra è possibile selezionare il verbale messo a disposizione da Axios e cliccare sul tasto duplica come mostrato in figura.

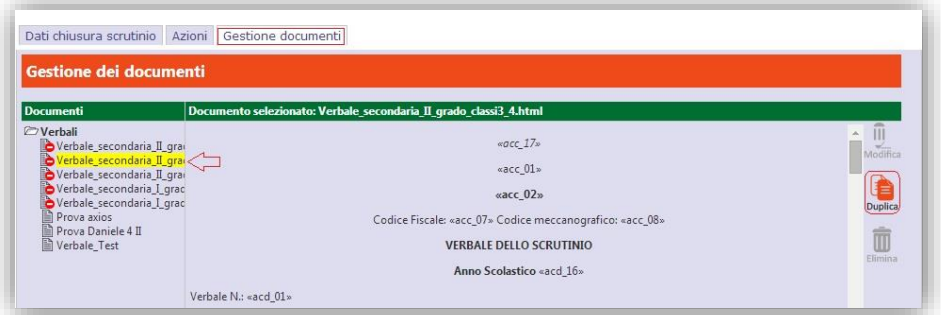

Il programma chiederà di dare un nome al nuovo file che si andrà a creare.

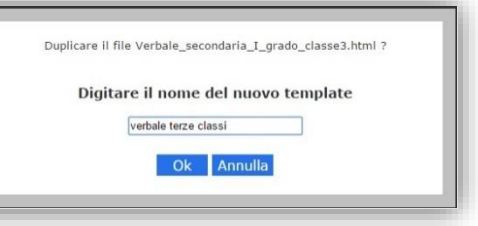

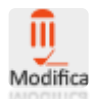

Una volta creato il nuovo file, basterà evidenziarlo e cliccare questa volta sul tasto modifica (riportato a sinistra) in modo da rendere editabile il testo del verbale e modificarlo secondo le proprie esigenze.

Ricordarsi di salvare tramite l'apposito tasto Salva

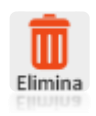

Con questo comando è possibile eliminare eventuali file creati per errore o obsoleti.

### <span id="page-67-0"></span>MODALITÀ RECUPERO CARENZE

Una volta terminati gli scrutini è possibile indicare le **Modalità di Recupero delle Carenze** assegnate.

Questa funzione ha lo scopo inserire, in automatico, ai singoli alunni la modalità di recupero associando le modalità ai voti (tutti gli alunni con 5 e tutti gli alunni con meno di 5) e alle materie.

**ATTENZIONE**! Se si è già provveduto in sede di scrutinio ad assegnare singolarmente per ogni alunno/materia le modalità di recupero, questa funzione aggiornerebbe solo gli eventuali alunni con carenza per i quali non è stata indicata manualmente la modalità.

Lo scopo di questa pagina è quello di semplificare, al Dirigente e al Coordinatore di Classe (se autorizzato), il compito di assegnare le modalità di recupero consentendo loro di definirle "macroscopicamente" per gruppi e lasciando al sistema il compito di associarle ai singoli studenti facenti parte di quei gruppi.

Sostanzialmente la pagina è divisa in due sezioni, quella per chi ha un voto pari a 5 e quella per chi ha voti inferiori al 5. Ad esempio nella figura sotto (sezione dedicata a chi ha avuto un Voto=5), cliccando sull'icona indicata con 1, si apre l'elenco delle modalità previste e si può scegliere quella desiderata per la materia ITALIANO.

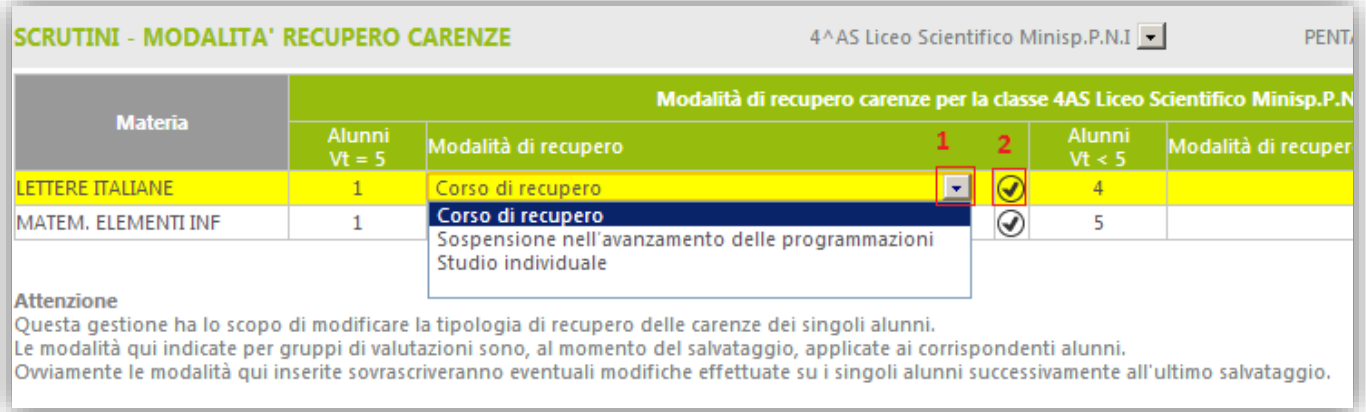

Si deve poi completare ripetendo l'operazione per le altre materie oppure, cliccando sull'icona indicata con 2, associare la modalità scelta per una materia, automaticamente, a tutte le altre.

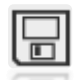

Terminata tutta la fase di selezione, cliccando sull'icona **Salva** il sistema, assocerà a tutti gli studenti con una carenza, in base alla materia e al voto conseguito, la modalità di recupero scelta.

Questa operazione è ripetibile in caso di errori nell'impostazione delle modalità.

Ogni volta che si modifica qualcosa e si clicca su Salva, il sistema sovrascriverà con la nuova, per ogni singolo studente, la vecchia modalità assegnata con il precedente salvataggio.

### <span id="page-68-0"></span>RECUPERO CARENZE

Per parlare di questa sezione occorre distinguere se si tratta di recupero carenze di una frazione intermedia o di scrutinio finale.

manuale

### RECUPERO CARENZE FRAZIONE INTERMEDIA

All'interno di questa pagina il Docente può indicare (o meno) se la carenza per ciascun alunno nella sua materia è stata recuperata.

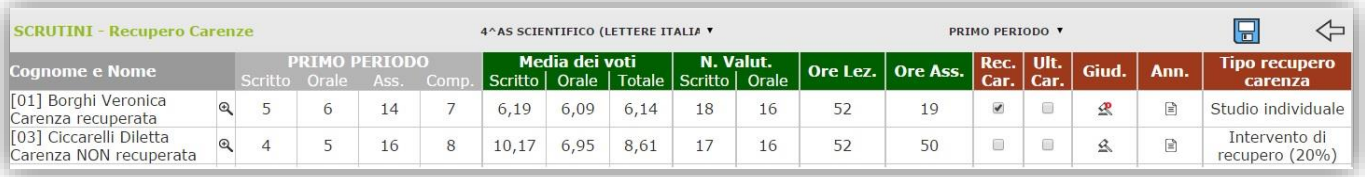

#### La pagina è divisa in tre sezioni:

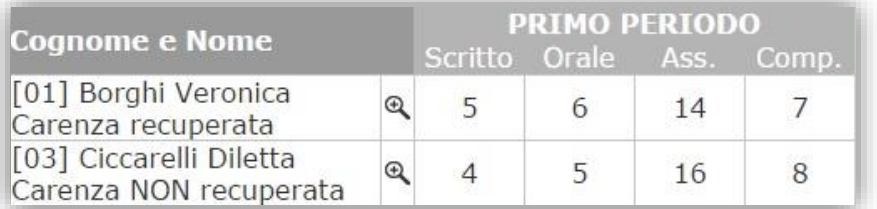

Nella prima sezione (di sola lettura) sono riportati, a titolo informativo, i dati dello scrutinio della frazione temporale a cui ci si riferisce, proprio per promemoria della carenza presa dall'alunno.

Nella seconda sezione (anch'essa di sola lettura) sono presenti tutti i dati inerenti il periodo attuale di valutazione. Si è scelto di mostrare i dati distinti per tipo di valutazione e totali. Sono inoltre riportati il numero di valutazioni per tipologia di voto (Scritto, Orale, ecc.) e le ore totali di lezioni tenute per quella materia con accanto le ore di assenza.

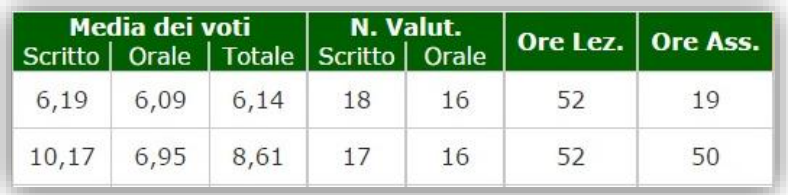

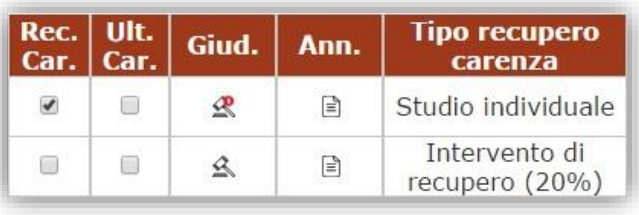

La terza sezione è invece funzionale all'inserimento del recupero con un flag nell'apposita colonna "Rec.Car.".

Le icone  $\mathbb{R}$  e  $\mathbb{F}$  con un numerino rosso stanno ad indicare la presenza di un giudizio o annotazioni inseriti in sede di scrutinio e che è solo possibile visualizzare.

Quando tutti i dati sono stati inseriti e controllati, salvare cliccando sull'icona

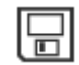

Cognome e Nome [01] Borghi Veronica  $\mathbf{\mathfrak{D}}$ Carenza NON recuperata

frazione a cui si riferisce.

La presenza di un lucchetto  $\Box$  nella colonna "Cognome e Nome" sta ad indicare che il recupero carenze è BLOCCATO in quanto non è stato reso definitivo lo [Scrutinio](#page-60-0) della

### RECUPERO CARENZE SCRUTINIO FINALE

All'interno di questa pagina il Docente può proporre il nuovo voto dopo l'insufficienza ai fini del nuovo scrutinio che avverrà quegli alunni che hanno avuto la sospensione del giudizio.

manuale

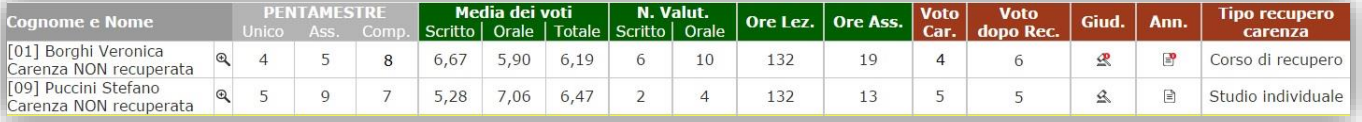

Anche in questo caso la pagina è divisa in tre sezioni:

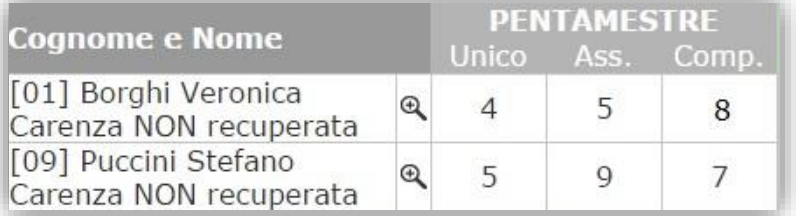

Nella prima sezione (di sola lettura) sono riportati, a titolo informativo, i dati dello scrutinio finale per promemoria della carenza presa dall'alunno.

Nella seconda sezione (anch'essa di sola lettura) sono presenti tutti i dati inerenti l'ultima frazione temporale. Si è scelto di mostrare i dati distinti per tipo di valutazione. Sono inoltre riportati il numero di valutazioni per tipologia di voto (Scritto, Orale, ecc.) e le ore totali di lezioni tenute per quella materia con accanto le ore di assenza.

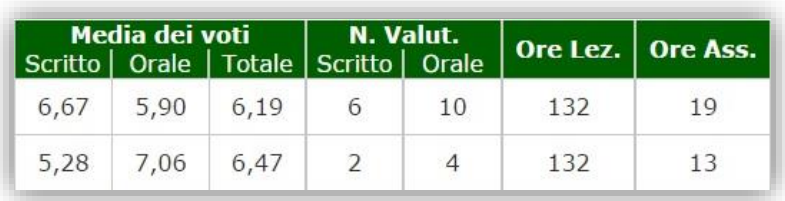

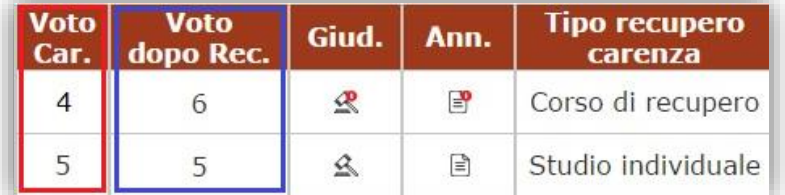

La terza sezione permette invece di inserire nella colonna "Voto dopo Rec." il nuovo voto proposto dopo il recupero da portare allo [Scrutinio Recupero Carenze](#page-70-0) per definire l'esito degli alunni con sospensione di giudizio.

La colonna "Voto Car", oltre a servire da promemoria, serve al programma a tenere in memoria il voto dello scrutinio finale, precedente quindi al recupero.

N.B. Se si accede direttamente allo scrutinio recupero carenze, senza passare da questa fase, si perderà memoria del voto preso dall'alunno in fase di scrutinio finale.

Le icone  $\mathbb{R}$  e  $\mathbb{F}$  con un numerino rosso stanno ad indicare la presenza di un giudizio o annotazioni inseriti in sede di scrutinio e che è solo possibile visualizzare.

Quando tutti i dati sono stati inseriti e controllati, salvare cliccando sull'icona

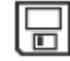

Cognome e Nome

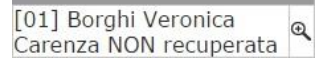

La presenza di un lucchetto **nella colonna "Cognome e Nome" sta ad indicare che il** recupero carenze è BLOCCATO in quanto non è stato reso definitivo lo [Scrutinio](#page-60-0) della frazione a cui si riferisce.

### <span id="page-70-0"></span>SCRUTINIO RECUPERO CARENZE

In questa pagina, una volta inseriti, da parte di tutti i Docenti, i voti di Recupero per ogni materia il Dirigente o il Coordinatore (se abilitato) può iniziare lo scrutinio di Recupero delle Carenze.

La pagina principale si presenta identica a quella utilizzato per lo scrutinio di giugno, solo che il programma riporterà i soli alunni con giudizio sospeso.

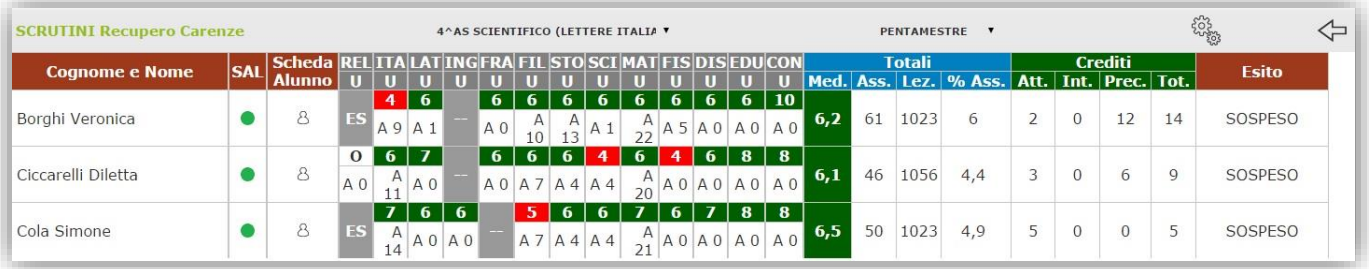

N.B. In questa schermata NON è possibile effettuare alcuna modifica poiché la pagina è di sola visualizzazione.

Per effettuare le modifiche sarà necessario entrare nella scheda del singolo alunno tramite l'apposita icona А posizionata accanto al nome di ciascuno studente.

L'unica differenza con lo scrutinio finale di giugno è che nella scheda singolo alunno è possibile vedere il voto della carenza ed il nuovo voto definito dall'insegnante. La colonna "V" in rosso sta appunto ad indicare la carenza dello scrutinio finale (colonna di sola lettura), mentre nella colonna "R" modificabile, è possibile indicare il nuovo voto.

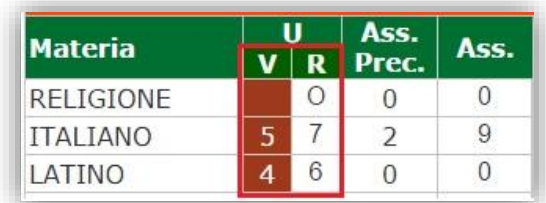

**ATTENZIONE!** Se la colonna "V" è vuota è perché i docenti non sono transitati dal [Recupero Carenze.](#page-68-0) Oppure semplicemente il voto dell'alunno per quella materia non era carente nello scrutinio di giugno.

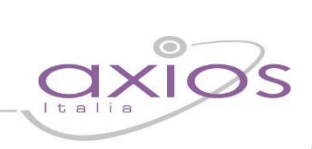

### <span id="page-71-0"></span>COMPOSIZIONE AUTOMATICA GIUDIZI

L'icona al lato indica, ovunque incontrata, la possibilità di inserire un Giudizio di vario genere (Globale, sul comportamento ecc.).

#### La schermata che si aprirà, sarà del tipo:

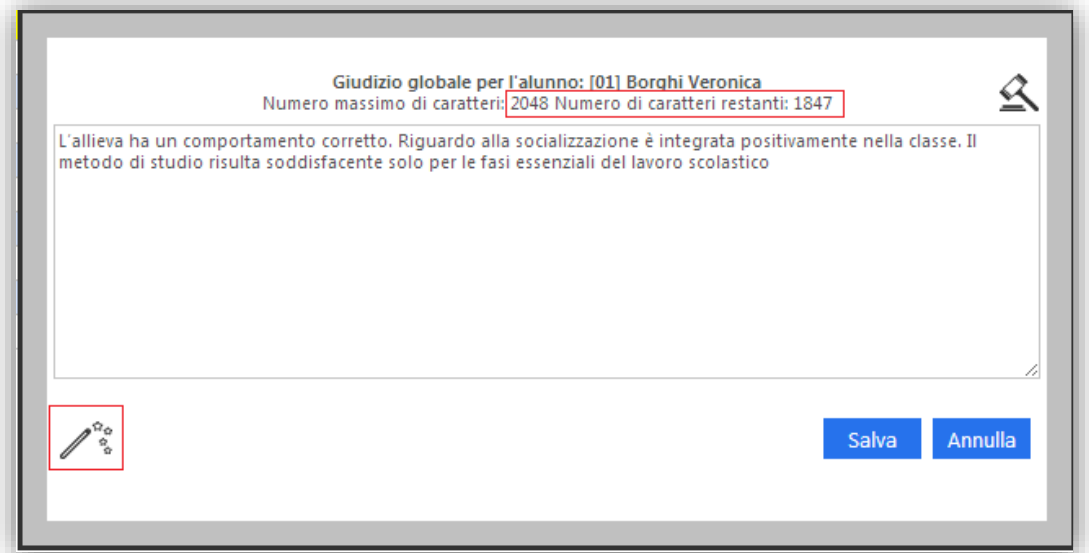

All'interno del corpo principale si possono digitare un numero massimo di caratteri per il Giudizio come indicato nel riquadro rosso in figura, per confermare cliccare su **Salva**, per chiudere senza salvare cliccare su **Annulla**.

L'alternativa alla scrittura manuale del giudizio è la funzione di Composizione Automatica richiamabile cliccando sull'icona al lato.

Sarà mostrata una nuova schermata, all'interno della quale saranno evidenziate in modo tabellare le frasi preimpostate inerenti la tipologia del giudizio selezionato. Ad esempio se si sta inserendo un Giudizio sul Comportamento appariranno le frasi che sono state associate a quell'aspetto del giudizio.

N.B. Le frasi devono essere impostate dalla segreteria didattica nell'area Alunni e possono essere modificate in qualsiasi momento.

Nella pagina seguente sarà descritta accuratamente la funzione di composizione automatica, è chiaro che se è stato scritto un giudizio precedentemente e poi si accede alla funzione di composizione automatica e si conferma l'operazione, il nuovo giudizio prenderà il posto del vecchio.
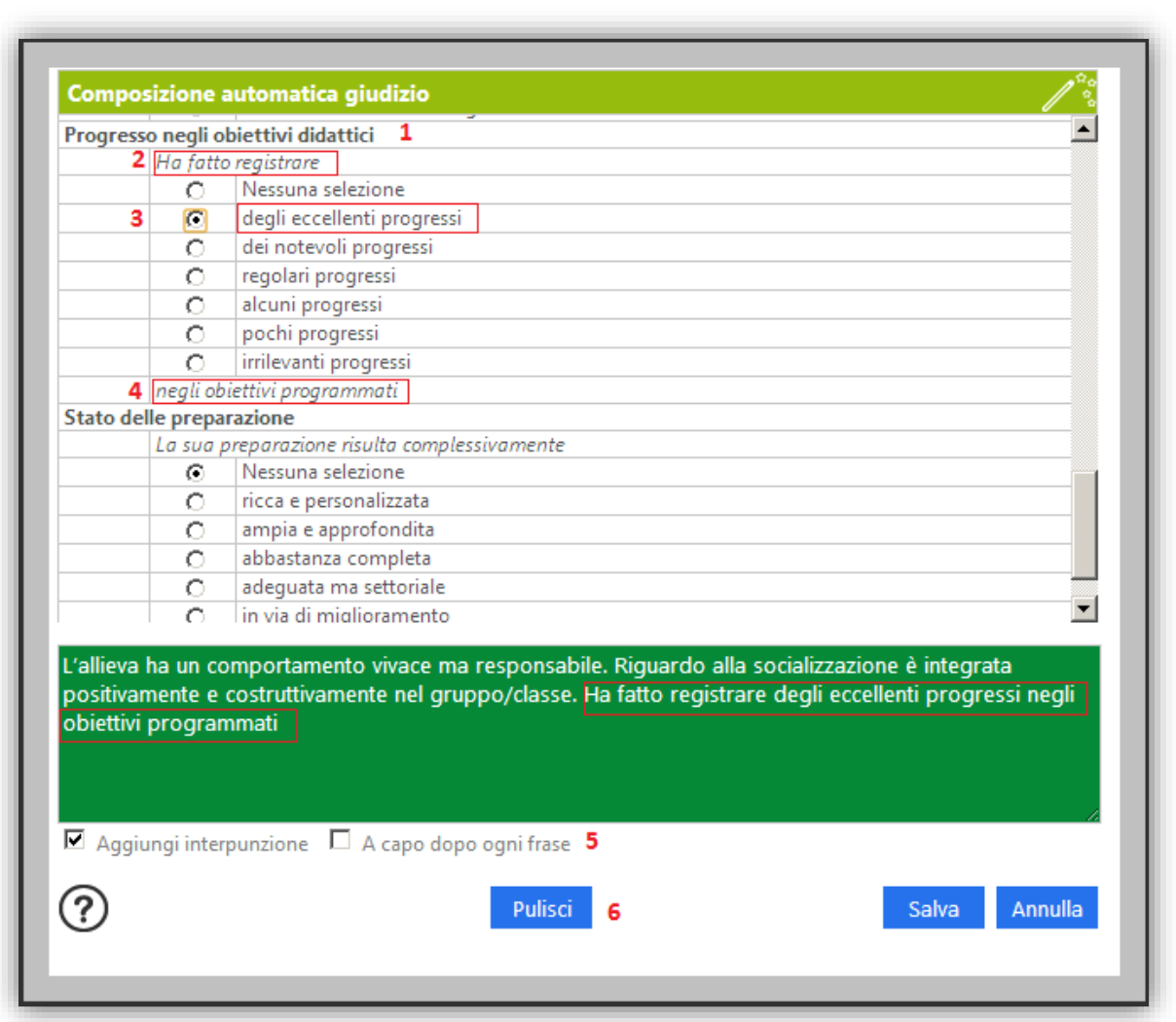

Come si vede nell'immagine ogni sezione **1** delle frasi pre-impostate, ha una frase 'prefissa' **2** e, può averne anche una 'suffissa' **4**, nell'ambito di queste può avere varie opzioni 3.

Scegliendo, per ogni sezione che si desidera utilizzare, un'opzione, si compone la frase come mostrato nel riquadro verde. L'insieme delle frasi forma il Giudizio.

Le caselle **5** consentono di personalizzare la modalità con cui si forma il giudizio a partire dalle frasi, in particolare 'Aggiungi interpunzione' consente di aggiungere un carattere ".' dopo ogni frase in modo automatico, mentre 'A capo dopo ogni frase' consente di ottenere ogni frase su una nuova riga.

Naturalmente il giudizio composto in maniera automatica è completamente modificabile e personalizzabile da parte del Docente.

Il pulsante **Pulisci** serve a cancellare la frase composta e ripartite da capo; alla fine per confermare cliccare su **Salva**, per chiudere senza salvare cliccare su **Annulla**.

## ALTRO

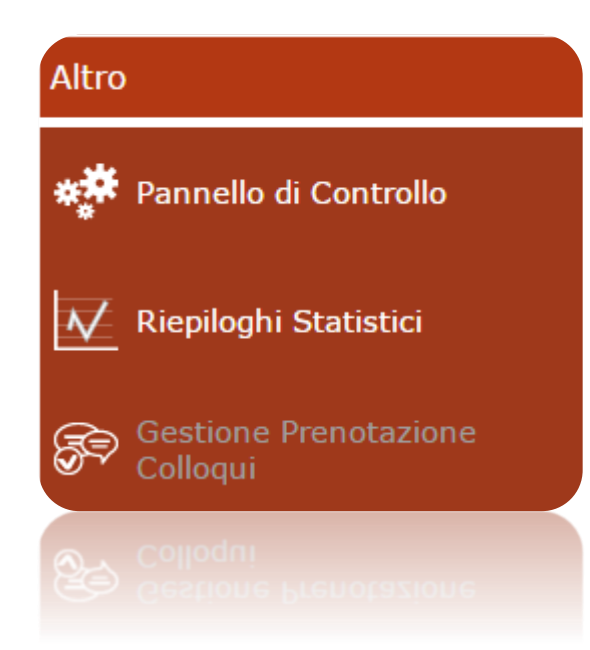

Quest'area del sistema è dedicata alla possibilità di Configurazione del Sistema e alla visualizzazione di Riepiloghi e Statistiche e, più in generale, a tutte le funzionalità che, rivestendo carattere trasversale, non sono inserite negli altri menù.

### PANNELLO DI CONTROLLO

Questa funzionalità è stata realizzata con lo scopo di consentire al Dirigente Scolastico il controllo dell'ufficialità dei dati inseriti (voti, commenti ecc.), dai Docenti, all'interno del Registro Docente e la gestione di altre funzionalità.

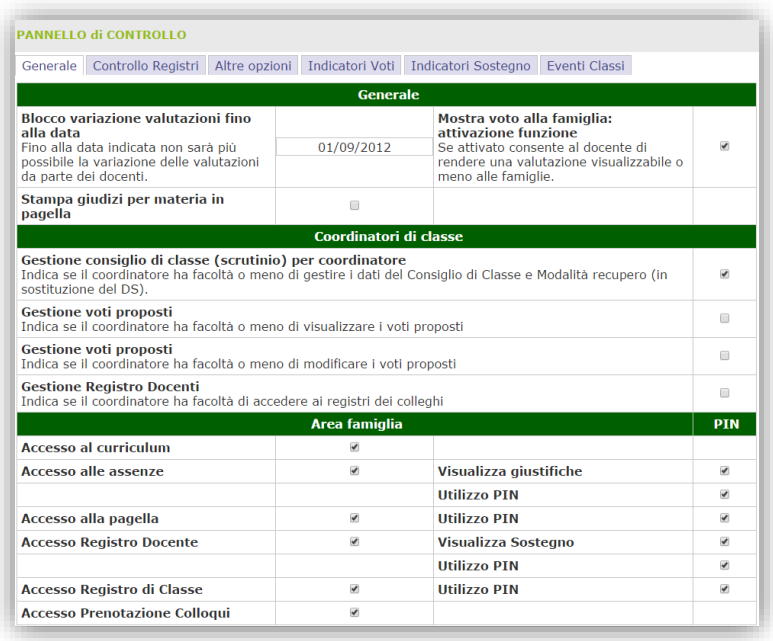

Chiaramente i dati visualizzati sono solo esempi, il sistema lascia completamente a discrezione della scuola la scelta di questi parametri.

Sono presenti sei schede che andremo ad analizzare nel dettaglio.

#### **GENERALE**

Questa prima sezione è a sua volta suddivisa in tre blocchi:

**1. Generale** 

#### **1.1. Blocco variazione valutazioni fino alla data**

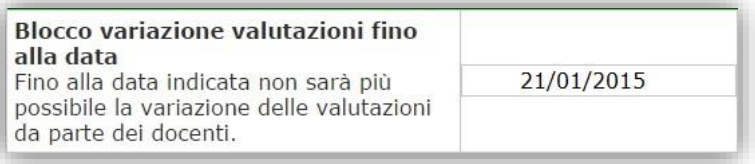

Utilizzando la data presente nella videata a lato il Dirigente può "bloccare" dalla modifica tutti i dati inseriti dai Docenti nei Registri sino alla data inserita compresa. Se, ad esempio, il dirigente inserisce 21/01/2015 i dati inseriti dall'inizio dell'anno scolastico fino a quella data non saranno più modificabili da nessuno.

Ovviamente è possibile, per il Dirigente, modificare la data anche indietro se, per errore ne è stata inserita una troppo in avanti nel tempo. Questa data può essere utilizzata, ad esempio, per bloccare tutti i registri appena terminati gli scrutini.

N.B. La data indicata non ha effetto sulla possibilità o meno di visualizzazione dei dati da parte delle famiglie. Quest'ultime vedranno, infatti, tutte le informazioni coerenti con il numero dei giorni inseriti nei campi successivamente descritti.

#### **1.2. Mostra voto alla famiglia: attivazione funzione**

Con questa impostazione il singolo docente ha facoltà di decidere se una valutazione inserita debba o meno essere visibile alle famiglie. Se il docente decide di non far visualizzare un determinato voto, questo non sarà MAI visto dalle famiglie se non viene sbloccato dal docente stesso.

#### **1.3. Stampa giudizi per materia in pagella**

Se impostato viene permesso alle famiglie di vedere anche i giudizi per materia nella stampa della pagella online.

#### **2.** Coordinatori di classe

#### **2.1. Gestione consiglio di classe (scrutinio) per coordinatore**

Se impostato permette al coordinatore di effettuare lo scrutinio che altrimenti è solo di competenza del Dirigente Scolastico.

#### **2.2. Gestione Voti Proposti (visualizzazione)**

Se impostato consente al coordinatore di visualizzare i voti proposti di tutte le materie della classe.

#### **2.3. Gestione Voti Proposti (modifica)**

Se impostato consente al coordinatore di modificare od inserire i voti proposti in tutte le materie della classe. Ovviamente questo parametro include anche la possibilità da parte del coordinatore di visualizzare i voti proposti senza che il parametro precedente sia impostato.

#### **2.4. Gestione Registro Docenti**

Se impostato consente al coordinatore di prendere visione dei registri dei colleghi della classe di cui è

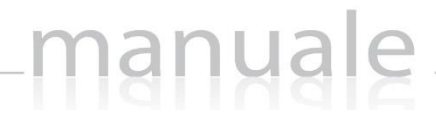

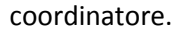

#### **3. Area famiglia**

#### **3.1. Accesso al curriculum**

Se impostato viene permesso alla famiglia di visualizzare il curriculum del proprio figlio.

#### **3.2. Accesso alle assenze**

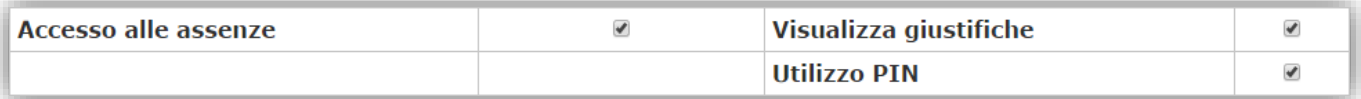

Se impostato viene permesso alle famiglie di visualizzare le assenze giornaliere del proprio figlio. È possibile inoltre impostare il campo di visualizzazione delle giustifiche delle assenze e con il campo "Utilizzo PIN" si può dare alla famiglia facoltà di giustificare le assenze del proprio figlio direttamente online, inserendo appunto il PIN che viene generato al momento della creazione delle credenziali di accesso al Registro Elettronico. (Per maggiori delucidazioni vedi guida per le famiglie e guida per la segreteria).

#### **3.3. Accesso alla pagella**

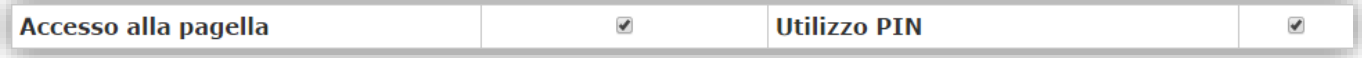

Se impostato viene permesso alle famiglie di visualizzare la pagella online (compatibilmente con la data web impostata nell'area alunni. – vedi guida per la segreteria). Inoltre è possibile decidere se, per prendere visione della pagella, il genitore debba digitare il PIN, per una maggiore sicurezza.

#### **3.4. Accesso Registro Docente**

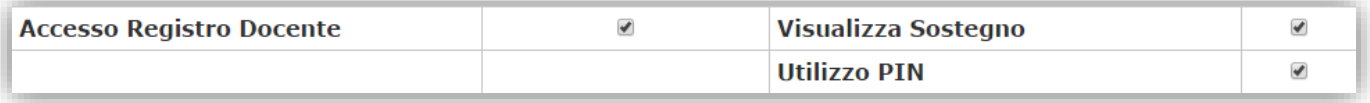

Se impostato viene permesso ai genitori di accedere e prendere quindi visione del Registro del Docente (compatibilmente con i blocchi inseriti nella scheda

Inoltre è possibile decidere se la famiglia di un alunno portatore di handicap possa o meno visualizzare il registro di sostegno.

Anche in questa sezione è possibile decidere se per visualizzare il registro del docente il genitore debba digitare il PIN.

#### **3.5. Accesso Registro di Classe**

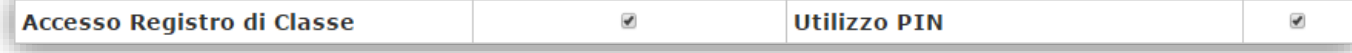

Se impostato viene permesso al genitore di accedere alle informazioni presenti sul registro di classe (argomenti, compiti, note disciplinari e comunicazioni del Dirigente).

Come per le altre sezioni si può decidere se per prendere visione di queste informazioni il genitore debba digitare

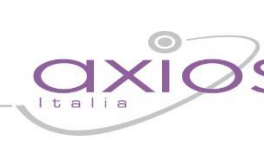

il proprio PIN.

#### **3.6. Accesso Prenotazione Colloqui**

Se impostato permette alla famiglia di accedere alla funzione di prenotazione colloqui-docenti.

### CONTROLLO REGISTRI

Anche questa scheda è a sua volta suddivisa in tre sezioni che andremo ad analizzare:

#### **1.** Registro di Classe

#### **1.1. Giorni per variazione registro di Classe**

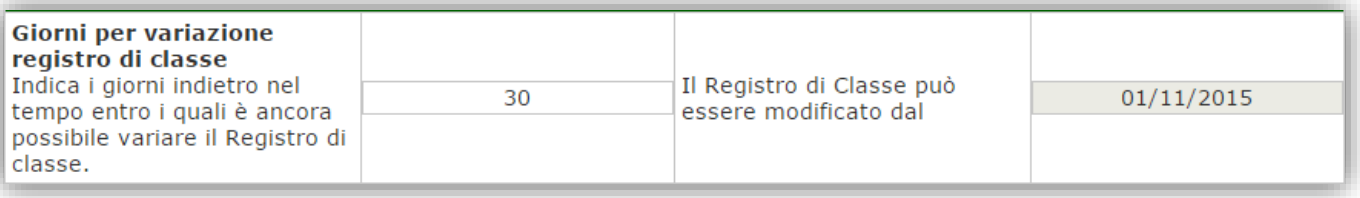

Qui è possibile indicare i giorni indietro nel tempo entro i quali è ancora possibile variare il Registro di Classe. A seconda del numero inserito, il programma a lato riporterà la data dalla quale è possibile effettuare variazioni sul registro di classe.

Il blocco inserito, non essendo una data fissa, si sposta nel tempo a seconda della data in cui ci troviamo.

La data riportata a lato serve solo come promemoria ed è calcolata ogni volta sulla base della data in cui ci si trova, meno il numero di giorni inseriti.

N.B. Se si indica il numero 0 (zero), il registro di classe può essere modificato solo nella data odierna.

#### Valutazioni orali **2.**

#### **2.1. Giorni per variazioni (docenti) e Giorni per visualizzazione (Famiglie)**

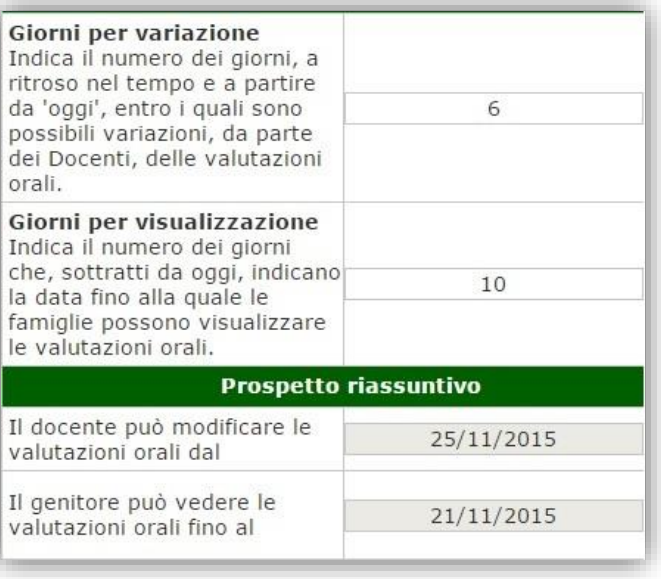

Per controllare singolarmente i blocchi delle variazioni e quali dati possono essere visibili alle famiglie sul web il Dirigente ha la possibilità di indicare i giorni, indietro nel tempo, a partire da "oggi" entro i quali sono possibili variazioni, da parte dei Docenti, delle valutazioni Orali e, in maniera del tutto indipendente, i giorni che, sottratti da oggi, indicano la data fino alla quale le famiglie possono visualizzare quei dati.

Ad esempio, fosse oggi il 01/12/2015 e i parametri dei giorni fossero impostati come in figura a lato, allora i docenti potrebbero modificare solo i voti orali inseriti dal 25 novembre ad oggi e le famiglie vedrebbero i dati inseriti fino al 21 novembre, come mostra il prospetto riassuntivo.

Se si inserisce 0 (zero) in uno o in entrambi i campi nessun vincolo sarà disposto su quel tipo di dato, fatto salvo quanto

#### detto sulla data precedente che comunque, si sottolinea, avrebbe la priorità sul blocco delle variazioni.

manuale

Un'ipotesi potrebbe essere quella di inserire 1 nei Giorni per la variazione e 2 in quelli per la visualizzazione, questo comporterebbe una possibilità praticamente immediata di visualizzazione per le famiglie a fronte di un lasso di un giorno per consentire ad un docente, che per mero errore di digitazione, avesse inserito un dato sbagliato di apporre la correzione.

#### Valutazioni scritte/grafiche **3.** A

#### **3.1. Giorni per variazioni (docenti) e Giorni per visualizzazione (Famiglie)**

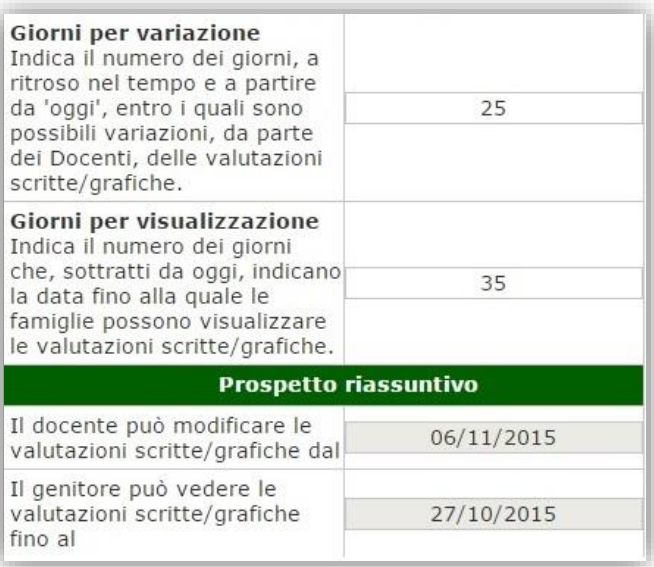

Quanto detto per le Valutazioni Orali vale anche per i due dati, inerenti alle valutazioni Scritte e Grafiche, presenti nella stessa finestra. Normalmente si potrebbe pensare di inserire valori più grandi nella gestione delle prove Scritte e Grafiche per dar tempo ai docenti di correggere gli elaborati, ma anche qui la scelta finale spetta alla scuola.

#### ALTRE OPZIONI

In questa scheda sono racchiuse alcune delle impostazioni fondamentali al corretto utilizzo del Registro Elettronico.

Di seguito verranno analizzate nel dettaglio:

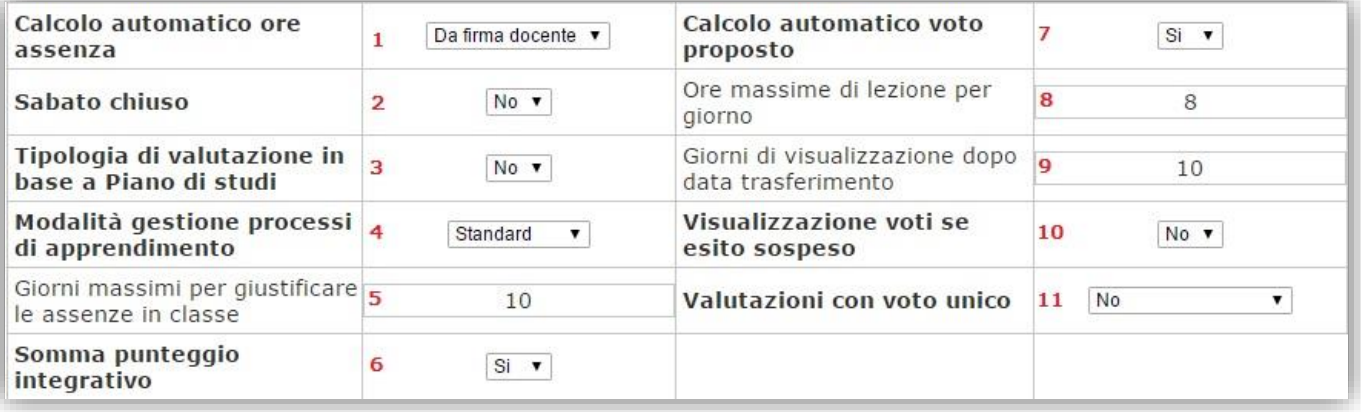

**1.** In questo riquadro è possibile decidere tramite un menu a tendina se si voglia far calcolare in automatico l'assenza oraria dell'alunno, ricavandola dall'assenza giornaliera inserita nel Registro di Classe, in base alla Firma dei docenti. Per cui:

manuale

**No** vuol dire che nonostante vengano apposte le firme nel registro di classe e avvenga la registrazione delle assenze giornaliere, queste non passano in automatico come assenze orarie nel registro personale del docente. **Da firma docente** vuol dire che le assenze giornaliere passano nel registro personale del docente come assenze orarie in base alle firme inserite.

- **2.** In questo riquadro è possibile tramite un menu a tendina, impostare o meno la chiusura al sabato della scuola.
- **3.** Solo **SCUOLE PRIMARIE** e **SECONDARIE DI I GRADO.** Per questi ordini di scuola, per motivi di gestione, nel Registro del Docente il programma mostra tutte le tipologie di valutazioni disponibili (Scritto, Grafico, Orale, Pratico, Altro) indipendentemente da ciò che è stato impostato nel piano di studio. Se però la scuola vuole gestire solo le tipologie di valutazioni che ha impostato nel piano di studi, basta modificare questa impostazione a **SÌ** tramite il solito menu a tendina.
- **4.** Tramite il menu a tendina è possibile avere tre tipi di scelta:

**Per docente:** indica che i processi di apprendimento si gestiscono per docente/alunno. Ossia ogni docente, indipendentemente dal numero di materie che insegna, ha un'unica scheda per alunno.

**Per Alunno:** indica una gestione per alunno. Ciò significa che i processi di apprendimento sono valutati per alunno dall'intera equipe docenti. Ossia tutti hanno accesso alla medesima maschera con i medesimi valori e quindi probabilmente tali valutazioni vengono date collegialmente in sede di conclave.

**Standard:** indica che i processi di apprendimento vengono gestiti per alunno/docente/materia. Vale a dire che ogni alunno avrà una scheda per ogni singola materia che ogni docente provvederà a compilare autonomamente. (Es. Se un docente insegna due o più materie avrà, per lo stesso alunno, una scheda diversa per ogni materia)

- **5.** In questa casella si può impostare il numero dei giorni permessi per giustificare un'assenza, passati i quali l'assenza non verrà più visualizzata all'interno del registro di classe come evento da giustificare. A quel punto se si intende giustificare quell'assenza occorrerà intervenire nell'Area Alunni. Questo numero può ovviamente essere modificato a seconda delle esigenze.
- **6.** Solo **SCUOLE SECONDARIE DI II GRADO.** Questo campo sta ad indicare se, al momento dell'attribuzione del credito agli alunni, si debba o meno considerare il punteggio integrativo come un punto da sommare o come un di cui. Per esempio:

**SÌ:** attribuendo un credito di 5 ed un punteggio integrativo di 1 avrò come risultato 6 (5+1=6) **NO:** attribuendo un credito di 5 ed un punteggio integrativo di 1 avrò come risultato 5 (5 di cui 1 = 5)

- **7.** Impostando a **SÌ** questa voce è possibile avere in automatico il voto proposto calcolato in base alla media dei voti inseriti durante il quadrimestre, nella sezione "Voti Proposti" del Registro Elettronico senza dover necessariamente cliccare sull'apposita icona "Copia media in voti proposti" come descritto nel paragrafo V[OTI](#page-57-0)  P[ROPOSTI](#page-57-0).
- **8.** In questo campo è possibile modificare il numero massimo di ore di lezione per giorno, utile per le firme nel registro di Classe. Per default il programma imposta 8, ma può essere modificato in più o in meno a seconda delle esigenze

 $\times10$ 

### **9.** In questo campo è possibile modificare il numero di giorni di visualizzazione degli alunni con interruzione di frequenza. Per default il programma imposta 10 (che vuol dire che ad oggi, nei Registri sia di classe, che del docente, si visualizzano gli alunni trasferiti fino al massimo di 10 giorni prima), ma il numero di giorni può essere modificato in più o in meno a seconda delle esigenze

- **10.** Solo **SCUOLE SECONDARIE DI II GRADO.** Se impostato permette ai genitori di alunni con Giudizio Sospeso di visualizzare la pagella con i voti dello scrutinio di giugno, prima dello scrutinio di recupero carenze di settembre.
- **11.** Solo **SCUOLE SECONDARIE DI II GRADO.** È possibile avere tre tipi di scelta:

manuale

**NO:** indica che al primo quadrimestre si intende gestire i voti della pagella con tipologia di voto Scritto, Orale, Pratico, ecc. quello impostato nel piano di studi.

**Tutte le Materie:** indica che al primo quadrimestre si intende gestire il voto unico in pagella, non tenendo conto quindi delle tipologie di valutazioni impostate nel piano di studi, che serviranno solo per la gestione delle valutazioni giornaliere dei docenti.

**Per Singola Materia**: indica che al primo quadrimestre si intende gestire il voto unico, ma per singola materia. Quindi occorrerà rivolgersi in segreteria per impostare il voto unico nella *Tabella Materie* per le materie desiderate.

N.B. Una volta impostati i parametri desiderati accertarsi che nell'Area Alunni in segreteria siano stati impostati gli stessi (File->Tabelle->Parametri Procedura).

#### INDICATORI VOTI

In questa scheda è possibile personalizzare le tipologie di valutazione che vengono visualizzate nel registro personale del docente qualora non si voglia visualizzare Scritto, Grafico, ecc..

#### INDICATORI SOSTEGNO

In questa scheda è possibile personalizzare le schede che vengono visualizzate e compilate dal docente di sostegno nel proprio registro.

#### EVENTI CLASSI

Sempre inerente agli scrutini è gestibile, da parte del Dirigente, il blocco di vari eventi (Consiglio di Classe, Modalità di

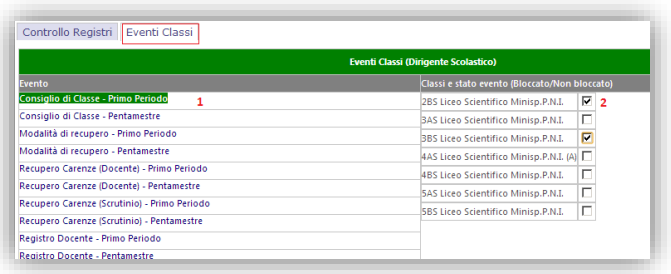

Recupero, Recupero Carenze). La parola "blocco" è intesa nel senso di ufficializzazione dell'evento ed ha lo scopo di non consentire più alcuna variazione da parte dei Docenti sul WEB dei dati interessati.

Per operare il blocco selezionare nella lista **Evento** quello desiderato, relativo alla **Frazione Temporale** interessata, e poi vistare la classe o le classi.

L'evento indicato sarà bloccato alla data odierna.

Per sbloccare, in caso di errore, ripetere l'operazione togliendo il visto dall'**Evento Bloccato**.

### RIEPILOGHI STATISTICI

Cliccando su questa voce si accede ad una pagina nella quale, si trova un altro Menu all'interno del quale sono riportate le Statistiche attualmente implementate, per ottenere il report (in formato PDF) è sufficiente selezionare la Classe e la Frazione temporale alle quali siamo interessati e poi cliccare sulla voce desiderata.

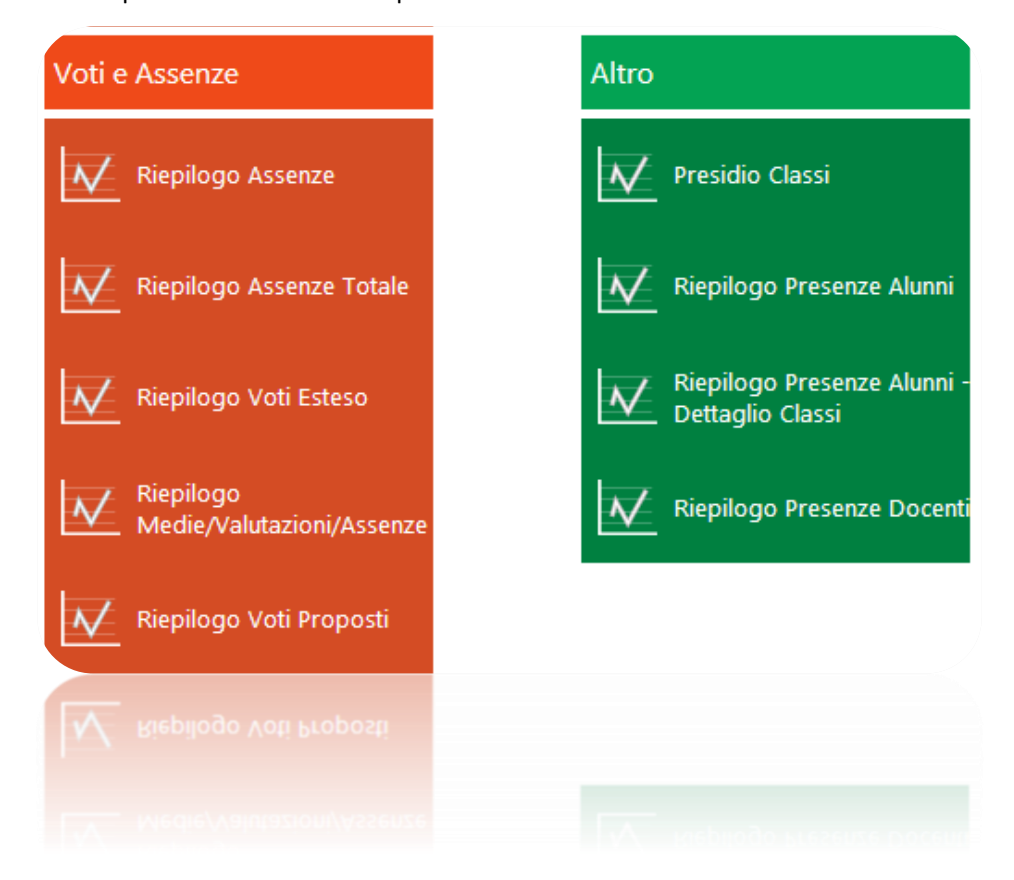

Nella pagina seguente un esempio dettagliato di una delle tipologie di stampa, di seguito una breve descrizione associata alla voci di menu:

**Riepilogo Assenze**, utile per il controllo da parte di Coordinatori e Dirigenti. La stampa contiene, per tutta una classe, le tipologie e le quantità di assenze, ritardi e uscite.

**Riepilogo Assenze Totale**, come il precedente ma per tutto l'anno.

**Riepilogo Voti Esteso**, per ogni Classe e per tutte le materie, le medie per ogni tipologia di voto, la media generale e le assenze.

**Riepilogo Medie/Valutazioni/Assenze**, per ogni Classe e per tutte le materie, la media dei voti, il numero di valutazioni e le ore di assenza.

**Presidio Classi**, per ogni classe sono riportati i Docenti presenti che hanno firmato il Registro.

### **Riepilogo Presenze Alunni**, per tutte le classi vengono riportati i dati agglomerati di presenze, assenze, ritardi e uscite anticipate.

**Riepilogo Presenze Alunni Dettaglio Classi**, come la precedente ma con i dati di dettaglio per ognuna delle classi.

manuale

**Riepilogo Presenze Docenti**, per ogni classe vengono riportati, per periodo, tutti i dati relativi alle ore di lezione per Materia e per ogni Docente.

**Riepilogo Voti Proposti**, i Coordinatori possono visualizzare tutti i Voti Proposti (per gli Scrutini) per tutte le materie di una classe.

Il Report del Riepilogo Assenze in formato PDF, utile per il controllo da parte di Coordinatori e Dirigenti. La stampa contiene, per tutta una classe, le tipologie e le quantità di assenze, ritardi e uscite.

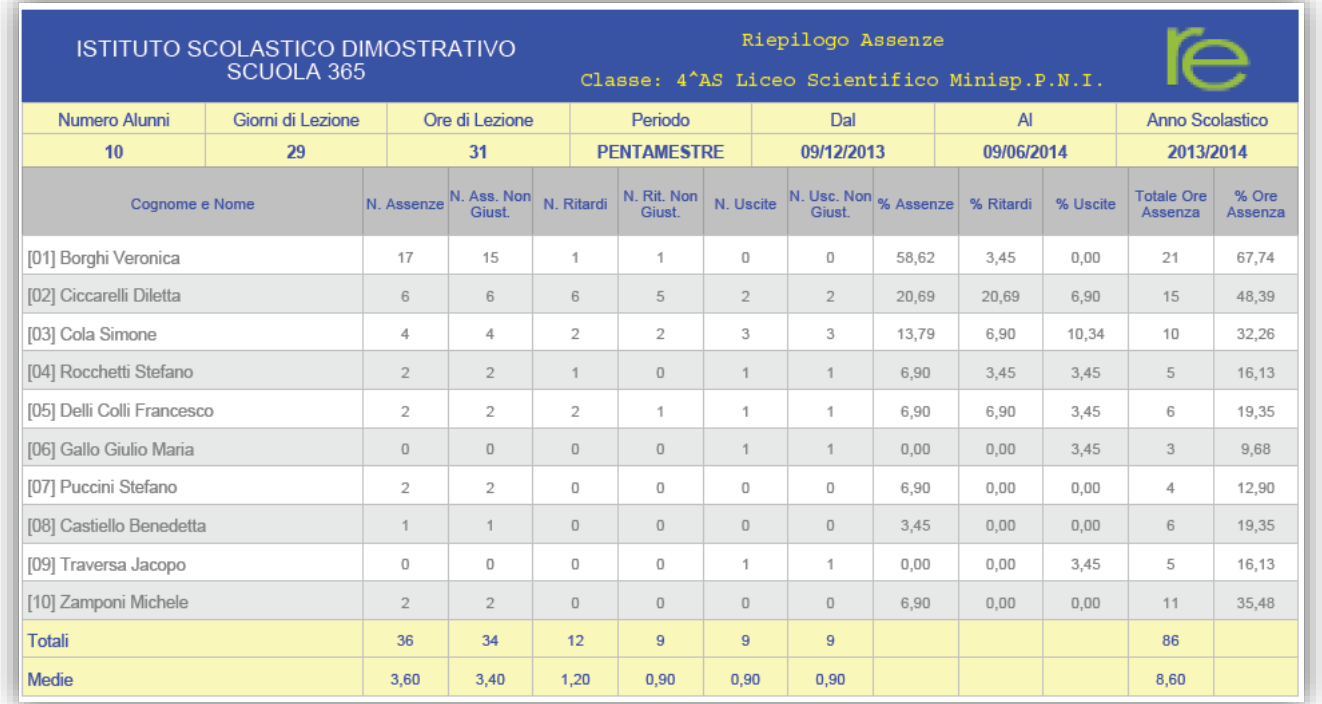

Oltre ai dati numerici con totali e medie è stampato anche un grafico riportante le assenze degli studenti.

# manuale —

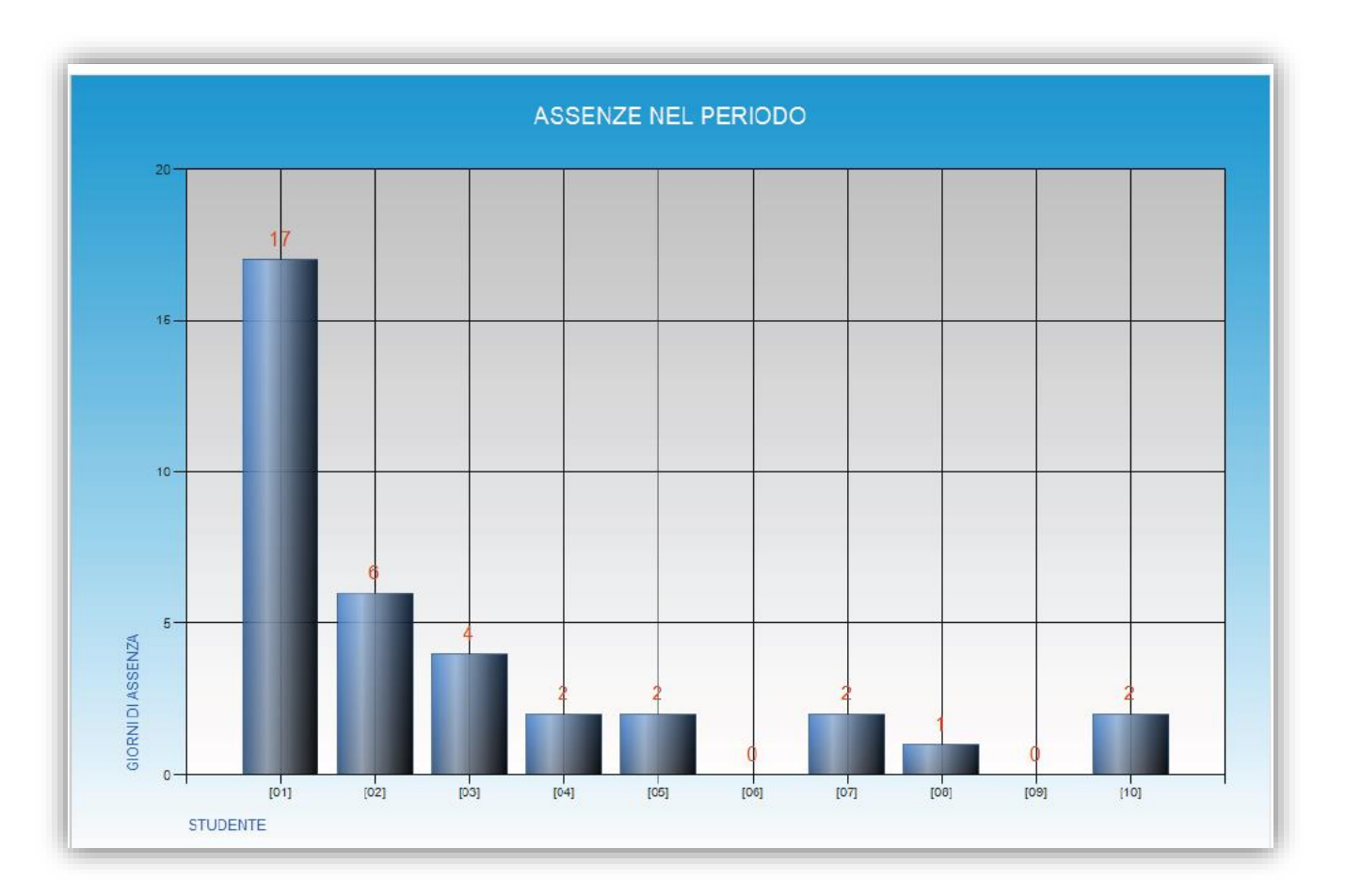

axios

## GESTIONE PRENOTAZIONE COLLOQUI

Questa funzione è stata realizzata con lo scopo di aiutare il Docente a gestire in modo controllato le richieste di prenotazione dei colloqui effettuate dalle famiglie.

La lista che apparirà è relativa a tutte le prenotazioni attive relative al Docente per tutte le sue classi.

manuale

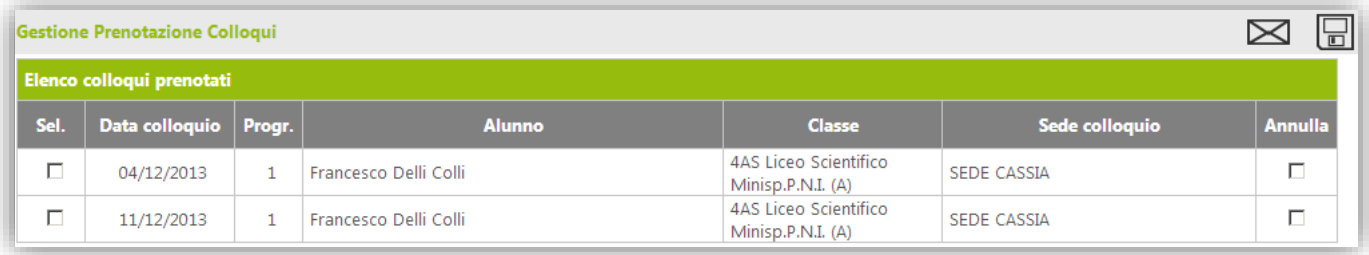

Il Docente può accedere per visualizzare l'elenco oppure per inviare all'interessato di una o più prenotazioni un messaggio o anche per annullare una prenotazione perché impossibilitato a partecipare al Colloquio.

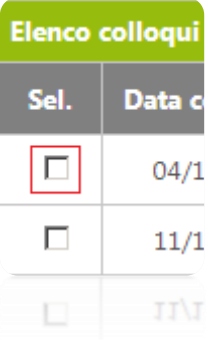

Per inviare un messaggio mail ad uno o più familiari è sufficiente selezionare nella colonna di sinistra le righe interessate e poi cliccare sulla busta  $\boxtimes$  in alto a destra, apparirà una schermata come quella mostrata sotto:

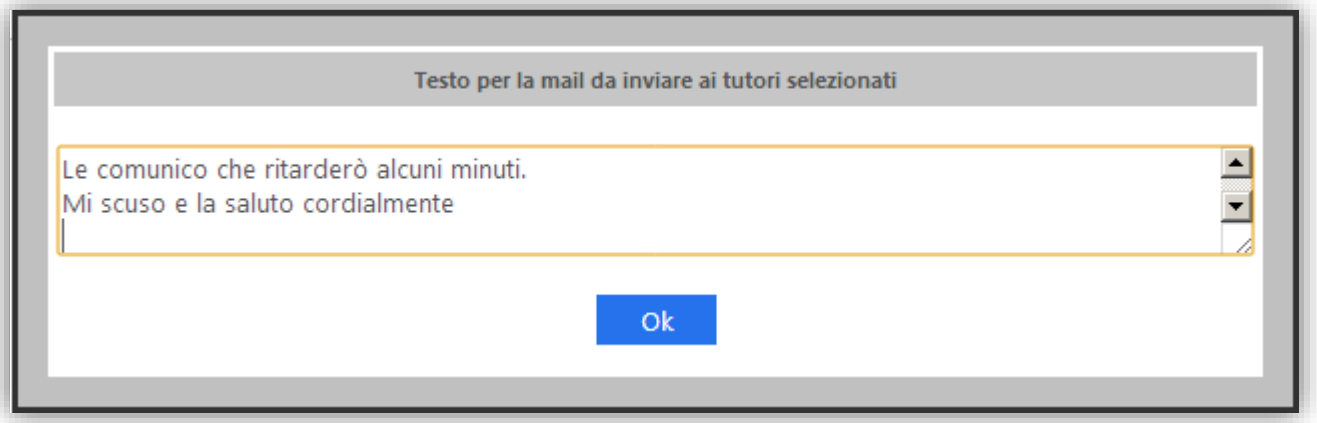

Dopo aver digitato il testo, premere OK per chiudere la schermata.

Per inviare la comunicazione cliccare sull'icona "Salva"

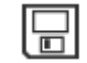

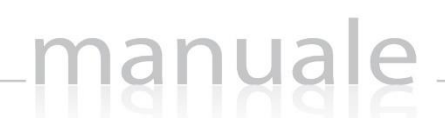

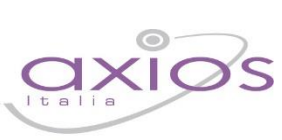

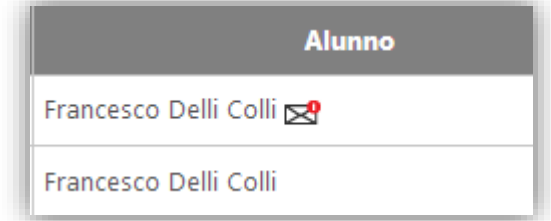

La finestra principale sarà aggiornata e accanto al nominativo dell'Alunno apparirà un'icona di conferma dell'inviata mail.

Successivamente passando il mouse sull'icona si potrà visionare il testo del messaggio inviato.

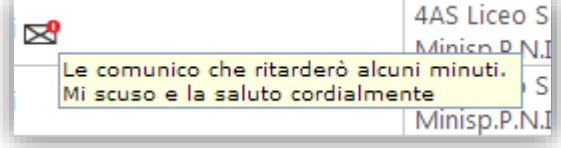

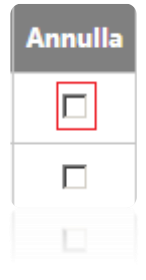

Per annullare una prenotazione di colloquio si può predisporre un messaggio nello stesso modo spiegato sopra e poi, prima di premere sul pulsante "Salva", vistare la casella "Annulla" presente sulla destra, della riga interessata.

Confermare l'invio del messaggio e l'annullamento del colloquio cliccando sull'icona "Salva"

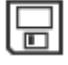

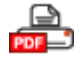

Al solito cliccando sull'icona a sinistra si ottiene una stampa di tutti i colloqui prenotati utile come promemoria.